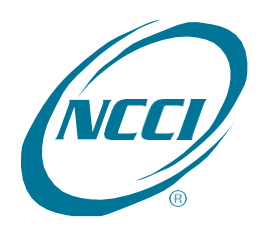

# Data Manager Dashboard

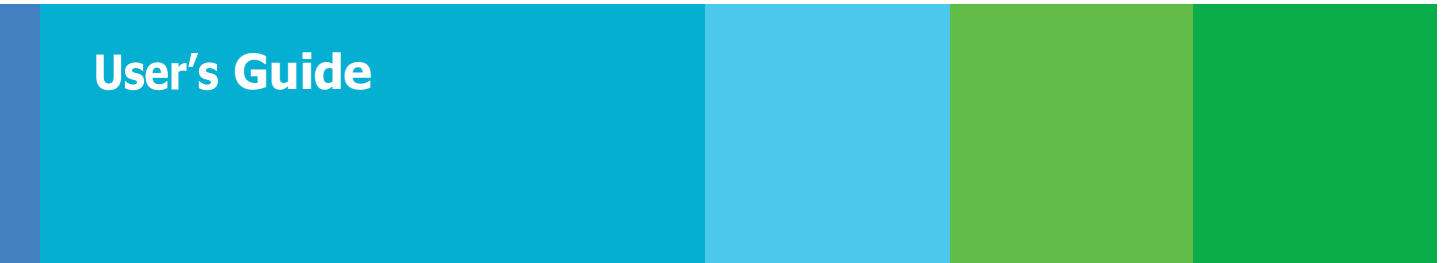

# **Table of Contents**

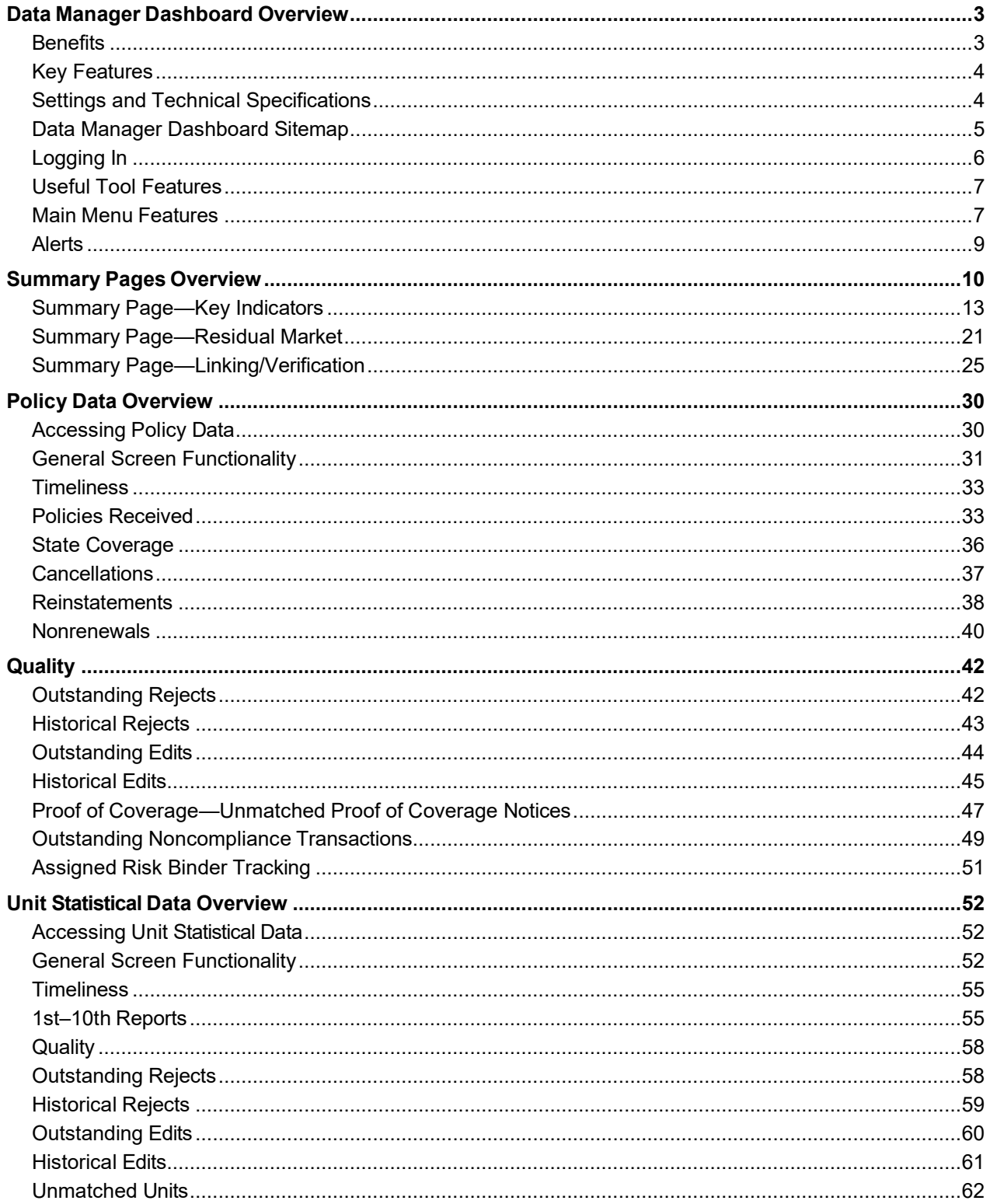

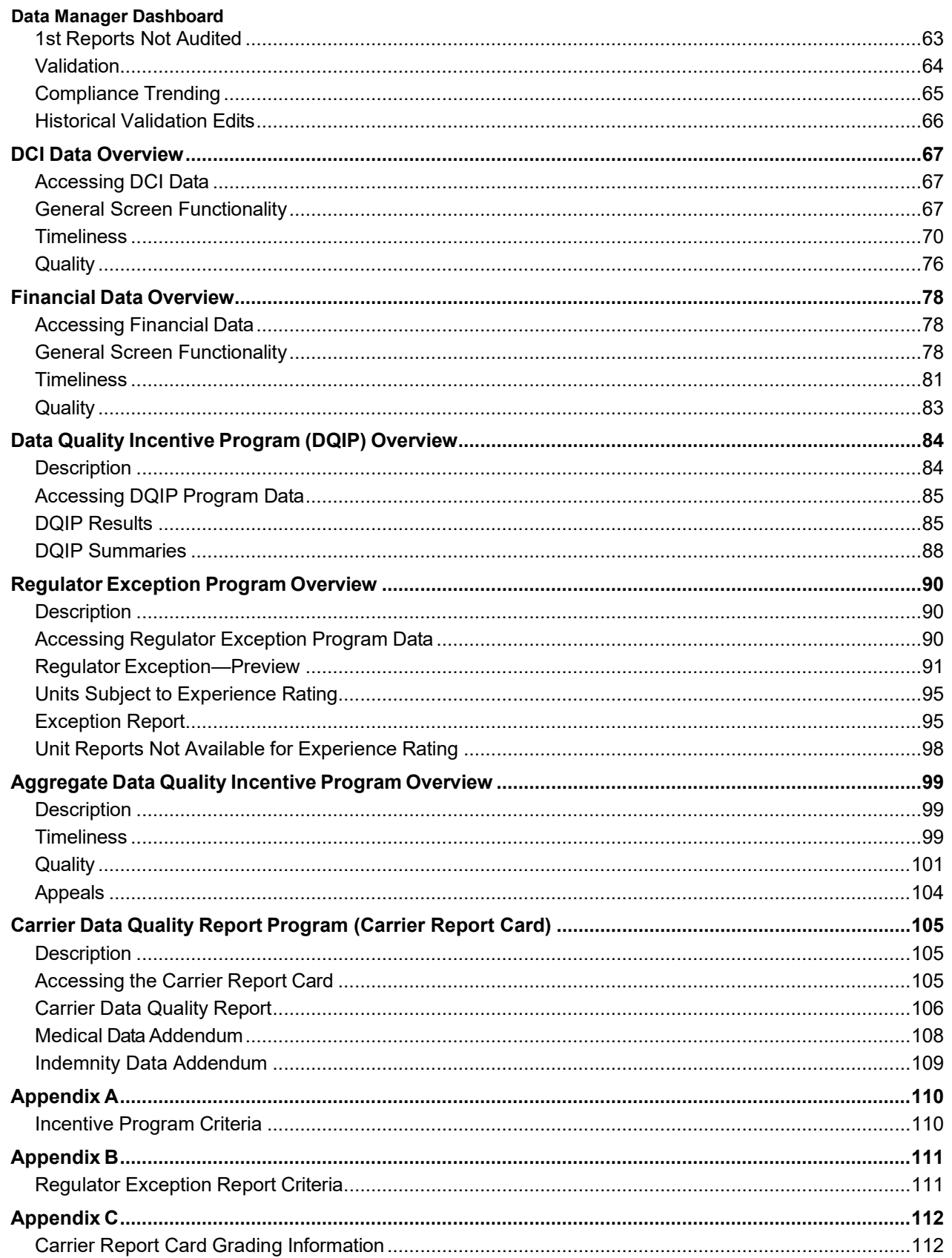

# **Data Manager Dashboard Overview**

- <span id="page-3-0"></span>*Data Manager Dashboard* is a Web-based application
- Those involved with data reporting (data reporters, management, etc.) can benefit from this tool
- It allows you to view both summarized and detailed information on the data you report to NCCI for the following data types:
	- $-$  Policy
	- Unit Statistical
	- Detailed Claim Information (DCI)
	- Financial
	- Pool
- *Data Manager Dashboard* enables you to monitor your data reporting timeliness and quality performance for the above data types, in addition to the Compliance Programs
- *Data Manager Dashboard* is a read-only tool; therefore, no updates can be made to your data via this tool
- □ The information displayed is refreshed daily, with the following exceptions:
	- (Unit) Validation Edits are updated in real time
	- Financial data is updated in real time
	- Pool Data is updated in real time
	- *Data Quality Incentive Program (DQIP), Regulator Exception Program*, and *Carrier Data Quality Report Program (Carrier Report Card)* are updated monthly
	- *ADQIP* is updated in real time

### <span id="page-3-1"></span>**Benefits**

- *Data Manager Dashboard* is a valuable source of information because it provides a summarized view of data reporting performance at the Carrier Group level—categorized by timeliness, quality, and monetary incentives, enabling you to easily focus on actionable areas
- $\Box$  It enables you to manage your data reporting more efficiently by targeting areas that need improvement and by providing more detailed information on these specific areas
- The data is refreshed daily (with exceptions noted above), so you can view the most up-to-date results of your data reporting timeliness and quality and monitor the prior day's submission results

### <span id="page-4-0"></span>**Key Features**

- You can view data reporting statistics on:
	- Data Availability
	- Reject and Edit Information
	- Data Submission Tracking Results
- □ You can monitor Data Quality Program Results for:
	- *Data Quality Incentive Program (DQIP)*—Policy, Unit, Validation Edits, and DCI
	- *Aggregate Data Quality Incentive Program (ADQIP)*—Financial
	- *Regulator Exception Program*—Unit
	- *Carrier Report Card*—Financial, Unit, Policy, DCI, and Medical
- □ You can drill down to key field information directly from the screens.
- *Data Manager Dashboard* is FREE!

### <span id="page-4-1"></span>**Settings and Technical Specifications**

- Minimum required resolution is 1280 x 1024 (compatible for tablet usage)
- *Data Manager Dashboard* has been developed to be mobile-friendly and tablet-friendly

### <span id="page-5-0"></span>**Data Manager Dashboard Sitemap**

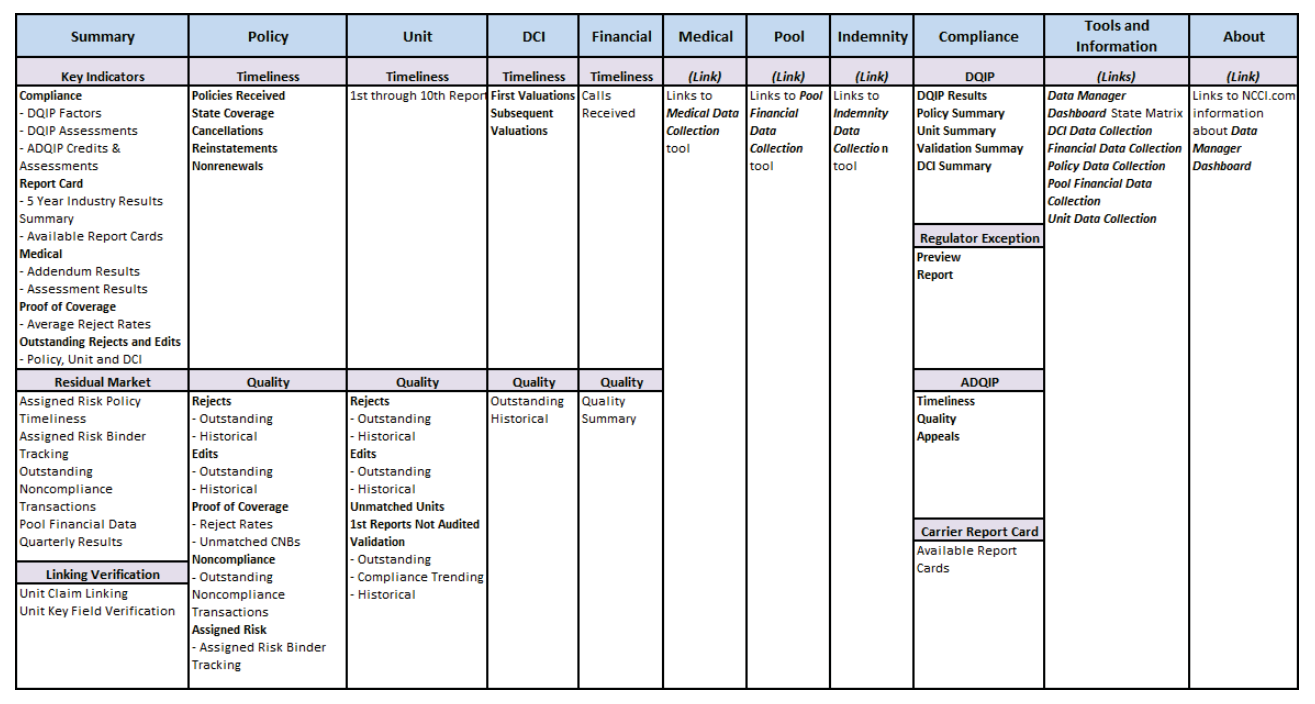

### <span id="page-6-0"></span>**Logging In**

- □ To receive access, contact NCCI's Customer Service Center at 800-**NCCI**-123
- Enter your **User ID** and **Password** in the NCCI Login box via **ncci.com**

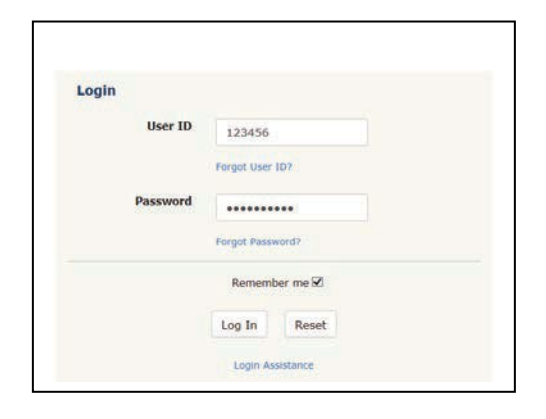

Click **Data Reporting** and then the **Access Data Manager Dashboard** tile

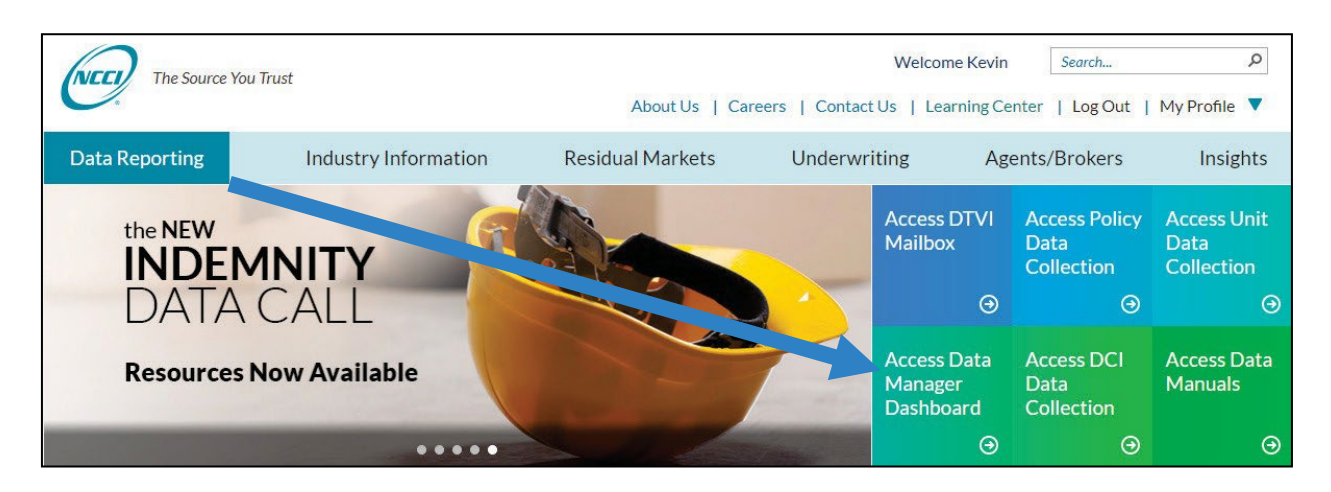

### <span id="page-7-0"></span>**Useful Tool Features**

- At the top of the screen is the NCCI logo. Click this logo to go to **ncci.com**.
- If you want to go back to the Summary page, regardless of what screen you are on within the tool, click the main title, *Data Manager Dashboard*, next to the logo.
- To perform a search within **ncci.com**, type key words into the **Search ncci.com** text box at the top right of the screen; then click the **magnifying glass icon** next to it.
- Click the **Show me how** videos for quick tutorials on how to use the screen:

#### **M** Show me how

- $\Box$  Within the gray area at the bottom of the screen, there are three sections:
	- **NCCI**

 $\overline{\phantom{a}}$ 

- **NCCI Homepage** link takes you to the home page on **ncci.com**
- **Contact Us** link enables you to contact the Customer Service Center
- **Quick Links**
	- Data Transfer via the Internet
	- Data Reporting
	- Manuals Library
	- **Data Manager Dashboard Webinars**
- **Legal**
	- **Disclaimer**

### <span id="page-7-1"></span>**Main Menu Features**

Information and data can be easily accessed using the main menu options displayed horizontally below the **Data Manager Dashboard** title. The options include:

- Summary (default page providing summarized timeliness, quality, and Compliance Program information at the Carrier Group level)
- D Policy\*
- **D** Unit<sup>\*</sup>
- DCI\*
- Financial\*
- Medical (takes you to the *Medical Data Collection* tool)
- Indemnity (takes you to the *Indemnity Data Collection* tool)
- Pool (takes you to the *Pool Financial Data Collection* tool)
- Compliance:
	- *Data Quality Incentive Program (DQIP)*
	- *Regulator Exception Program*
	- *Aggregate Data Quality Incentive Program (ADQIP)*

- *Carrier Report Card*
- Tools and Information:
	- *Data Manager Dashboard* State Matrix
	- *DCI Data Collection*
	- *Financial Data Collection*
	- *Policy Data Collection*
	- *Unit Data Collection*
- About (takes you to information about the tool on **ncci.com**)

\*Provides timeliness and quality performance information at both the summarized and detail levels.

8

### <span id="page-9-0"></span>**Alerts**

Here is an example of what an alert may look like:

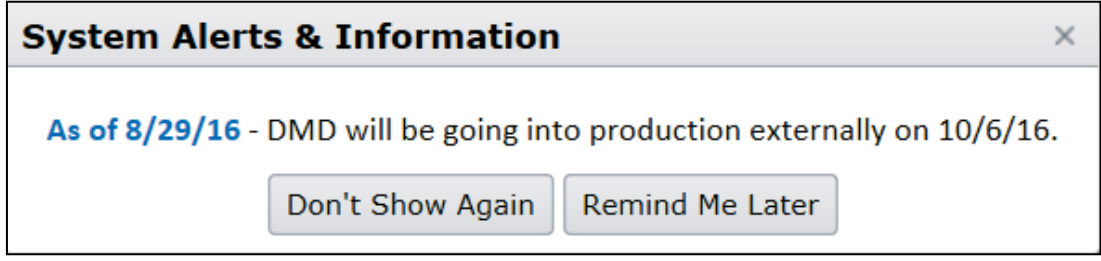

If you select **Don't Show Again**, you will not see this alert ever again. If you select **Remind Me Later**, you will see this alert every time you log in to the tool, until NCCI decides to remove it.

## **Summary Pages Overview**

<span id="page-10-0"></span>Upon logging into *Data Manager Dashboard,* you will arrive at the Summary page. This is the first option in the main menu of the tool. There are three tabs to select:

- **Key Indicators** (the default tab)
- **Residual Market**
- **Linking/Verification**

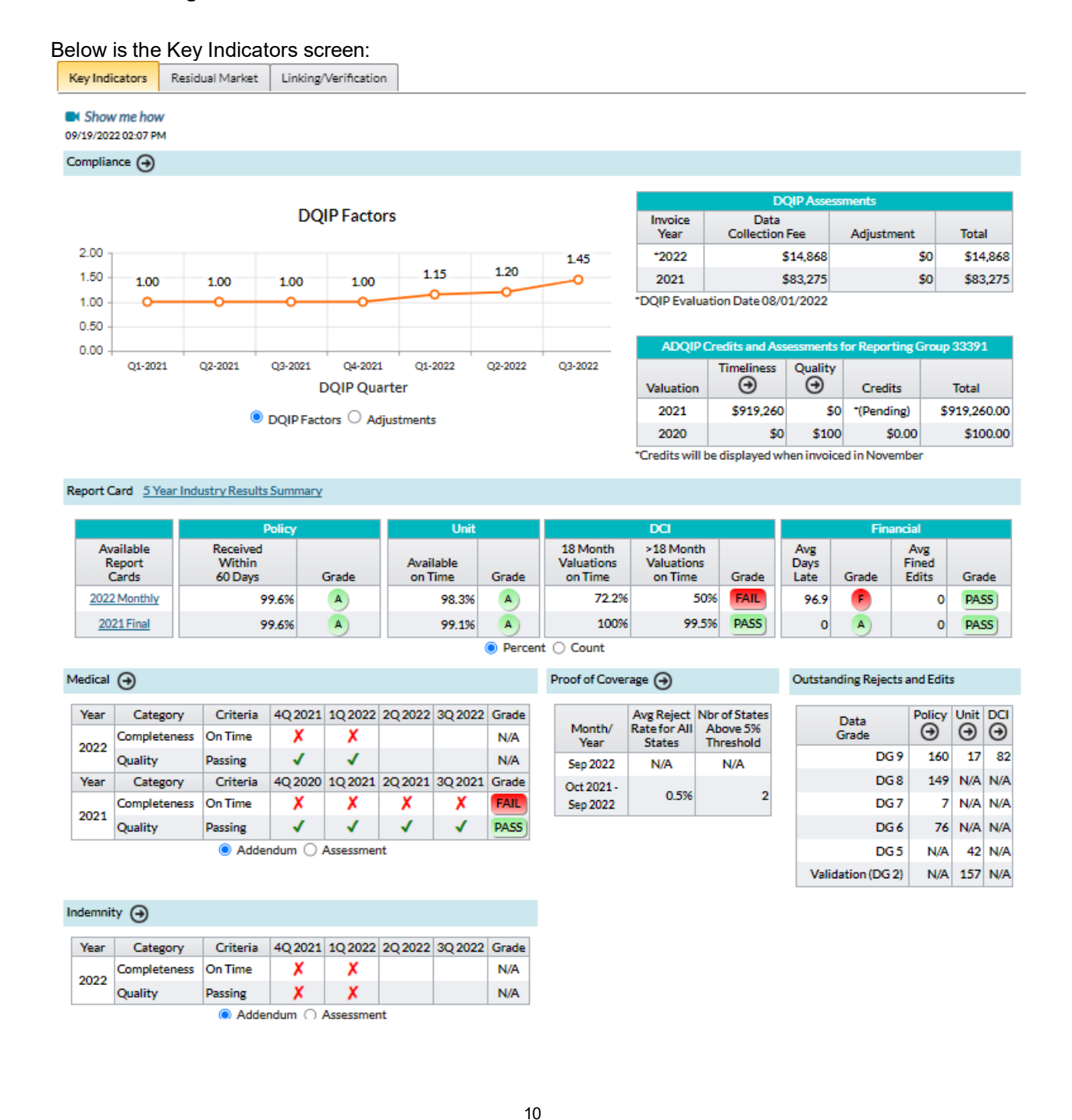

Below is the Residual Market screen:

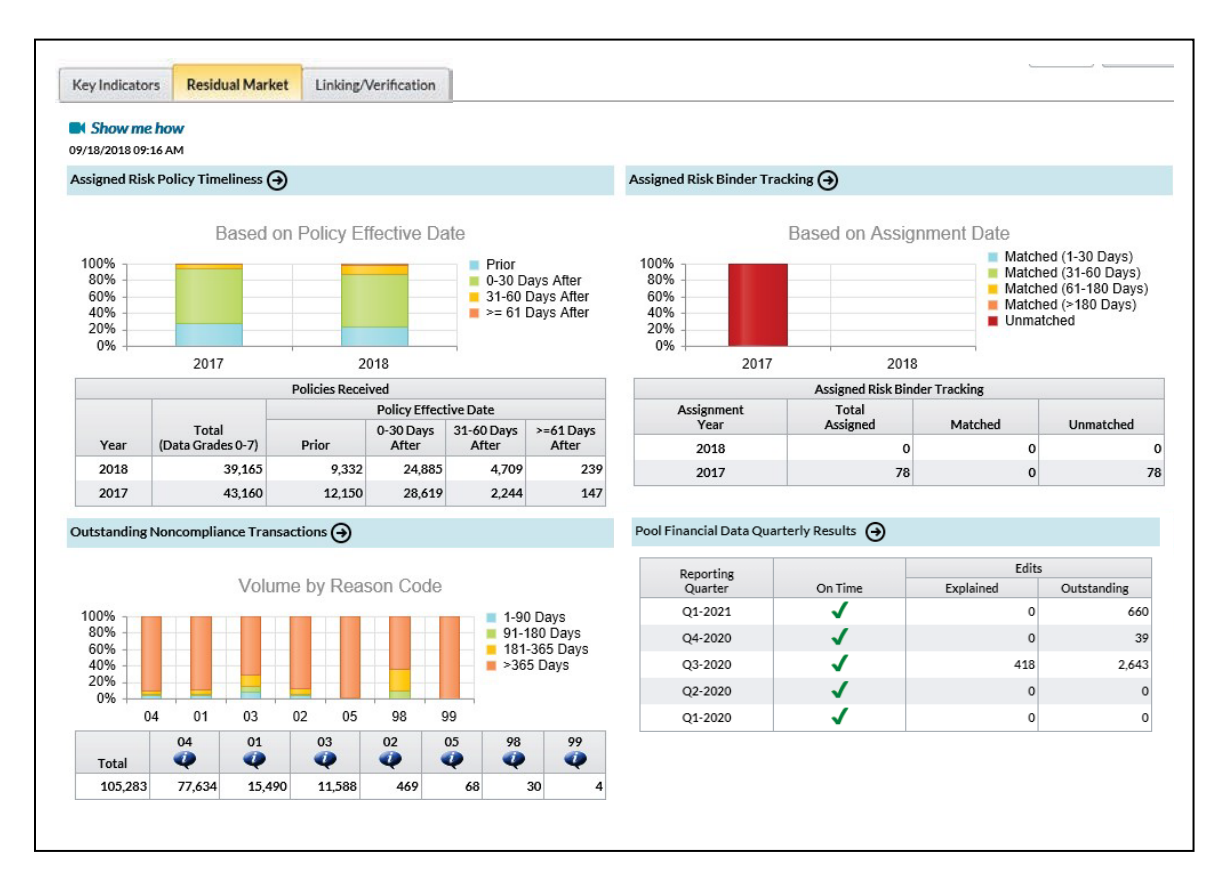

Both screens summarize timeliness and quality performance at the Carrier Group level. In addition, the screens' colorful features assist you in focusing on any data reporting area that needs additional attention.

Each section links to other screens within the tool, which enables you to get more detailed information on specific areas of interest.

The date and time at the top of the screen is real-time. This assists in identifying the point in time the information was displayed in case you want to compare it to another date or time. Note that it does not represent when the data was refreshed on the screen. Each section on the screen provides data refreshed at different times, based upon the applicable data type or program.

Below is the Linking/Verification screen:

Key Indicators Residual Market Linking/Verification

For informational purposes only. Please contact your validator before making any changes to your data.

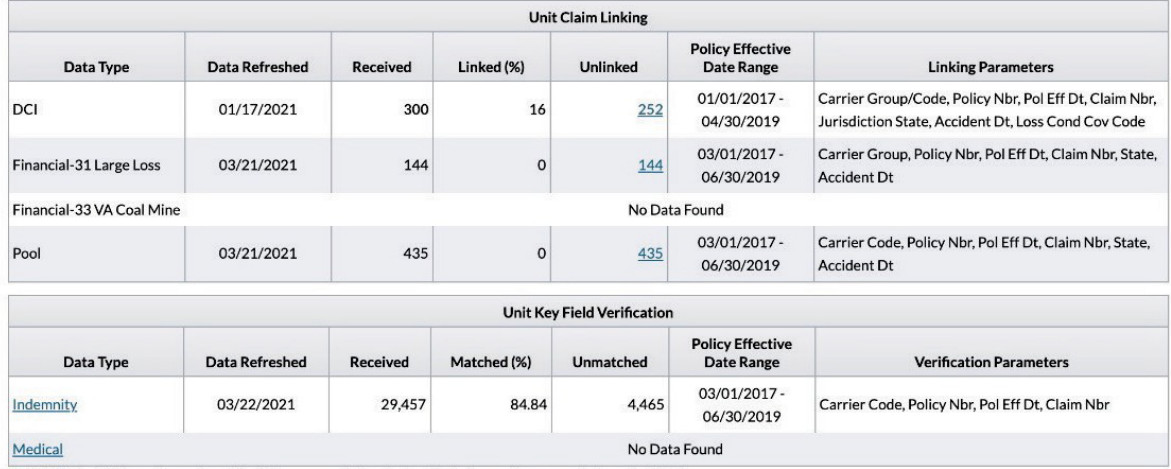

1. Unit Claim Linking - Generates claim linkages on a defined schedule between the source data and unit data.

2. Unit Key Field Verification - Verifies reported key fields between the source data and unit data on receipt.

This screen provides access to the Unit Claim Linking and Unit Key Field Verification grids. The Unit Claim grid compares DCI data, Financial Calls 31 and 33, and Pool Data to unit claim data. The Unit Key Field Verification Grid compares Indemnity and Medical Records to Unit Claim Data. These grids display the data at the Carrier Group level.

If you see results on this screen, or if you have questions about the results, you should work with your DCI, Financial, Pool, Medical, or Indemnity validator to discuss and evaluate if any further action is needed. This a view-only screen; you cannot make any updates from this view.

12

### <span id="page-13-0"></span>**Summary Page—Key Indicators**

This default screen provides the following information:

### **Compliance**

- DQIP Factors
- DQIP Assessments
- ADQIP Assessments

### **Report Card**

- $-$  5 Year Industry Results Summary
- Available *Carrier Report Cards*

### **Medical**

- Addendum
- Assessments

### **Proof of Coverage**

- Reject Rates

### **Outstanding Rejects and Edits**

- $-$  Policy
- Unit
- $-$  DCI
- **Indemnity**
	- Addendum
	- Assessments

### **Compliance—DQIP Factors**

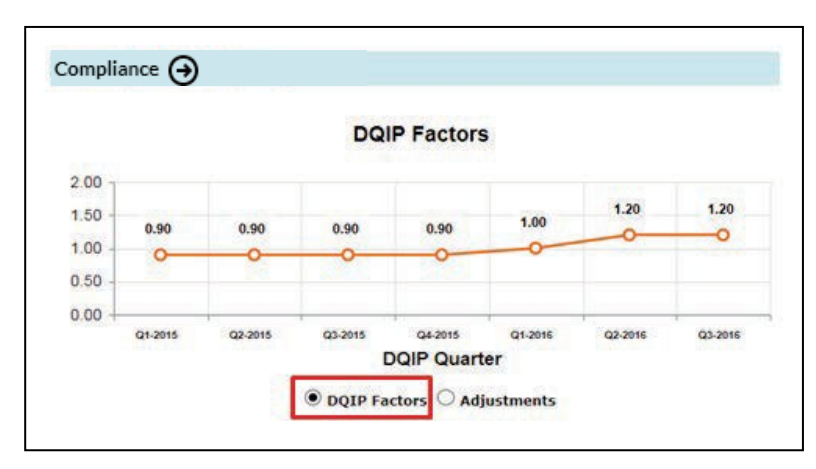

13

There are two DQIP Factors views that can be changed using the radio buttons below the graph:

- DQIP Factors (default)
- □ Adjustments

The DQIP Factors view displays a trending view of quarterly DQIP Factors for the most recent year and full prior year if there is existing data. Once a quarter is closed and the DQIP Factor is calculated, this **Applied** DQIP Factor will appear on this graph. If the current quarter is still open, you will see the **Trending** DQIP Factor displayed. The most quarters you will see are eight. The quarters are displayed from left to right (earliest to current).

You can gauge your performance by viewing the orange line. An upward trend identifies an increase in monetary impact, while a downward trend identifies a decrease in monetary impact, as follows:

- □ A credit DQIP Factor is < 1.00 and indicates a credit (savings) to your Carrier Group's data collection fees by multiplying the fees by the factor.
- □ A unity DQIP Factor is 1.00. This makes no dollar adjustment to your fees.
- A debit DQIP Factor is > 1.00 and indicates a debit (surcharge) to your Carrier Group's data collection fees by multiplying the fees by the factor.

Data collection fees are displayed on your monthly invoices. Once a quarter is closed and the DQIP Factor is calculated, this factor will be applied to the next three months of invoices. To view the monetary adjustment, click **Adjustments**, and you will see the savings or surcharge resulting from your DQIP Factor performance.

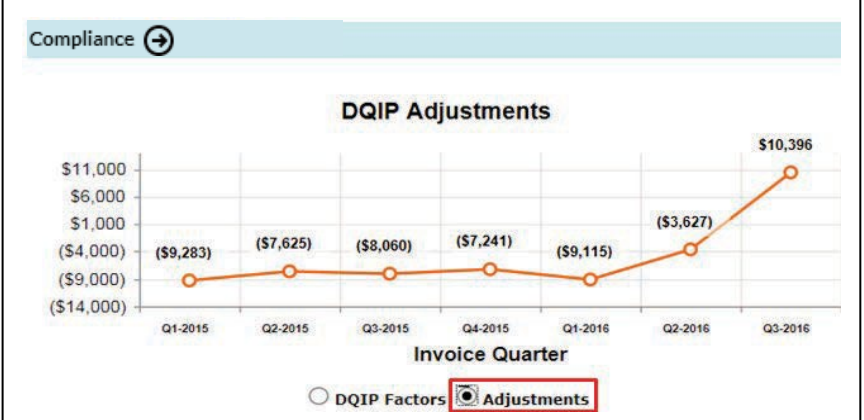

If the current quarter is currently open, you will see your most recent invoice adjustments for the onemonth or two-month time frame accrued, which will be added together and displayed.

#### **Compliance—DQIP Assessments**

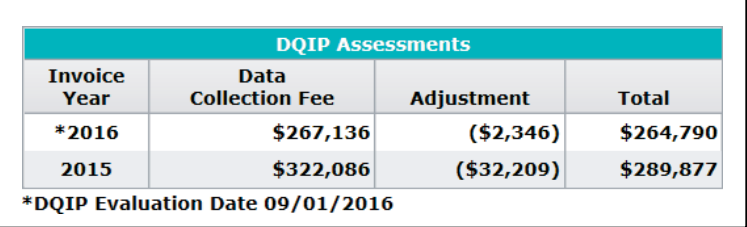

At the top right of this screen, you'll see DQIP Assessments information.

The left column displays the **Invoice Year**. This consists of the full completed prior year on the bottom row and the current month-to-date information on the top row, which is as of the most recent DQIP Evaluation Date, which is run monthly.

The next column, **Data Collection Fee**, displays the fees invoiced for the previously mentioned time frames. The **Adjustment** column next to it displays the same savings (in parentheses) or surcharges displayed in the DQIP Factors Adjustments graph.

The Total column displays the results of the Data Collection Fee less the Adjustment amount. This is the actual amount that the Carrier Group will be paying in assessments.

Note that it is important to focus on obtaining a credit DQIP Factor if you don't already have one. By using the DQIP screens under the Compliance main menu option, you can focus on which areas are causing concern and generate detailed information from the screen to assist in correcting your data in time for the next monthly *DQIP* run.

For more information on *DQIP*, refer to the *Data Quality Guidebook* (available at **ncci.com**).

#### **Compliance—ADQIP Assessments**

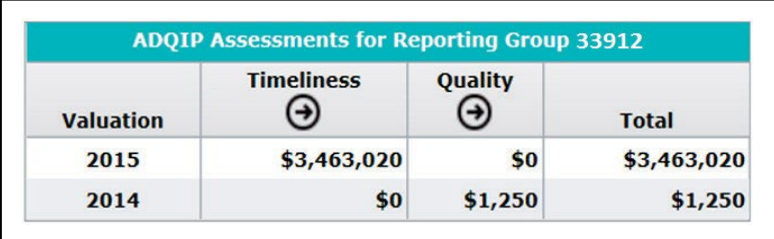

Below the DQIP Assessments grid is another grid titled **ADQIP Assessments for Reporting Group 33912**. Unlike the other screen components, *ADQIP* data is displayed under the Reporting Group and not the Carrier Group, which is why the Reporting Group is noted in the grid title.

On the far left is the **Valuation** column, which includes the most recently completed valuation year, which is 2014 in this example. Above that is the current valuation year, 2015.

Next to this column are the **Timeliness** and **Quality** columns, which display the assessment amounts for both valuation years. To get more details for these assessments, click the **circled arrows**, which take you directly to the ADQIP Timeliness or ADQIP Quality screens. Those screens display summarized assessments, and you can drill down further to see more details, such as Call Type, Carrier, and State.

The amounts in the **Total** column are the sum of the Timeliness and Quality assessments for each valuation year.

For more information on *ADQIP*, refer to the *Data Quality Guidebook* (available at **ncci.com**).

#### **Report Card—5 Year Industry Results Summary**

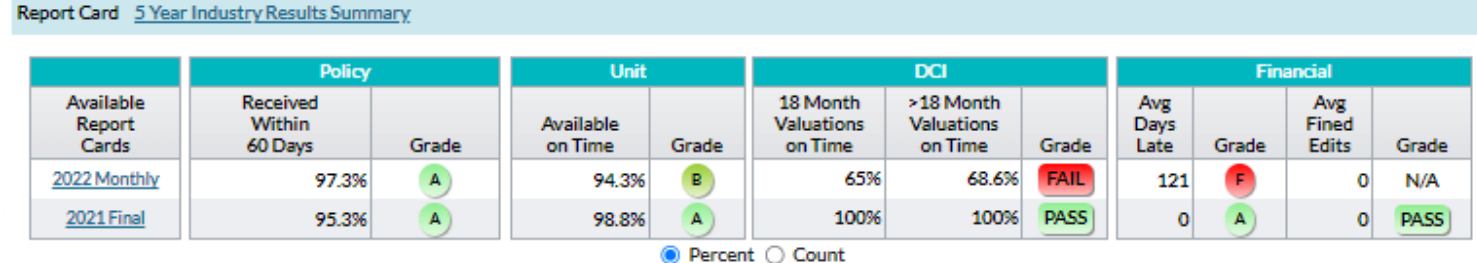

Next to the words "**Report Card**" is a link in blue labeled **5 Year Industry Results Summary**. If you click the link, the following PDF will appear:

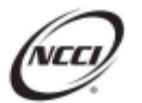

# 5 Year Carrier Data Quality Report Grade Distributions (The highlighting indicates where your group's data grade falls within the distribution)

#### **Financial Data Timeliness**

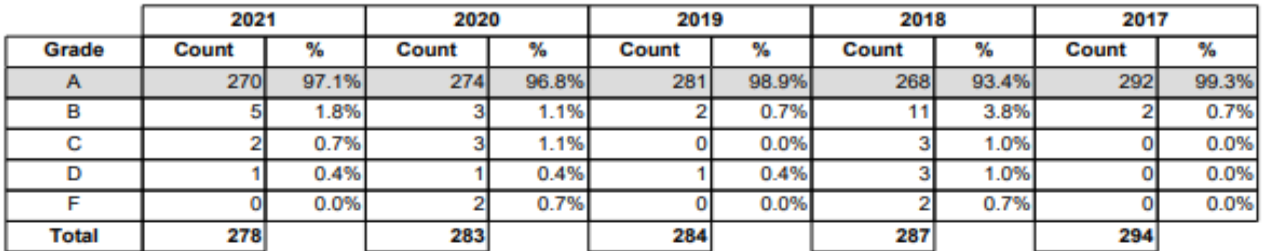

#### **Financial Data Quality**

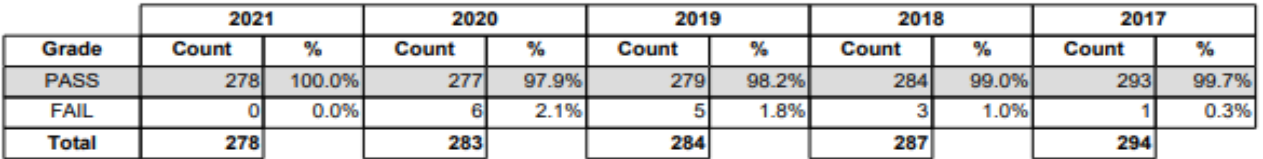

#### **Unit Statistical Data Availability**

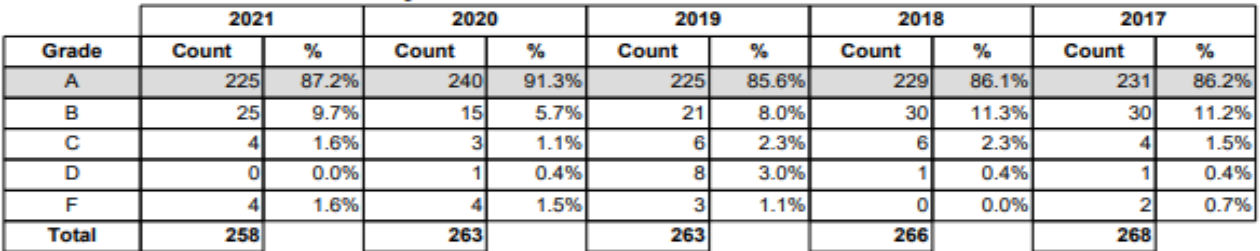

#### **Policy Data Timeliness**

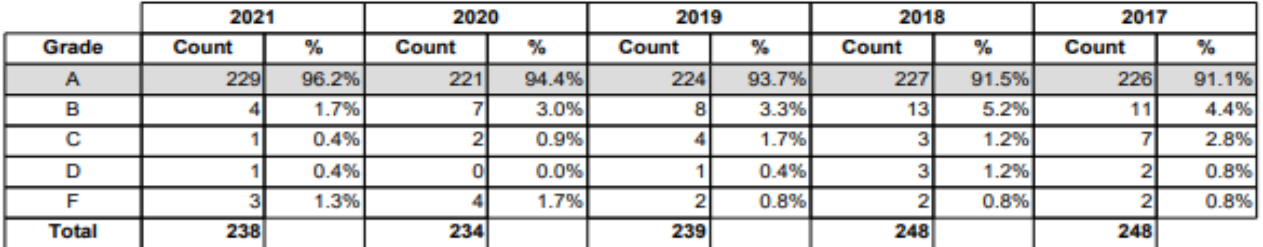

#### **Detailed Claim Information Timeliness**

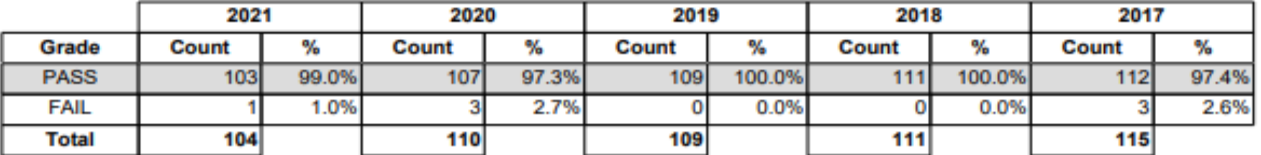

© Copyright 2022 National Council on Compensation Insurance, Inc. All Rights Reserved.

This PDF shows the industry grade distribution by *Carrier Report Card* category for the most recent five years. Gray shading indicates your company's grade, allowing you to compare your results to the industry as a whole.

The PDF is also included in the Preliminary and Final *Carrier Report Card* packages, which are distributed in January and February, respectively.

Below the **5 Year Industry Results Summary** link, you will see *Carrier Report Card* information for the most recent two years:

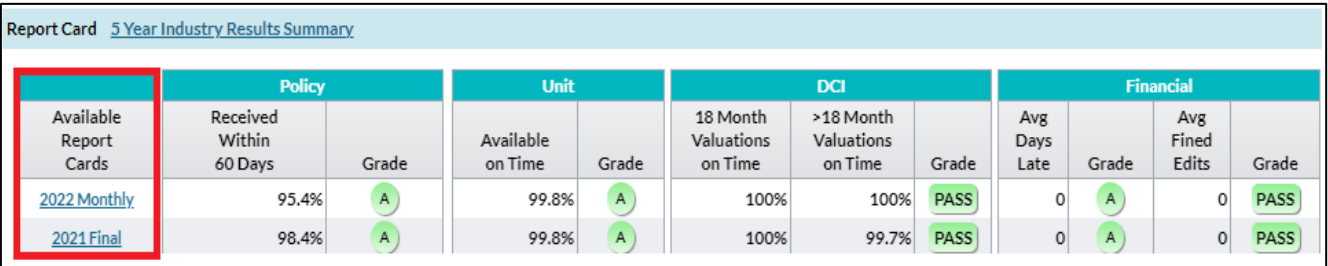

In the above example, if you click the links to the **2022 Monthly** and **2021 Final** *Carrier Report Cards*, they will appear on your screen in a PDF document for you to view, save, or print. **Note:** To see additional *Carrier Report Cards*, select the **Compliance** option from the main menu, and then click **Carrier Report Card**, which will display the most recent six available *Carrier Report Cards*.

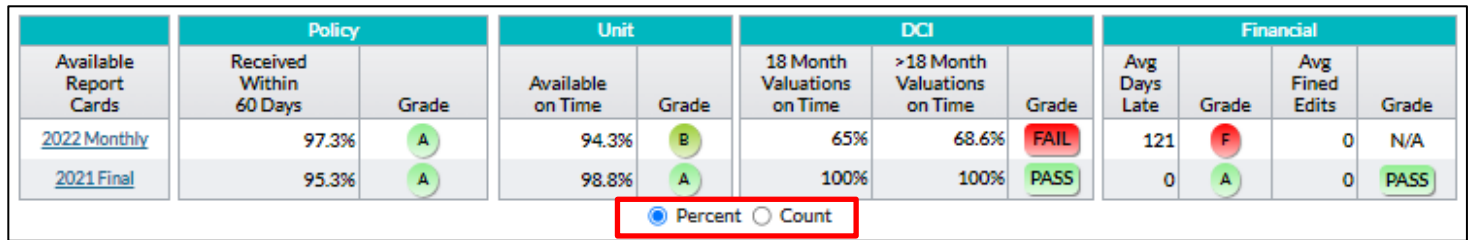

The default view for this section is by **Percent**. It displays the percent achieved for each data type's category. To see the counts behind these percentages, click **Count**.

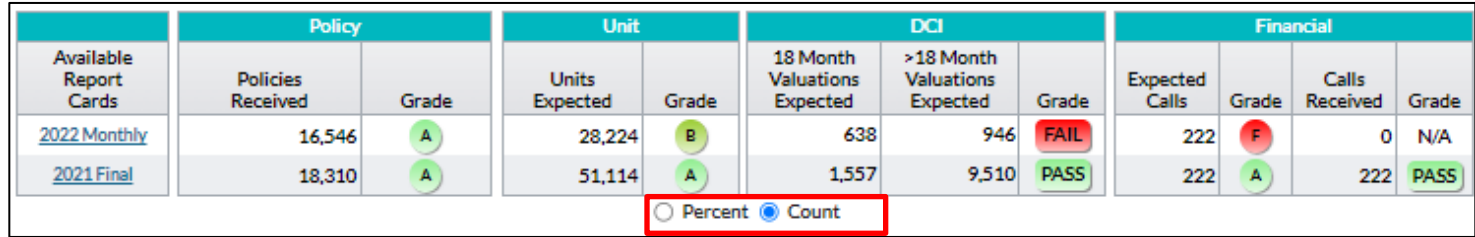

Note that when **Count** is selected, not only do you see counts displayed instead of percentages, but the column names change accordingly to reflect the denominator used to obtain the percentages.

For more information on the *Carrier Report Card*, refer to the *Data Quality Guidebook* (available at **ncci.com**).

#### **Medical—Addendum and Assessments Views**

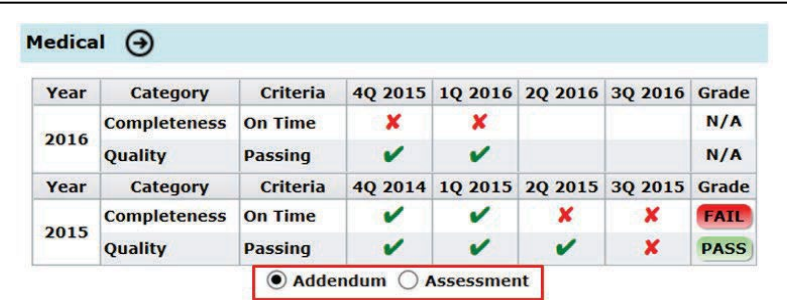

Below the Carrier Report Card row, you will see the section name "**Medical**." This section provides information on the most recent Medical Addendum and Assessments. To obtain more detailed information, click the **circled arrow** next to the word "**Medical**," which will take you directly to the *Medical Data Collection* tool's Incentive Program screen.

The Medical Addendum is produced annually and distributed with the Preliminary and Final *Carrier Report Cards*. The information you see on the screen is updated on a quarterly basis, upon the closing of a quarter. This assists you in receiving more up-to-date data rather than waiting a year for the Addendum to be produced to see your performance.

For more information on the Medical Addendum and Assessments, refer to the *Data Quality Guidebook* (available at **ncci.com**).

#### **Proof of Coverage—Average Reject Rates**

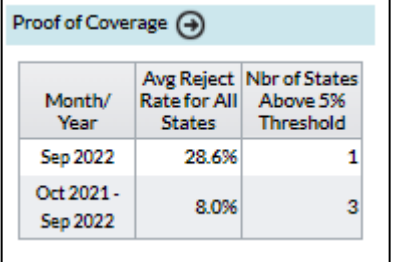

This grid provides information on the percentage of Coverage Notice Binder rejects that a Carrier Group has for **all** states and how many associated states are above a 5% reject threshold. Note that this 5% threshold is for informational purposes only to assist you in assessing the number of rejects and volume of states.

To view more detailed information, click the **circled arrow** to access the **Policy**—**Proof of Coverage**— **Average Reject Rates by State** grid. This grid displays the same data; however, it is broken down by individual states and months.

Note that this grid displays the reject data by the current month (updated daily) on the top row, in comparison to the most recent 11 months plus the current month on the bottom row.

An ideal view of this grid would be to see 0.0% as an average reject rate for all states, along with zero states exceeding the 5% threshold.

#### **Outstanding Rejects and Edits**

This grid displays the volume of outstanding Data Grades for the Policy, Unit Statistical, and DCI data types. These counts are updated daily.

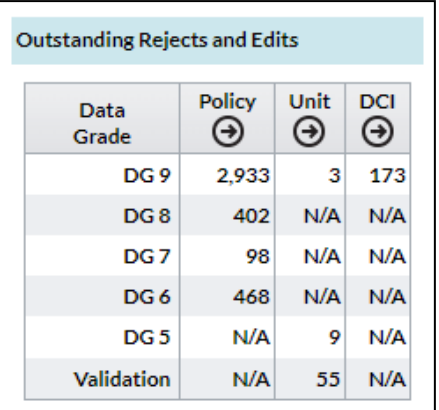

The purpose of this grid is to view the volume of reject edits and unavailable edits, which prevent your data from being used in products and services.

- □ For Policy Data:
	- Reject edits are Data Grades 8 and 9.
	- Edits making data unavailable are Data Grades 6 and 7. Note that unavailable policies impact *DQIP* results, so it is extremely important to monitor this grid.
- □ For Unit Statistical Data:
	- Reject edits are Data Grade 9s.
	- Edits making data unavailable are Data Grade 5s. Like for Policy Data, these will impact DQIP results, so be sure to focus on these.
	- Validation is specific to validation edit conditions. These can also impact your *DQIP* results.
- □ For DCI data:
	- Reject edits are Data Grade 9s. It is important to focus on these edits, correct the data, and resubmit it.

If a particular data type does not have the associated Data Grade displayed in the left column, you will see N/A within the field.

To get the details behind the counts for all edits, click the **circled arrow** for the applicable data type. This takes you to the default Reject screen for that data type, where you can monitor the rejects. To view the outstanding edits, click the **Edits** tab.

This chart is extremely valuable in determining the volume of outstanding unavailable data and why a Carrier Group may not be achieving a debit DQIP Factor each quarter. It is important to focus on rejected and unavailable data to improve your data reporting performance.

#### **Indemnity—Addendum and Assessments Views**

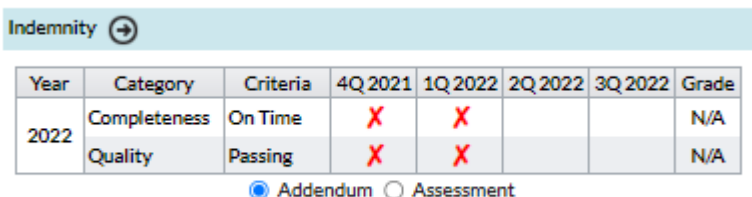

At the bottom of the screen, you will see the section name "**Indemnity**." This section provides information on the most recent Indemnity Addendum and Assessments. To obtain more detailed information, click the **circled arrow** next to the word "**Indemnity**," which will take you directly to the *Indemnity Data Collection* tool's Incentive Program screen.

The Indemnity Addendum is produced annually and distributed with the Preliminary and Final *Carrier Report Cards*. The information you see on the screen is updated on a quarterly basis, upon the closing of a quarter. This assists you in receiving more up-to-date data rather than waiting a year for the Addendum to be produced to see your performance.

For more information on the Indemnity Addendum and Assessments, refer to the *Data Quality Guidebook* (available at **ncci.com**).

#### <span id="page-21-0"></span>**Summary Page—Residual Market**

Upon selecting the **Residual Market** tab next to the **Key Indicators** tab on the Summary screen, you'll see the following information specifically provided for the Assigned Risk market:

- Assigned Risk Policy Timeliness
- □ Assigned Risk Binder Tracking
- □ Outstanding Noncompliance Transactions
- □ Pool Financial Data Quarterly Results

#### **Assigned Risk Policy Timeliness**

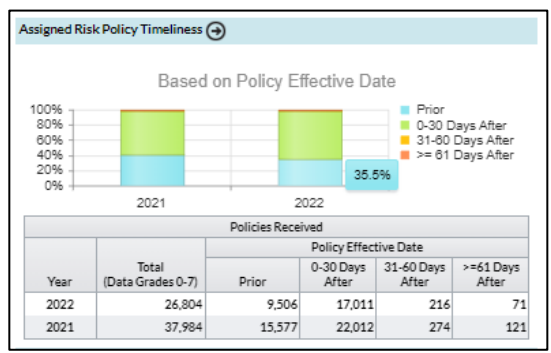

This grid provides the most recent full prior year and current year-to-date policy timeliness information for Assigned Risk policies only. It displays the timeliness results, that is, how quickly policies have been received in relation to their Policy Effective Date. You can see the four ranges above:

- □ Prior to Policy Effective Date
- 0–30 Days After
- 31–60 Days After
- □ >=61 Days After

Above the grid is a chart displaying the same information. If you click one of the timeliness categories in the legend on the right, that category disappears from the chart so you can visually focus on the remaining categories. You can click multiple categories at a time.

In addition, if you hover over a selected color on the bar, the percentage for that category appears. For example, if you hover over the 0–30 Days After section in green, you can see that 35.5% of Assigned Risk policies were received between 0 and 30 days after the Policy Effective Date in 2022.

You can find more detailed information on these policies by selecting the **Policy** option on the main menu and then selecting **Assigned Risk** from the Policy View. A faster way to access this grid is to click the **circled arrow** in the section title.

#### **Assigned Risk Binder Tracking**

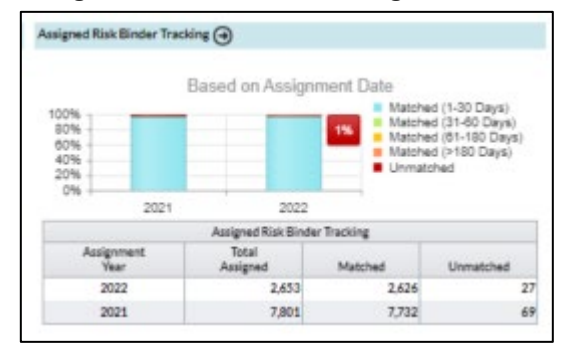

This grid provides the most recent full prior year and current year-to-date counts of Assigned Risk binders that were assigned, are matched to policies, and currently remain unmatched to policies.

Above the grid is a chart displaying the same information. If you click one of the categories in the legend on the right, that category will disappear from the chart so you can visually focus on the remaining categories. You can click multiple categories at a time. In addition, if you hover over a selected color on the bar, the percentage for that category will appear. For example, if you hover over the unmatched section in red, you can see that 1% of the Assigned Risk binders remain unmatched to policies in 2022.

You can find detailed information on these unmatched binders by selecting the **Policy** option on the main menu and then selecting **Quality—Assigned Risk**. A faster way to access this grid is to click the **circled arrow** in the section title.

23

#### **Outstanding Noncompliance Transactions**

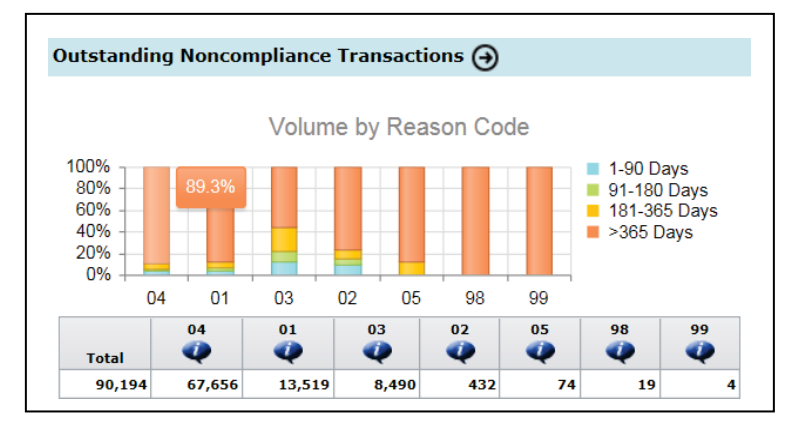

This grid provides the volume of outstanding noncompliance transactions by reason code and displays the volume from left to right by highest to lowest counts, with the total number of outstanding transactions displayed on the far left.

Below each reason code are information buttons. Upon clicking each of these, you will see the reason code description:

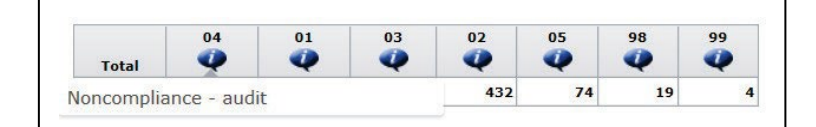

Above the grid is a chart displaying the same information, only broken out by how long the transactions have been noncompliant:

- 1–90 Days
- 91–180 Days
- □ 181–365 Days
- >365 Days

If you click one of the timeliness categories in the legend on the right, that category will disappear from the chart so you can visually focus on the remaining categories. You can click multiple categories at a time. In addition, if you hover over a selected color on the bar, the percentage for that category will appear. For example, if you hover over the >365 Days section in orange for Reason Code 04, you can see that 89.3% of transactions are currently noncompliant for this reason code.

You can find more detailed information on these transactions by selecting the **Policy** option on the main menu and then selecting **Quality—Noncompliance**. A faster way to access this grid is to click the **circled arrow** in the section title.

Pool Financial Data Quarterly Results:

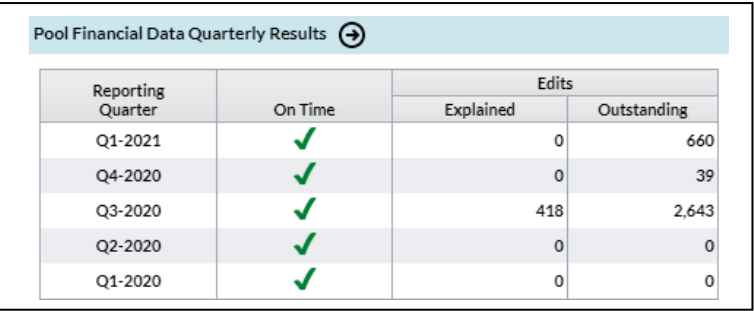

This grid provides two components:

- Pool financial data timeliness by Reporting Quarter
- □ Explained and Outstanding Edits

#### On Time:

For closed quarters, you will either see a green check mark, indicating that all the Pool Data types were received on time, or a red X, indicating that one or more of the Pool Data types were not received on time. As Pool Data is reported by Carrier, this grid combines the timeliness and quality results for all Carriers within the Carrier Group.

For the current quarter, if data has not yet been received and the current date is the same as or prior to the due date, the field will display a green check mark. The green check mark will remain until the due date. If the Pool Data is not authorized by the due date, the check mark will turn red, to indicate a late pool submission.

#### Edits:

This part of the grid displays the counts of Explained and Outstanding edits by Reporting Quarter. Note that outstanding edits for closed quarters cannot be corrected.

The counts result from summarizing the edits for all Carriers within the Reporting Group.

You can get additional details on the results provided in this grid by accessing the *Pool Financial Data*  **Collection** tool. You can access the tool two ways: 1) by selecting the Pool option on the main menu, or 2) by clicking the circled arrow in the title section of this grid.

### <span id="page-25-0"></span>**Summary Page—Linking/Verification**

Upon selecting the **Linking/ Verification** tab next to the **Residual Market** tab on the Summary screen, you'll see the following grids:

- □ Unit Claim Linking
- □ Unit Key Field Verification

#### **Unit Claim Linking**

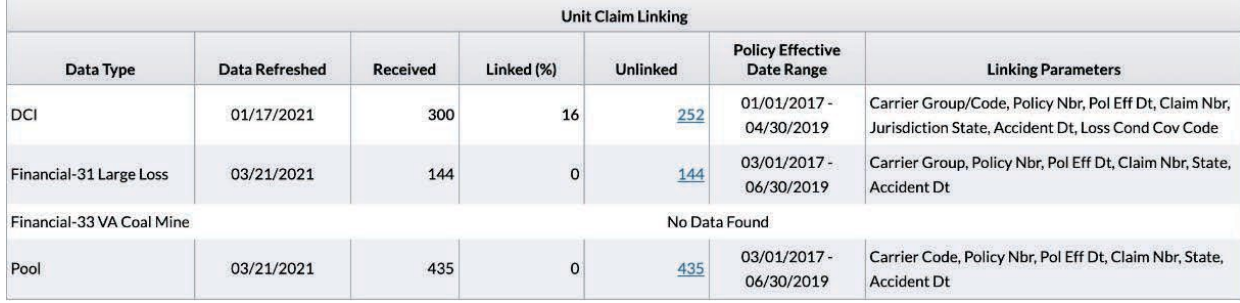

This grid provides claim linking information for DCI data, Financial Calls 31 and 33, and Pool Data.

- **Data Type**—Identifies which data type the parameters and results came from.
- **Data Refreshed**—Displays the last time data was updated. Linking is updated on a scheduled basis depending on the data type.
- **Received**—Displays the number of claims received and used to link.
- **Linked (%)**—Displays the percentage of claims that are linked.
- **Unlinked**—Displays the number of claims that did not link and provides hyperlinks to view claim details.
- **Policy Effective Date Range**—Displays the range of policy effective dates used to link.
- **Linking Parameters**—Displays the data elements that are used to link.

Clicking on one of the hyperlinks in the Unlinked column displays Unlinked Claim details.

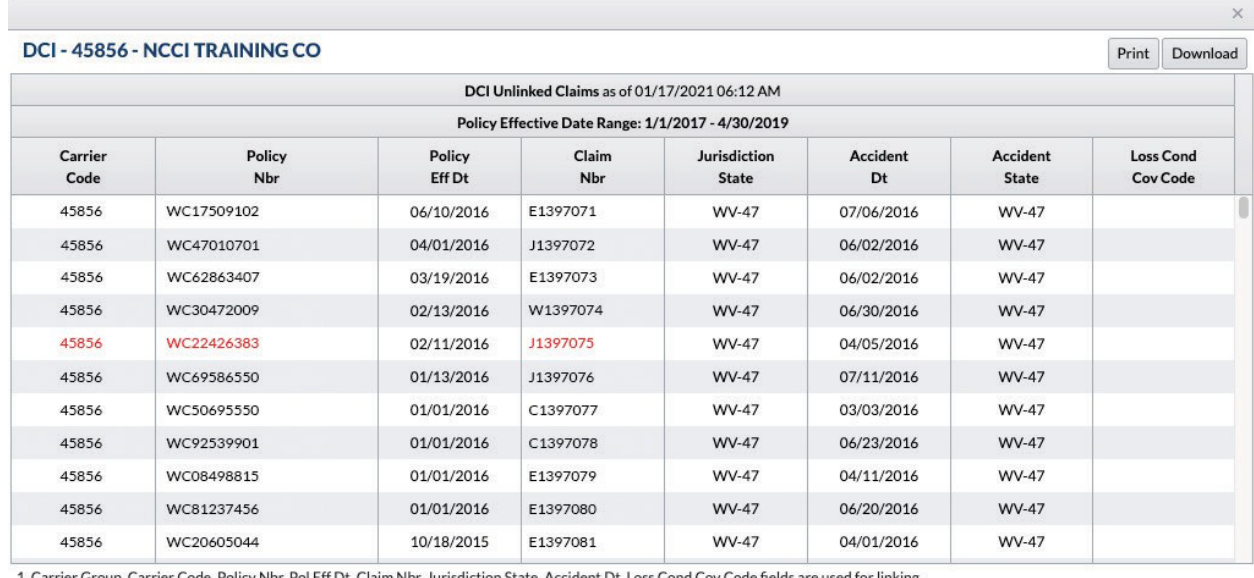

#### DCI Unlinked Claim Details:

1. Carrier Group, Carrier Code, Policy Nbr, Pol Eff Dt, Claim Nbr, Jurisdiction State, Accident Dt, Loss Cond Cov Code fields are used for linking

2. Bold red fields could not be used for linking.

- □ Information is displayed by Carrier Group
- □ Data is refreshed quarterly
- □ Policy Effective Dates are between 21 and 48 months old
- □ Parameters used to link DCI data to Unit Statistical Data plus Accident State are displayed
- Bold red fields identify reported data elements that did not link to Unit Statistical Data

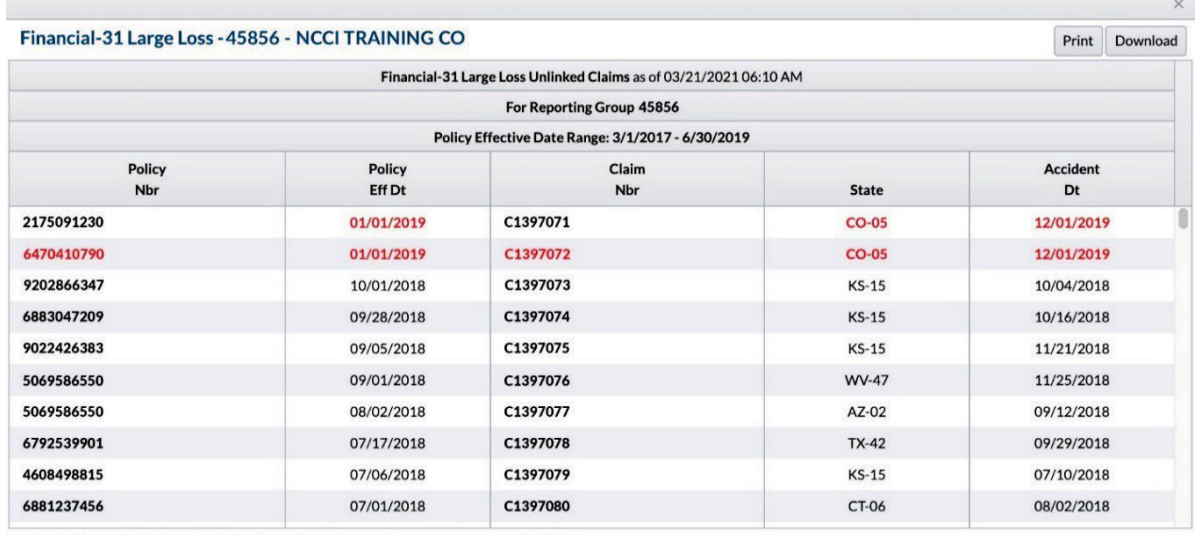

Financial Calls 31/33 Unlinked Claim Details:

1. Carrier Group, Policy Nbr, Pol Eff Dt, Claim Nbr, State, Accident Dt fields are used for linking.

2. Bold red fields could not be used for linking.

- □ Information is displayed by carrier group
- Data is refreshed twice monthly:
	- January–March, the previous valuation year is used
	- April–December, the current valuation year is used
- □ Policy Effective Dates used are between 21 and 48 months old
- □ Parameters used to link Financial data to Unit Statistical Data are displayed
- Bold red fields identify reported data elements that did not link to Unit Statistical Data

### Pool Unlinked Claim Details:

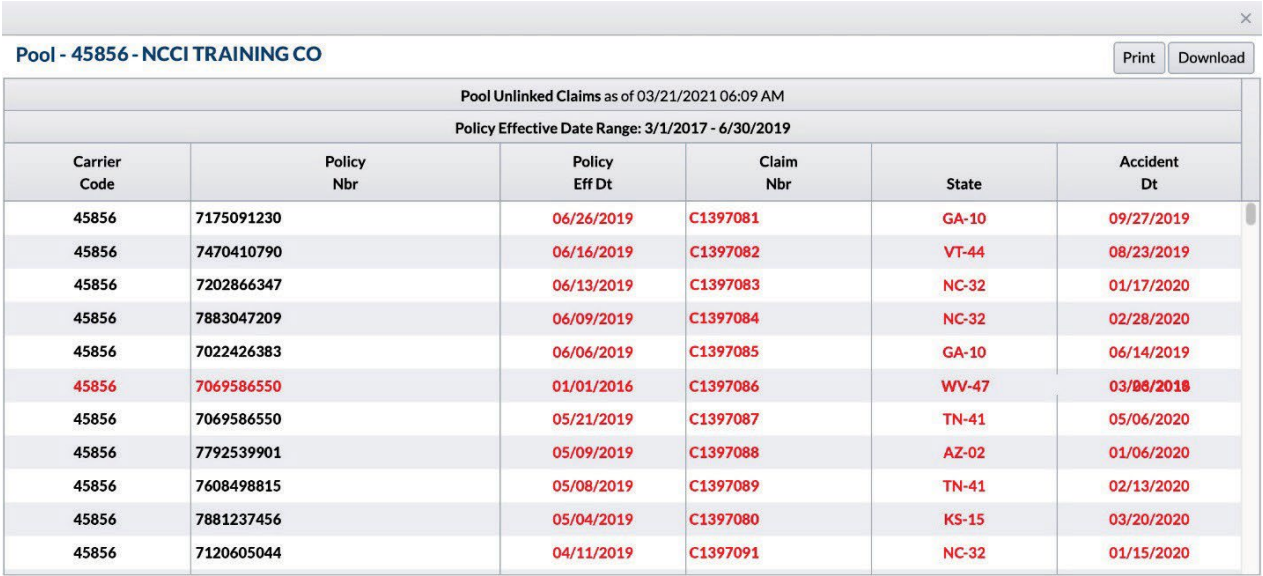

1. Carrier Code, Policy Nbr, Pol Eff Dt, Claim Nbr, State, Accident Dt fields are used for linking.

2. Bold red fields could not be used for linking.

- $\Box$  Information is displayed by carrier group
- Data is refreshed quarterly
- Policy Effective Dates are between 21 and 48 months old
- □ Parameters used to link Pool Data to Unit Statistical Data are displayed
- Bold red fields identify reported data elements that did not link to Unit Statistical Data

#### **Unit Key Field Verification Grid**

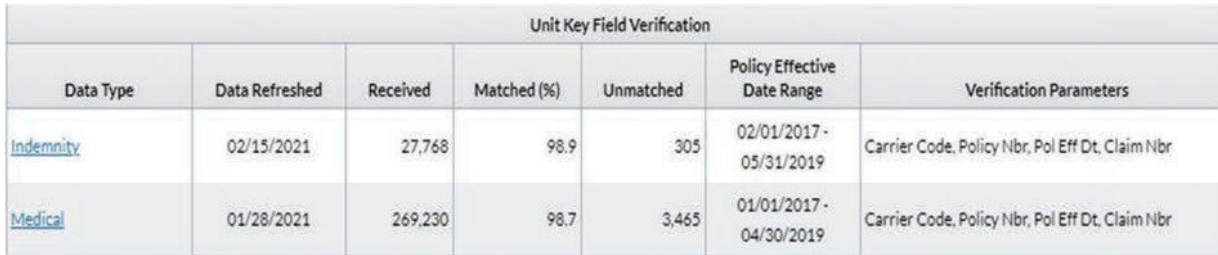

This grid provides information for Indemnity and Medical records.

**Data Type**—Identifies which data type the parameters and results came from.

**Note**: Hyperlinks provide access to the Key Field Verification screens in the *Indemnity Data Collection* tool or *Medical Data Collection* tool.

**Data Refreshed**—Displays the last time data was updated. Information is updated each time a file is submitted.

**Received**—Displays the number of claims received for the data type. **Matched (%)**—Displays the percentage of claims that are matched. **Unmatched**—Displays the number of claims that are not matched. **Policy Effective Date Range**—Displays the range of Policy Effective Dates used to match. **Verification Parameters**—Displays the key fields that are used for matching.

29

# **Policy Data Overview**

### <span id="page-30-1"></span><span id="page-30-0"></span>**Accessing Policy Data**

On the main menu, select the **Policy** option.

The Timeliness screen appears:

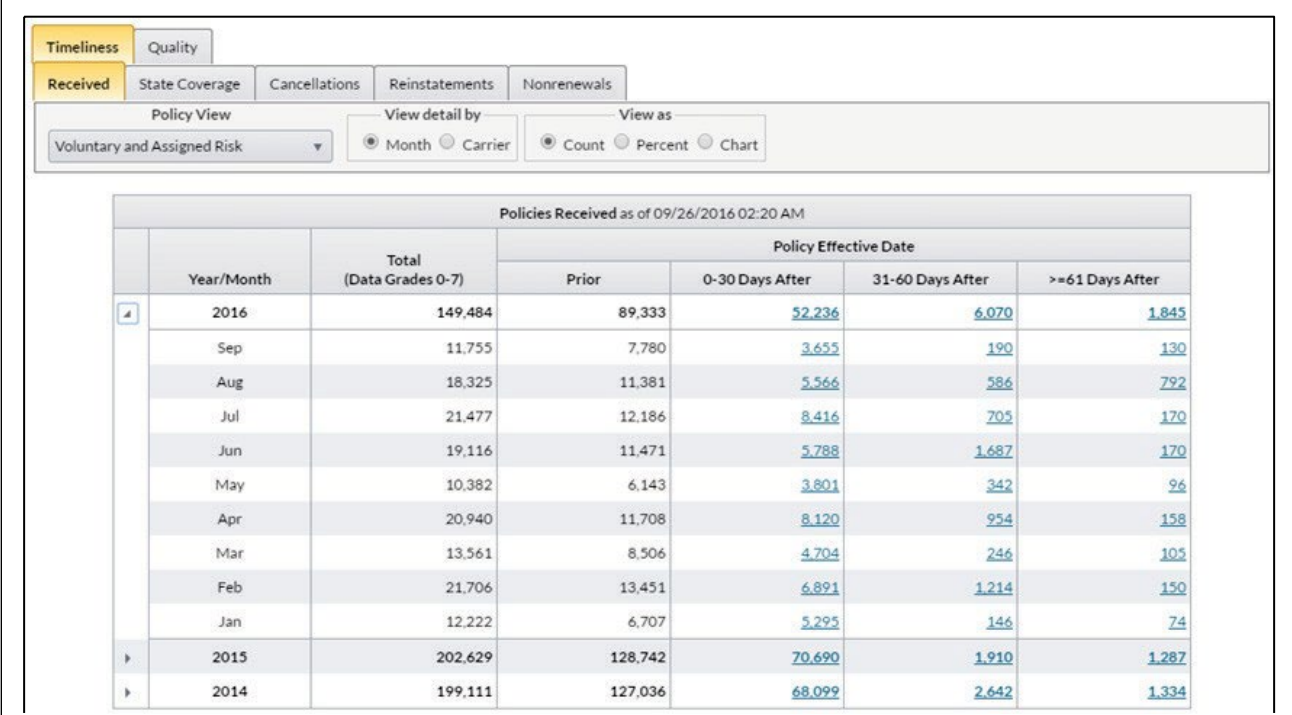

There are two main folder options within the Policy section:

- $-$  Timeliness
- Quality

### <span id="page-31-0"></span>**General Screen Functionality**

 All grids (i.e., charts) for Policy Data display the date and time that the data was last refreshed. This information is viewable within the grid title:

Policies Received as of 10/23/2015 03:01 AM

This refresh occurs daily, Monday through Sunday.

#### **Selection Options**

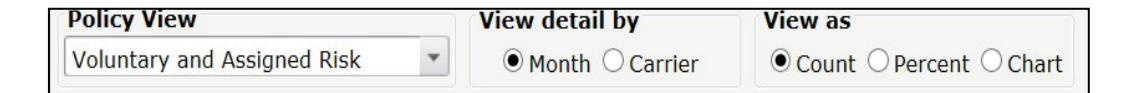

- **Policy View:** Select a Policy View from the filter. This could change the columns within the grid and/or associated data on your screen.
- **View detail by:** Select various ways to view your data. You could select options such as Month, Carrier, or State, depending on which grid you are viewing.
- **View as:** Select which format to view your data—Count (default), Percent, or Chart. Again, different options are available, depending on which grid you are viewing.
- **Expand/Collapse Functionality** (not available for all grids): Click the arrows on a summary row to view your data at a more detailed level. For example, you can expand upon a summary row for a year to see the data broken out by the associated months for that year. Click the arrows again to view the data as a "collapsed" view with summarized yearly totals.

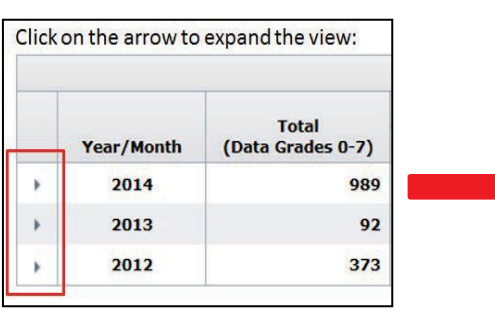

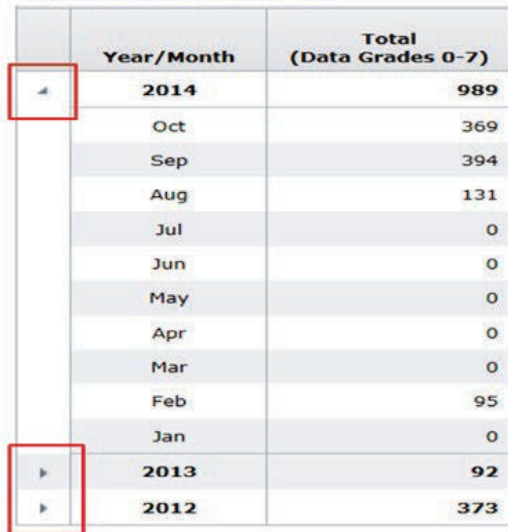

**Expanded view for 2014:** 

### **How to Print Data on Your Screen**

The **Print** button enables you to print all viewable data on the screen into an HTML document:

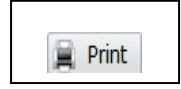

#### **How to Drill Down to Detailed/Key Field Data**

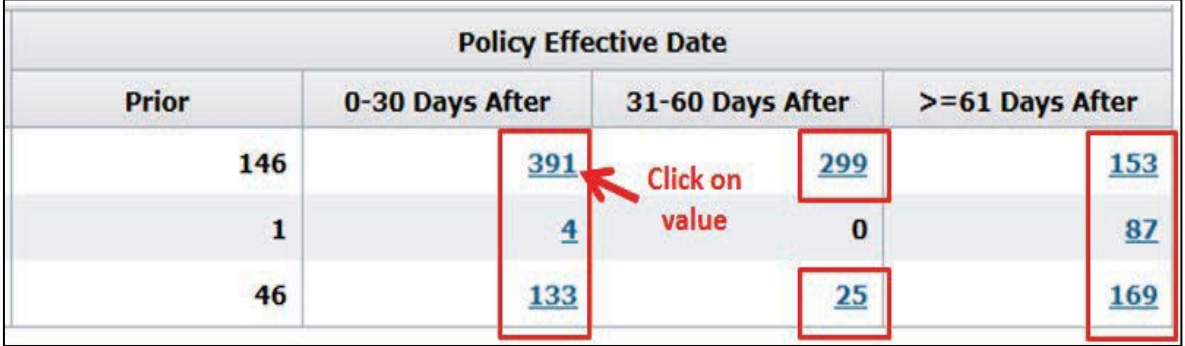

- □ Click a hyperlink value within a grid to access detailed/key information.
- For values **< 1,000**, options provided are:
	- View a list of data on your screen (this list will display the same number of rows as the value you clicked on)
	- $\equiv$  Sort the data within this list
	- $\equiv$  Print the data within this list
	- Download the data within the list directly to a CSV file
- For values **>= 1,000**, options provided are:
	- $-$  View a partial list of data containing the first 1,000 rows of data
		- **Sort the data within this partial list**
		- Print the 1,000 rows of data
		- Download the entire data set directly to a CSV file
	- Download the entire data set directly to a CSV file (the number of rows of data displayed in the CSV file will match the value you clicked on in the grid)
	- Cancel and return to the screen you were on

### <span id="page-33-0"></span>**Timeliness**

Selecting the **Policy** option on the main menu takes you to the Timeliness screen by default.

The Timeliness section has five subfolder options:

- Received (default subfolder highlighted in orange)
- State Coverage
- Cancellations
- Reinstatements
- Nonrenewals

### <span id="page-33-1"></span>**Policies Received**

#### **Policy View**

- □ There are four different views to select from:
	- Voluntary and Assigned Risk (default)
	- Voluntary
	- Assigned Risk
	- Policies Subject to *DQIP*

#### **Policy View—Voluntary and Assigned Risk**

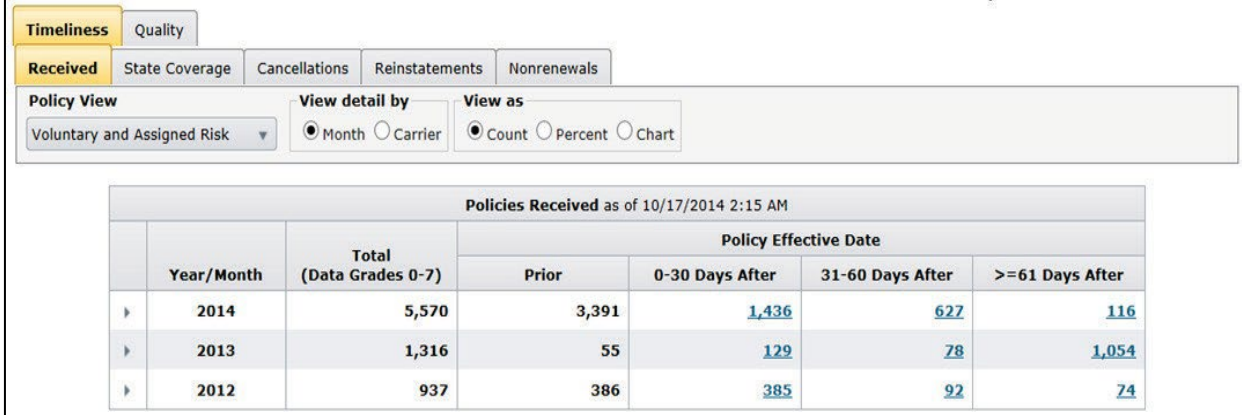

- This grid shows you the timeliness of policies received in relation to their Policy Effective Date.
- □ The results are allocated to one of the following categories:
	- $-$  Prior
	- 0–30 Days After
	- 31–60 Days After
	- $-$  >=61 Days After
- □ Detailed key information is available by clicking any value with a hyperlink in the following columns:

- 0–30 Days After
- 31–60 Days After
- $-$  >=61 Days After
- □ Monitoring policy timeliness will assist you in measuring your performance for:
	- Proof of Coverage (POC) reporting purposes.
	- *Carrier Report Card*, which, for Policy Data, evaluates reporting performance based on policies received the prior year, and calculates the percent of those policies received within 60 days of the Policy Effective Date. If >= 95% are received within this time frame, you will receive a Grade A.

#### **Data Included—Voluntary and Assigned Risk Views**

- Data is aggregated at the Carrier Group level; however, you can view performance by individual Carrier, using the View detail by **Carrier** option.
- Counts include data for establishing transactions only and include Coverage Notice/Binders (CNBs) received. **Note:** The received date of a CNB will be used in the timeliness calculation if it was received prior to the policy it matches to.
- $\Box$  This grid captures policies received for the current year-to-date and two prior years.
- Only those policies that have one or more NCCI Data Collection and/or Assigned Risk Plan states on them are included in the grid.
- □ Counts exclude policies or CNBs cancelled flat.
- To calculate the timeliness for an establishing Assigned Risk policy, the later date of the binder assignment date or the Policy Effective Date is used to compare to the received date of the policy.

#### **Policy View—Policies Subject to DQIP**

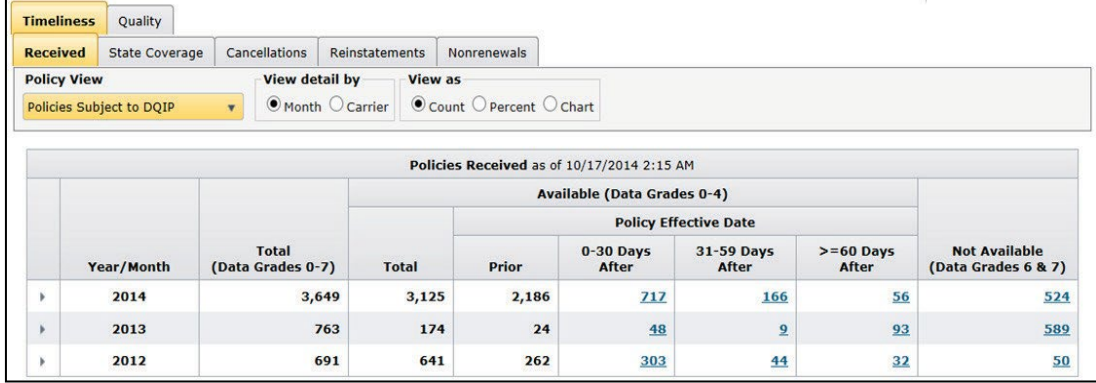

This grid shows you the timeliness of policies received in relation to their Policy Effective Date.

- □ The results are allocated to one of the following categories:
	- Available (Data Grades 0–4):
		- Prior
		- 0-30 Days After
		- 31–59 Days After (different criteria from the Voluntary and Assigned Risk columns)
		- >=60 Days After (different criteria from the Voluntary and Assigned Risk columns)
	- Not Available (Data Grades 6 and 7)
- Detailed key information is available by clicking any value with a hyperlink in the following columns:
	- 0–30 Days After
	- 31–59 Days After
	- $-$  >=60 Days After
	- Not Available (Data Grades 6 and 7)
- Monitoring policy timeliness for **Policies Subject to DQIP** assists you as follows:
	- *DQIP* includes only **available** policies. These are policies that have a Data Grade 0–4. This grid provides those policies **not available** (Data Grades 6 and 7) so that you can drill down to the details and edit your data using the *Policy Data Collection* tool to eliminate these Data Grades.
	- *DQIP* refreshes monthly, so this grid will assist you in monitoring your performance daily to report **available** policies **early** to help receive a credit DQIP Factor. If >=80% of policies are received and available prior to their effective date, you can receive a 5% credit to your incentive factor.

### **Data Included—Policies Subject to DQIP**

- □ Data is displayed at the Carrier Group level
- This grid captures policies received for the current year-to-date and two prior years
- Only those policies with states that are included in *DQIP* are included in this grid
- Counts include Voluntary policies only
- □ This grid includes counts for policies cancelled flat, pro rata, or short-term
## **State Coverage**

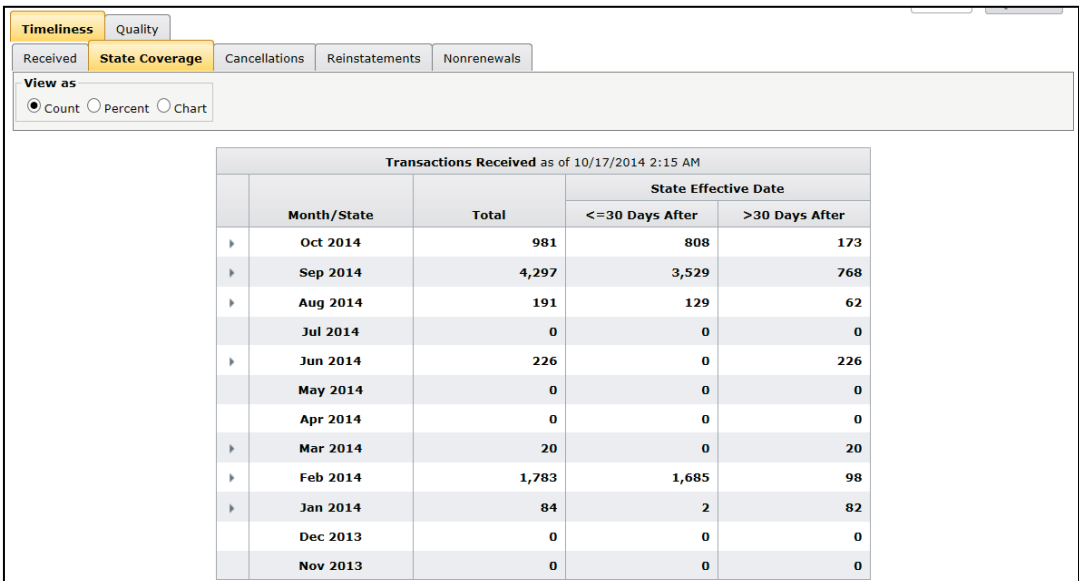

- □ This grid shows you how timely state coverage is added by comparing the received date of the transaction adding coverage to the **State Effective Date**
- The results are allocated to one of the following timeliness categories:
	- <= 30 Days After (State Effective Date)
	- >30 Days After (State Effective Date)
- □ Monitoring state coverage timeliness will assist you for POC reporting purposes

#### **Data Included**

- □ Data is aggregated at the Carrier Group level
- □ Counts include only those transactions received that added state coverage in the current month and 11 prior months
- To view the counts by State for each month, click the expand arrow:

#### **Data Manager Dashboard User's Guide**

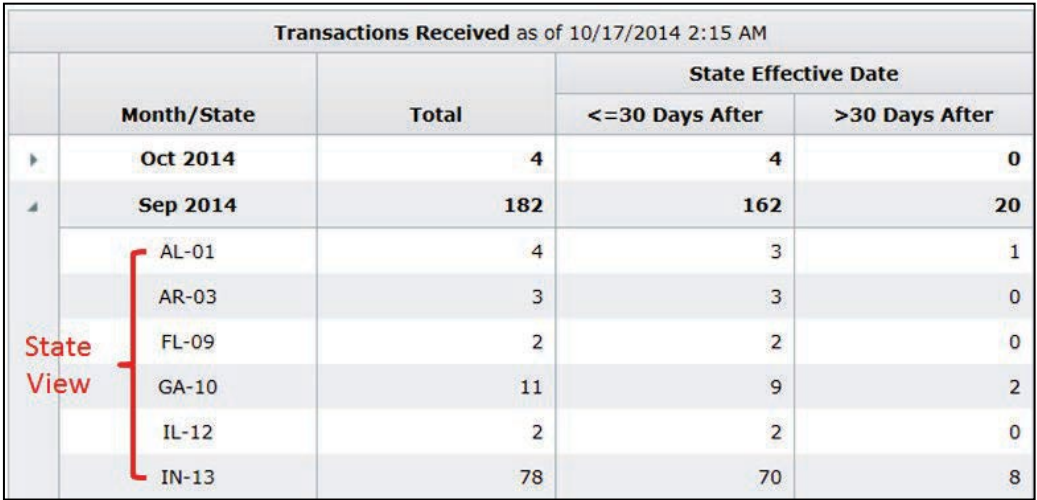

- Only those transactions adding coverage for a POC state will be included in the grid
- Counts include transactions for both Assigned Risk and Voluntary policies

## **Cancellations**

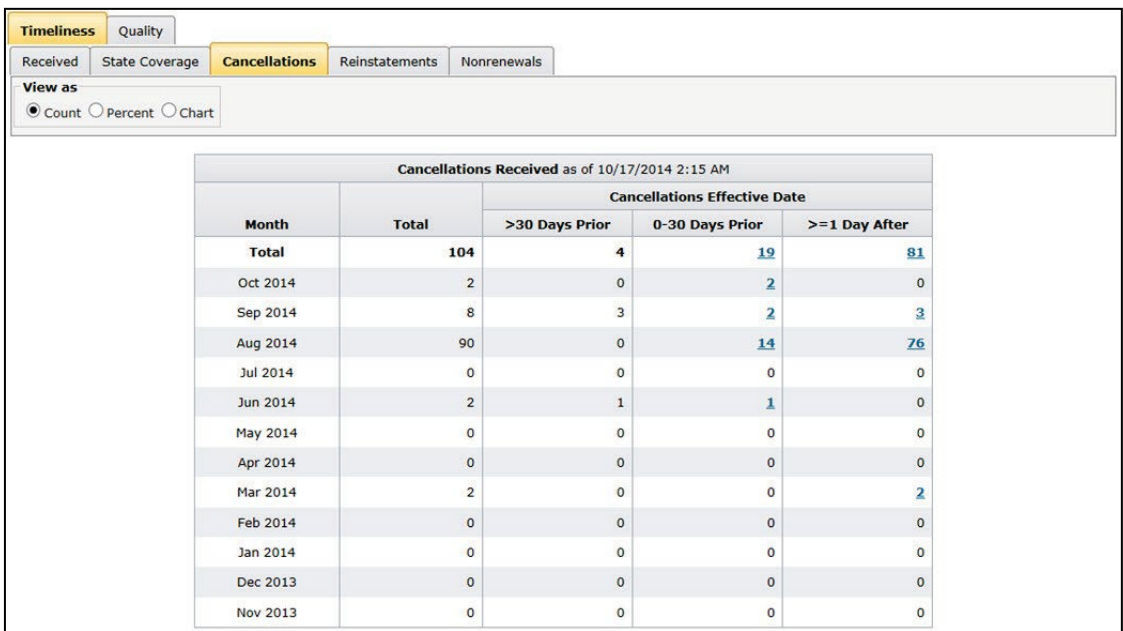

 This grid shows you how timely cancellation transactions are received by comparing the cancellation transaction's received date to the **Cancellations Effective Date**

- □ The results are allocated to one of the following categories:
	- >30 Days Prior
	- 0–30 Days Prior
	- $-$  >=1 Day After
- Detailed key information is available by clicking any value with a hyperlink in the following columns:
	- 0–30 Days Prior
	- $-$  >=1 Day After
- □ Monitoring cancellation timeliness will assist you for POC reporting purposes

#### **Data Included**

- □ Data is aggregated at the Carrier Group level
- Counts include only cancellation transactions for the current month and 11 prior months
- Only those cancellation transactions for policies that have a POC state on them at the time of cancellation will be included in the grid
- □ Transactions for both Assigned Risk and Voluntary policies are included

## **Reinstatements**

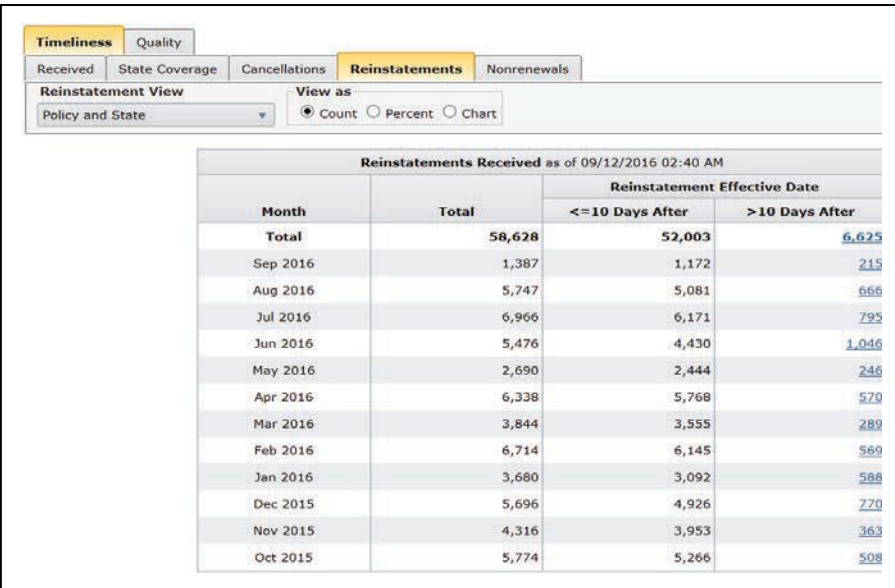

© 2024 National Council on Compensation Insurance, Inc. All Rights Reserved.

- This grid shows you how timely reinstatement transactions are received by comparing the reinstatement transaction's received date to the **Reinstatement Effective Date**. There are three views to select from:
	- Policy and State (a combined view)—displays reinstatement transactions received at both the Policy and State levels
	- Policy—displays reinstatement transactions at the Policy level
	- State—displays reinstatement transactions at the State level
- □ The results are allocated to one of the following categories:
	- $-$  <=10 Days After
	- >10 Days After
- Detailed key information is available by clicking any value with a hyperlink in the column >10 Days After.
- Monitoring reinstatement timeliness will assist you for POC reporting purposes.

#### **Data Included**

- □ Data is aggregated at the Carrier Group level
- $\Box$  Counts include only reinstatement transactions for the current month and 11 prior months
- Only those reinstatement transactions for policies that have a POC state on them at the time of reinstatement will be included in the grid

39

Transactions for both Assigned Risk and Voluntary policies are included

## **Nonrenewals**

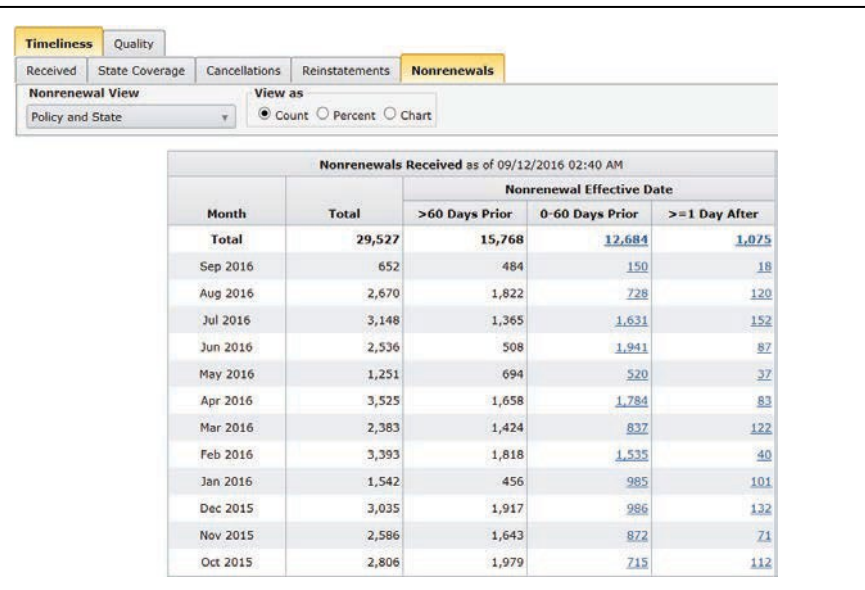

- $\Box$  This grid shows you how timely nonrenewal transactions are received by comparing the nonrenewal transaction's received date to the **Nonrenewal Effective Date**
- □ There are three views to select from:
	- Policy and State (a combined view)—Displays nonrenewal transactions received at both the Policy and State levels
	- Policy—Displays nonrenewal transactions at the Policy level
	- State—Displays nonrenewal transactions at the State level
- □ The results are allocated to one of the following categories:
	- $-$  > 60 Days Prior
	- 0–60 Days Prior
	- $-$  >=1 Day After
- Detailed key information is available by clicking any value with a hyperlink in the following columns:
	- 0–60 Days Prior
	- $-$  >=1 Day After
- □ Monitoring nonrenewal timeliness will assist you for POC reporting purposes

### **Data Included**

□ Data is aggregated at the Carrier Group level

© 2024 National Council on Compensation Insurance, Inc. All Rights Reserved.

#### **Data Manager Dashboard User's Guide**

- □ Counts include only nonrenewal transactions for the current month and 11 prior months
- Only those nonrenewal transactions for policies that have a POC state on them at the time of nonrenewal will be included in the grid
- Transactions for both Assigned Risk and Voluntary policies are included

**Data Manager Dashboard User's Guide**

# **Quality**

On the main menu, select the **Policy** option.

Click the **Quality** tab that's next to the **Timeliness** tab.

The Quality section has five subfolder options:

- Rejects (default subfolder highlighted in orange)
- Edits
- Proof of Coverage
- Noncompliance
- Assigned Risk Binders

## **Outstanding Rejects**

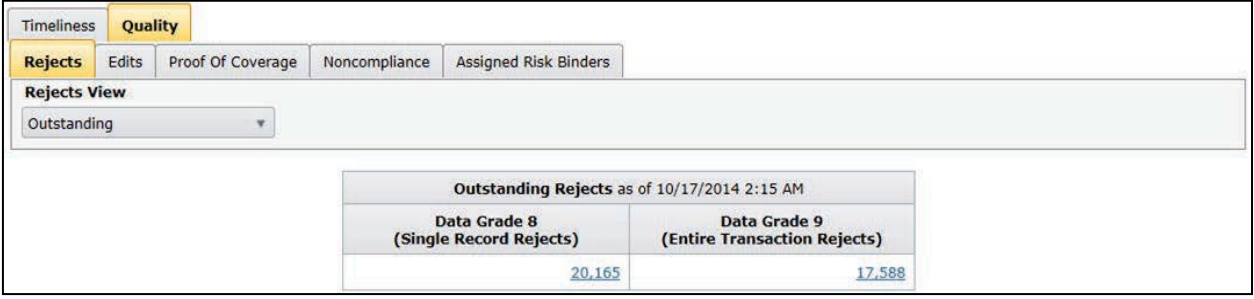

- This grid displays the number of outstanding Data Grade 8 (Single Record Rejects) and Data Grade 9 (Entire Transaction Rejects) on NCCI's database
- The results are allocated into one column for Data Grade 8 counts and one column for Data Grade 9 counts
- $\Box$  Detailed key information is available by clicking the value in each column if > 0
- Monitoring outstanding rejects will assist you in taking corrective action to clear these rejects and improve your quality and availability of data

#### **Data Included**

- Data is aggregated at the Carrier Group level.
- Counts include data processed for the most recent 90 days for Data Grade 9s, and 8 days for Data Grade 8s.

 This grid includes a current (outstanding) view of data only. For example, if a Data Grade 8 or 9 has been deleted or cleared, this data is no longer deemed outstanding and will not be included in this grid.

## **Historical Rejects**

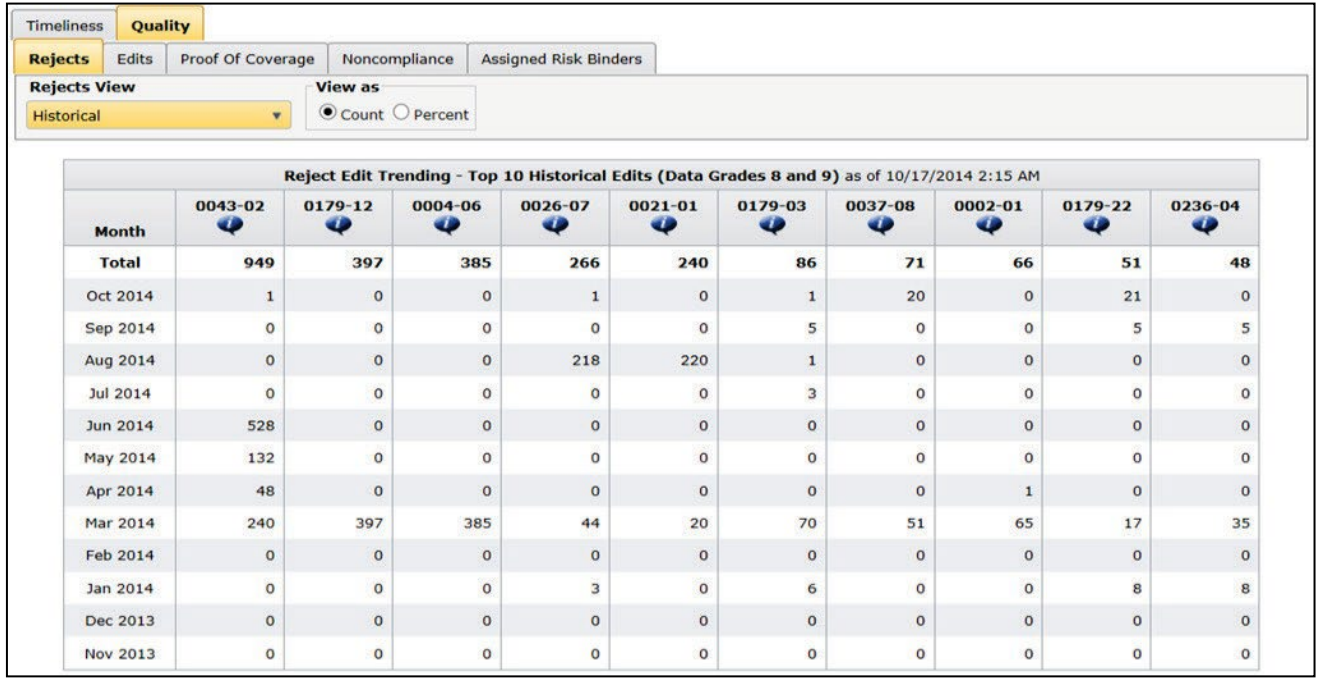

- This grid displays the top 10 edit numbers by highest volume (in descending order) for edits received—whether outstanding, corrected, deleted, or deactivated—for the current month and 11 prior months
	- Between 1 and 10 edits will display, depending on how many unique edit numbers have been processed during the time frame of the grid
- $\Box$  The reject edit description can be viewed by clicking the blue callout box
- Monitoring historical rejects can assist you in monitoring data reporting trends by identifying significantly high volumes of edit numbers for a specific month
- □ Data is aggregated at the Carrier Group level

## **Outstanding Edits**

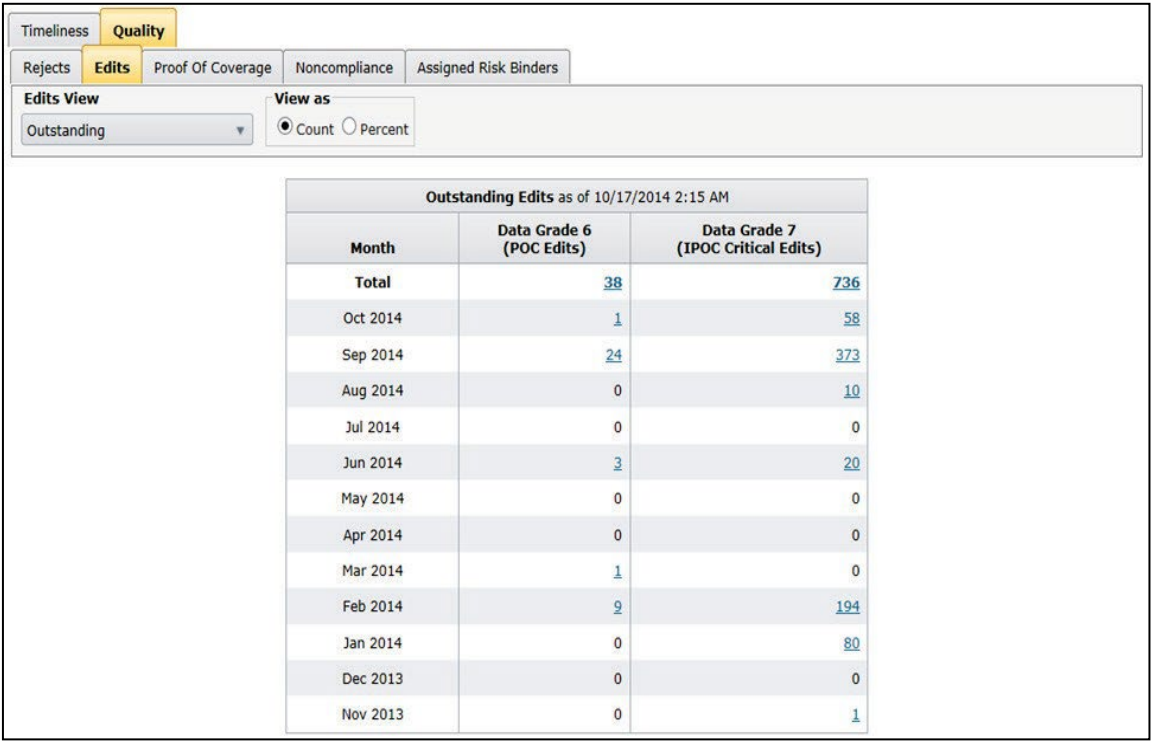

- This grid displays the number of outstanding Data Grade 6 (POC edits) and Data Grade 7 (IPOC critical edits) on NCCI's database
- The results are allocated into one column for Data Grade 6 counts and one for Data Grade 7 counts
- $\Box$  Detailed key information is available by clicking the value in each column, if > 0
- Monitoring outstanding edits will assist you in taking corrective action to correct these edits and improve your quality and availability of data

### **Data Included**

- □ Data is aggregated at the Carrier Group level.
- □ Counts include edits received for the current month and 11 prior months.
- This grid includes a current (outstanding) view of data only. For example, if a Data Grade 6 or 7 has been cleared, this data is no longer deemed outstanding and will not be included in this grid.

#### **Data Manager Dashboard User's Guide**

- Only those edits for policies that have one or more NCCI Data Collection states on them are included in the counts.
- Edits for both Assigned Risk and Voluntary policies are included.

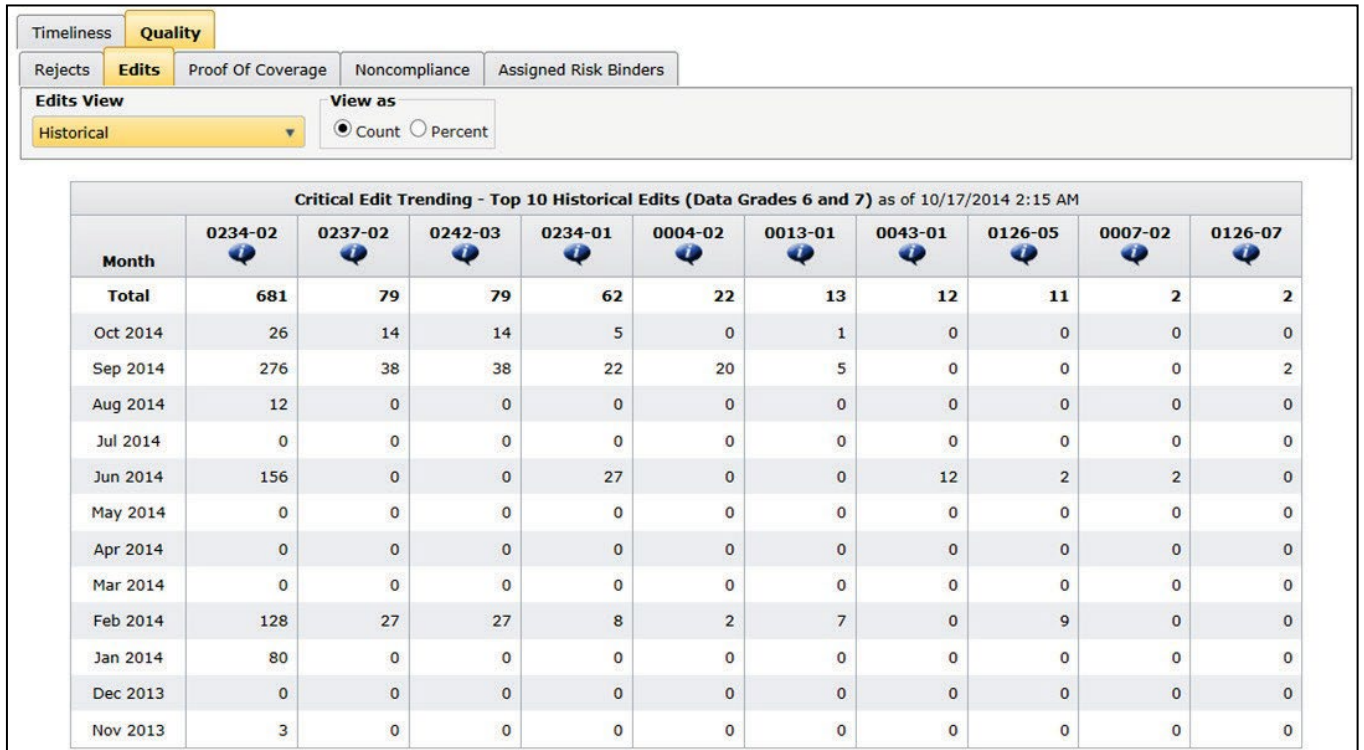

## **Historical Edits**

- This grid displays the top 10 edit numbers by highest volume (in descending order) for edits received—whether outstanding, corrected, or deactivated—for the current month and 11 prior months
	- Between 1 and 10 edits will display, depending on how many unique edit numbers have been processed during the time frame of the grid
- It can assist you in monitoring data reporting trends, by identifying significantly high volumes of edit numbers for a specific month
- □ Data is aggregated at the Carrier Group level

## **Proof of Coverage—Reject Rates by State**

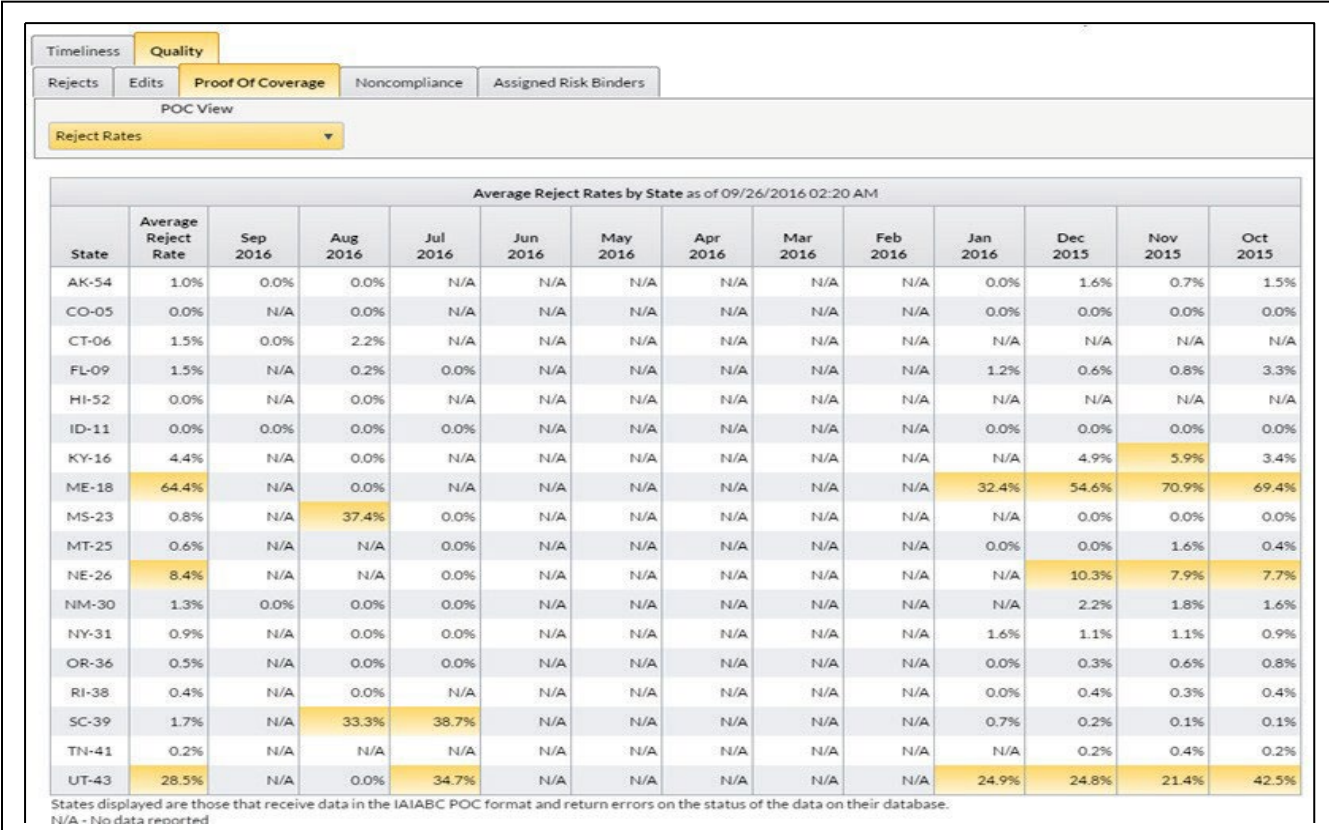

- This grid is the default option for the **POC View** in the gray action bar
- □ It displays the average reject rates by individual State to view reporting performance by state and potentially assist in identifying data reporting trends
- $\Box$  If no data has been reported for a month, "N/A" displays in the field
- If data has been reported for a month, however, and the state has no rejects, 0.0% displays
- $\Box$  If rejects for a particular month and state >= 5%, they will be highlighted for informational purposes

#### **Data Included**

- □ Data is aggregated at the Carrier Group level
- Counts include data for only those states that acknowledge
- □ The transactions included are identified with an acknowledgement code of:
	- TR—rejected
	- TA—accepted
	- TE—accepted with errors
- $\Box$  The grid includes those transactions reported in the current month and 11 prior months
- □ The Average Reject Rate Calculations are as follows:

 To calculate the average reject rate **by state** for the entire year: Summarize counts of all TA, TR, and TE transactions received for the entire year displayed in the grid, by state. Divide the number of TR transactions received for the same time frame

- by this sum to obtain the reject rate. Reject Rate = TR /  $(TA + TE + TR)$ .
- To calculate the average reject rate by state **by month**: Summarize counts of all TA, TR, and TE records for the applicable month, by state, displayed in the grid. Divide the number of TR records received by that sum for the same time frame to obtain the reject rate. Reject Rate =  $TR / (TA + TE + TR)$ .

## **Proof of Coverage—Unmatched Proof of Coverage Notices**

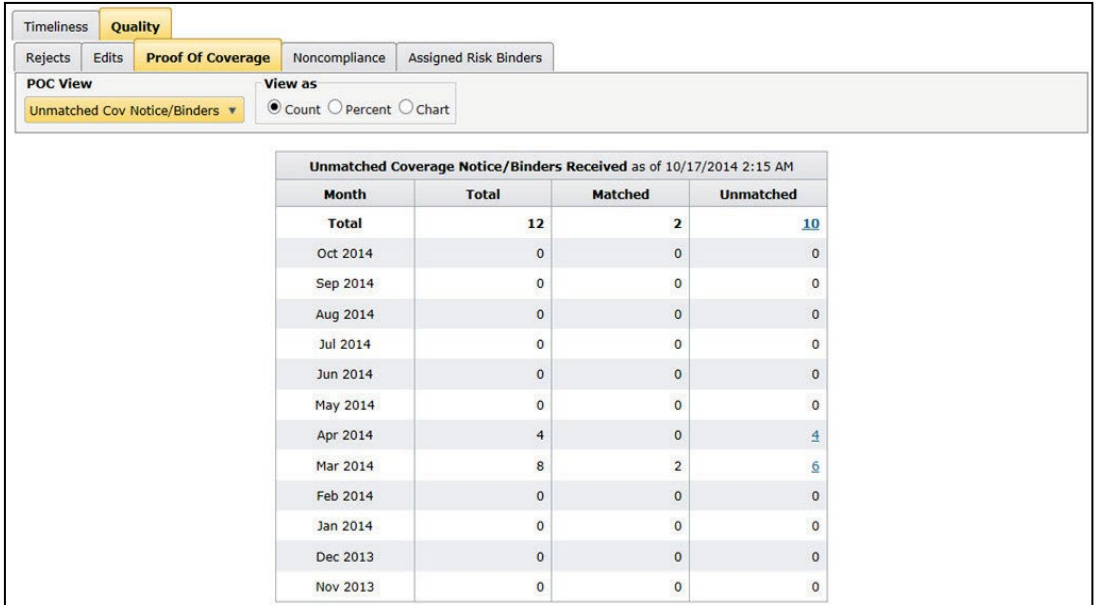

- This grid can be accessed by selecting the second option (**Unmatched Cov Notice/Binders**) in the **POC View** on the gray action bar
- It displays those Coverage Notice Binders (CNBs) received that remain unmatched to a policy
- $\Box$  This assists data reporters in identifying whether they need to report the matching policy or make a key field change

© 2024 National Council on Compensation Insurance, Inc. All Rights Reserved.

- The results are allocated to one of the following columns:
	- Total (sum of Matched and Unmatched)
	- Matched
	- Unmatched
- Detailed key information is available by clicking any value with a hyperlink in the Unmatched column

### **Data Included**

- □ Data is aggregated at the Carrier Group level
- Counts include data for POC states only
- □ The grid includes data reported the current month and 11 prior months
- □ The data displayed is current. It excludes CNBs cancelled flat
- A **Matched** CNB has a corresponding policy on the database matching on the following key fields:
	- Carrier Code
	- Policy Number
	- Policy Effective Date
- An **Unmatched** CNB does not match on one or more of the above key fields

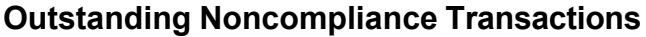

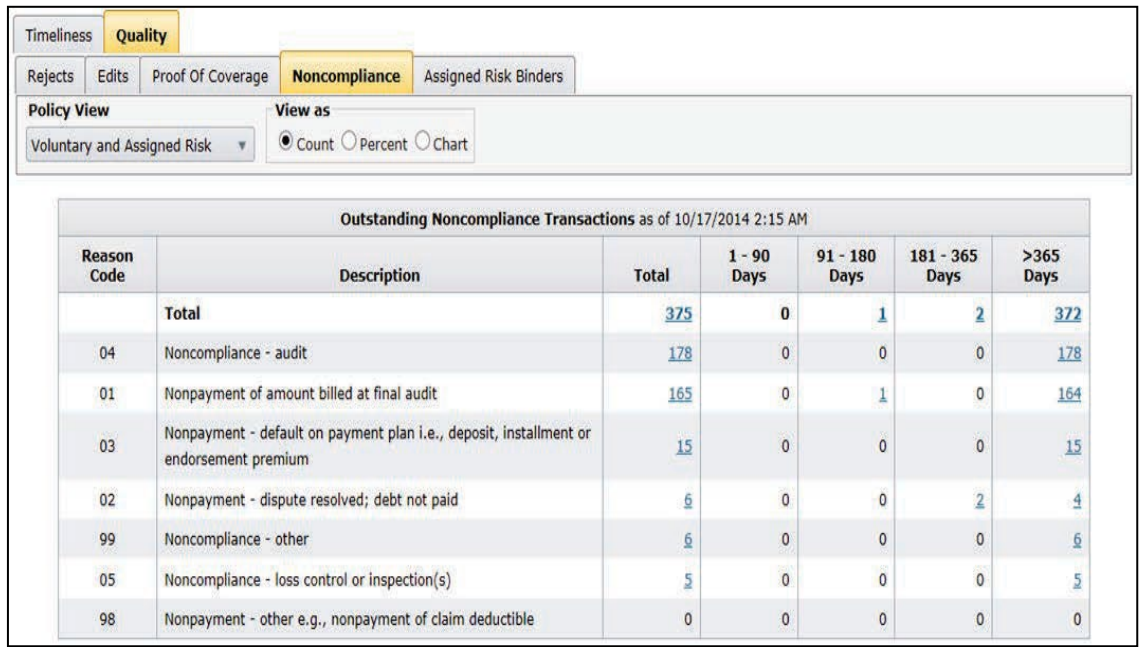

- This grid displays transactions that are currently noncompliant so that you can take action to make them compliant (e.g., by paying outstanding premium due, complying with loss control audits)
- The results are allocated to one of the following categories (displaying the time frame the transaction has been in noncompliance):
	- $-$  Total
	- $-$  1–90 Days
	- 91–180 Days
	- $-$  181-365 Days
	- $-$  >365 Days
- Detailed key information is available by clicking any value with a hyperlink in all the columns for which data exists
- The grid displays the number of outstanding noncompliance transactions in order from the highest to lowest volume by reason code
- The following reason codes are displayed, even if they have no associated transactions:
	- 01 Nonpayment of amount billed at final audit
	- 02 Nonpayment—dispute resolved; debt not paid
	- 03 Nonpayment—default on payment plan, i.e., deposit, installment, or endorsement premium

© 2024 National Council on Compensation Insurance, Inc. All Rights Reserved.

- 04 Noncompliance—audit
- 05 Noncompliance—loss control or inspection(s)
- 98 Nonpayment—other, e.g., nonpayment of claim deductible
- 99 Noncompliance—other

**Note:** Multiple reason codes can be included on one noncompliance transaction.

### **Data Included**

- □ Data is aggregated at the Carrier Group level
- Transactions that are in "noncompliance" are Transaction 17s with Record Type Code = Z1 and a Noncompliance/Compliance Notification Type Code = 1 (Notification of Noncompliance Reason(s))
- □ Counts include transactions for both Voluntary and Assigned Risk policies, depending on which Policy View option was selected:
	- Voluntary and Assigned Risk (default option)
	- Voluntary
	- Assigned Risk
- Voluntary policies include NCCI Data Collection states. Assigned Risk policies include NCCI Plan Administered Residual Market states only

50

□ This grid excludes transactions for those policies currently cancelled flat

## **Assigned Risk Binder Tracking**

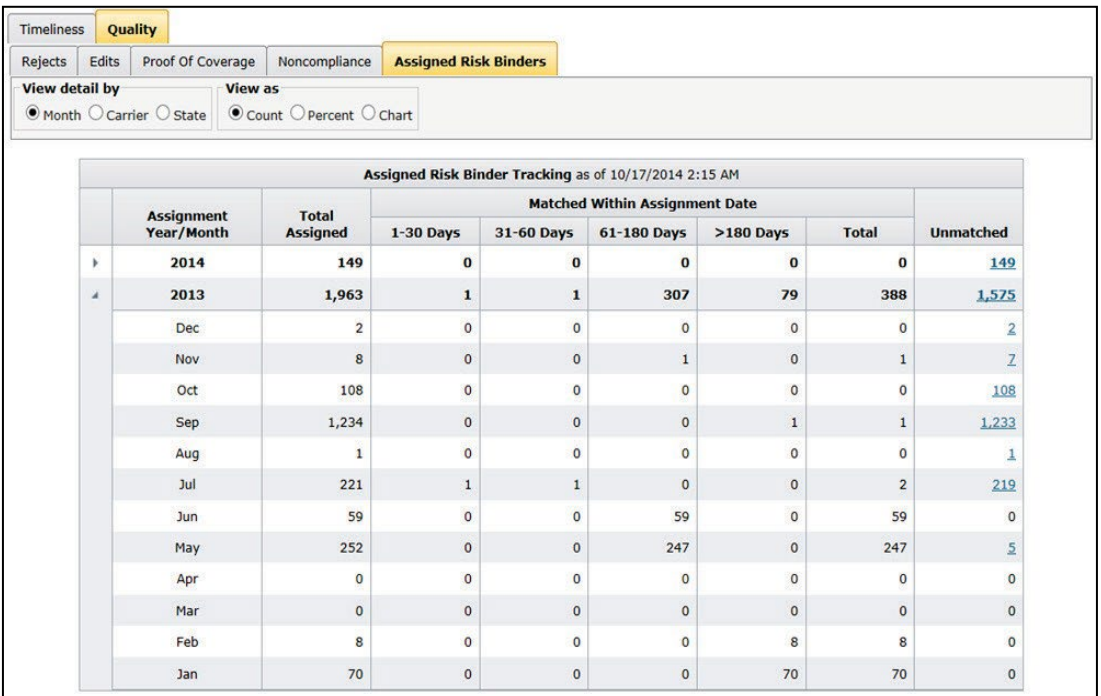

- This grid displays the number of assigned risk binders that have been assigned, and whether they are matched or unmatched to a policy
- $\Box$  It can assist you in identifying which policies need to be reported to match to associated binders, or which ones need to be updated (i.e., through a key field change) in order to match to a binder
- There are three ways to view results using the View detail by options: Month, Carrier, or State
- □ The results are allocated to the following categories:
	- Total Assigned
	- Matched Within Assignment Date:
		- **1** 1–30 Days
		- **31–60 Days**
		- 61–180 Days
		- >180 Days
		- **Total**
	- Unmatched
- Detailed key information is available by clicking any value with a hyperlink in the Unmatched column
- □ Binders are considered matched to a policy when the policy is reported with the assigned binder number and processes without errors

<sup>©</sup> 2024 National Council on Compensation Insurance, Inc. All Rights Reserved.

# **Unit Statistical Data Overview**

## **Accessing Unit Statistical Data**

On the main menu, select the **Unit** option.

The Timeliness screen appears:

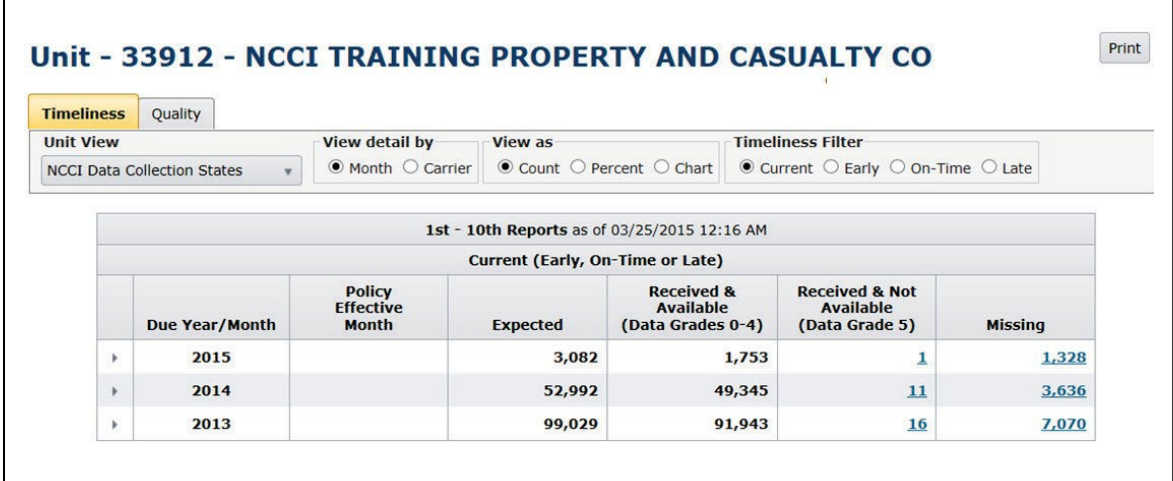

There are two main folder options within the Unit section:

- $-$  Timeliness
- Quality

## **General Screen Functionality**

 All grids (i.e., charts) for Unit Statistical Data display the date and time that the data was last refreshed, which is daily, Monday through Sunday. This information is viewable within the grid title:

1st - 10th Reports as of 11/03/2015 01:10 AM

There is an exception for the Open Notifications and Validation grids, which are updated on a real-time basis.

#### **Selection Options**

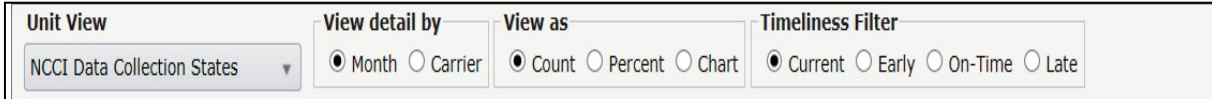

© 2024 National Council on Compensation Insurance, Inc. All Rights Reserved.

- **Unit View:** Select a Unit View from the filter. This could change the columns within the grid and/or the associated data on your screen.
- **View detail by:** Select various ways to view your data. You could select options such as Month or Carrier, depending on which grid you are viewing.
- **View as:** Select which format to view your data—Count (default), Percent, or Chart. Again, different options are available, depending on which grid you are viewing.
- **Timeliness Filter:** Select the timeliness option in which to view your data—Current, Early, On-Time, or Late.
- **Expand/Collapse Functionality** (not available for all grids): Click the arrows on a summary row to view your data at a more detailed level. For example, you can expand upon a summary row for a year to see the data broken out by the associated months for that year. Click the arrows again to view the data in a "collapsed" view with summarized yearly totals.

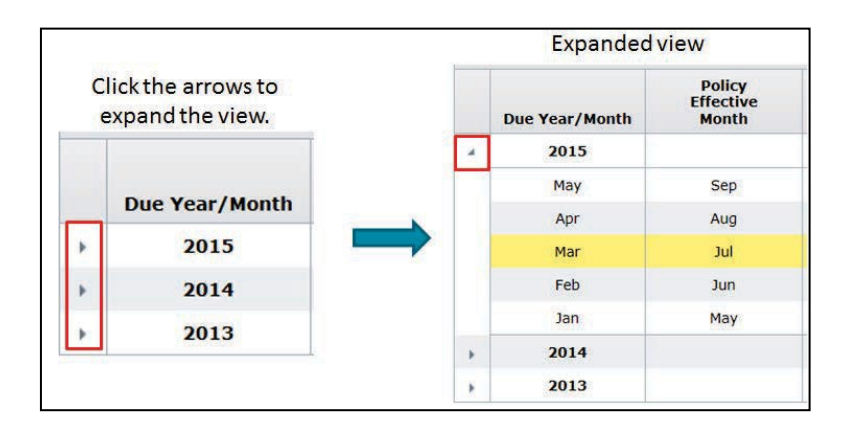

#### **How to Print Data on Your Screen**

The **Print** button enables you to print all viewable data on the screen into an HTML document:

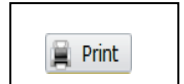

#### **Data Manager Dashboard User's Guide**

#### **How to Drill Down to Detailed/Key Field Data**

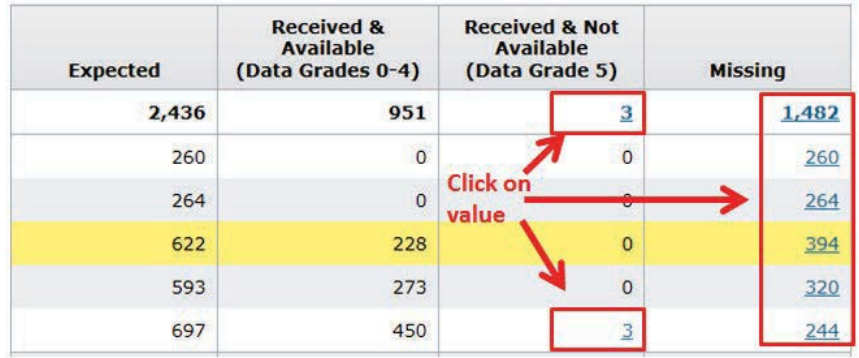

- □ Click a hyperlink value within a grid to access detailed/key information
- For values **< 1,000**, options provided are:
	- View a list of data on your screen (this list will display the same number of rows as the value you clicked on)
	- $\equiv$  Sort the data within this list
	- $-$  Print the data within this list
	- Download the data within the list directly to a CSV file
- For values **>= 1,000**, options provided are:
	- View a partial list of data containing the first 1,000 rows of data
		- **Sort the data within this partial list**
		- Print the 1,000 rows of data
		- **•** Download the entire data set directly to a CSV file
	- Download the entire data set directly to a CSV file (the number of rows of data displayed in the CSV file will match the value you clicked on in the grid)

54

Cancel and return to the screen you were on

## **Timeliness**

Selecting the **Unit** option on the main menu takes you to the Timeliness screen by default.

### **1st–10th Reports**

### **Unit View**

- There are two different views to select from:
	- NCCI Data Collection States
	- States Subject to DQIP

#### **Unit View—NCCI Data Collection States**

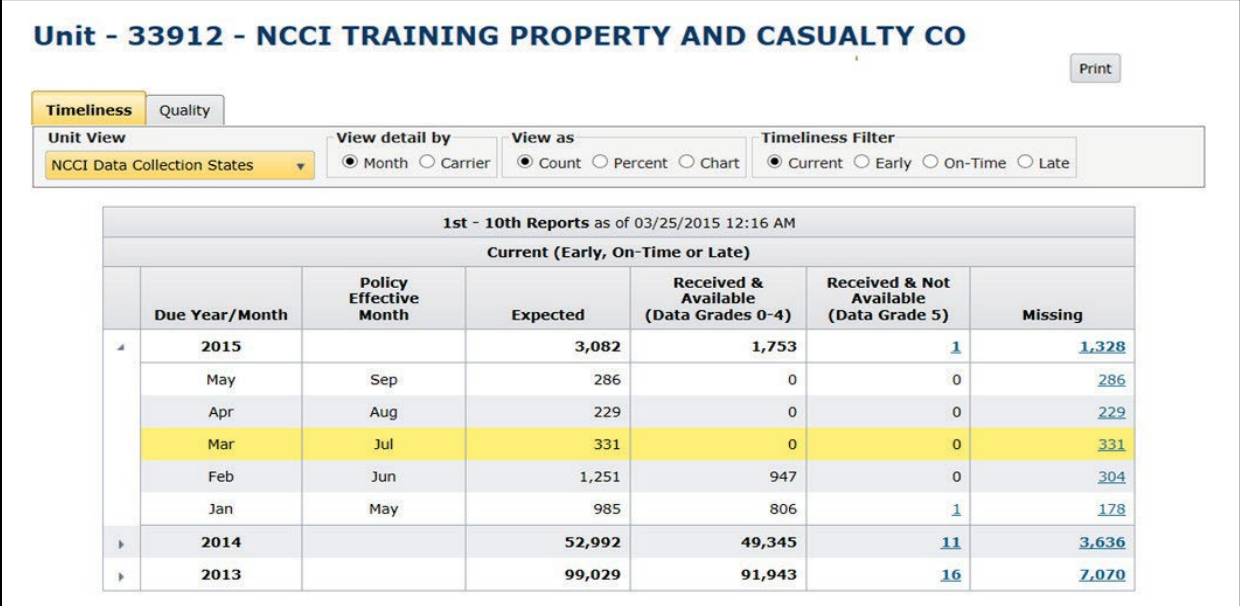

- This view includes states where NCCI performs experience rating and/or ratemaking functions for the state. This view also includes:
	- **Supplemental States Requested for Interstate Rating:**

NCCI expects to receive unit reports for the purpose of interstate rating. States include Massachusetts (MA), Minnesota (MN), North Carolina (NC), and Wisconsin (WI). The states are subject to experience rating if the policy is interstate-rated or NCCI intrastate-rated or are part of a multistate policy.

□ This grid shows you the volume of units expected, received, and missing.

- □ The results are allocated to one of the following categories:
	- Expected
	- Received and Available (Data Grades 0–4)
	- Received and Not Available (Data Grade 5)
	- Missing (Expected less 2 Received columns)
- Detailed key information is available by clicking any value with a hyperlink in the following columns:
	- Received and Not Available (Data Grade 5)
	- Missing
- Monitoring unit timeliness will assist you in measuring your performance for:
	- *Data Quality Incentive Program (DQIP)*, which, for Unit Statistical Data, if >= 99% of units are received and available 1 month early, you could receive a 10% credit toward the DQIP Factor.
	- *Carrier Report Card*, which, for Unit Statistical Data, evaluates reporting performance based on the receipt of units that are available and on time by due month/year. If this occurs for >= 98% of due units, you can receive Grade A.

## **Data Included—NCCI Data Collection States**

- Data is aggregated at the Carrier Group level; however, you can view performance by individual Carrier, using the View detail by **Carrier** option
- Counts include data for:
	- NCCI Data Collection States
	- $-$  1st–10th Reports at the unit report level
	- Rated and Nonrated Units
	- Voluntary and Assigned Risk data
- This grid captures units expected and received for the two prior years, current year-to-date and two prospective months, to assist you in proactively reporting Unit Statistical Data early, which will assist in obtaining a credit DQIP Factor (see above).
- To calculate Unit Statistical Data timeliness, the following options are available to select from in the **Timeliness Filter:**
	- **Current** (default)**:** Displays all unit reports expected, received, and missing, which could be early, on time, or late.
	- **Early:** Displays all unit reports received prior to the due month. For example, this is month 18 or 19 after Policy Effective Date for a first report.
	- **On-Time:** Displays all unit reports received by the due month. For example, this is month 18, 19, or 20 after Policy Effective Date for a first report.

© 2024 National Council on Compensation Insurance, Inc. All Rights Reserved.

 **Late:** Displays all unit reports received > 3 months after the due month. For example, this is month 24 or subsequent after the Policy Effective Date for a first report.

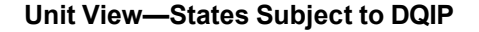

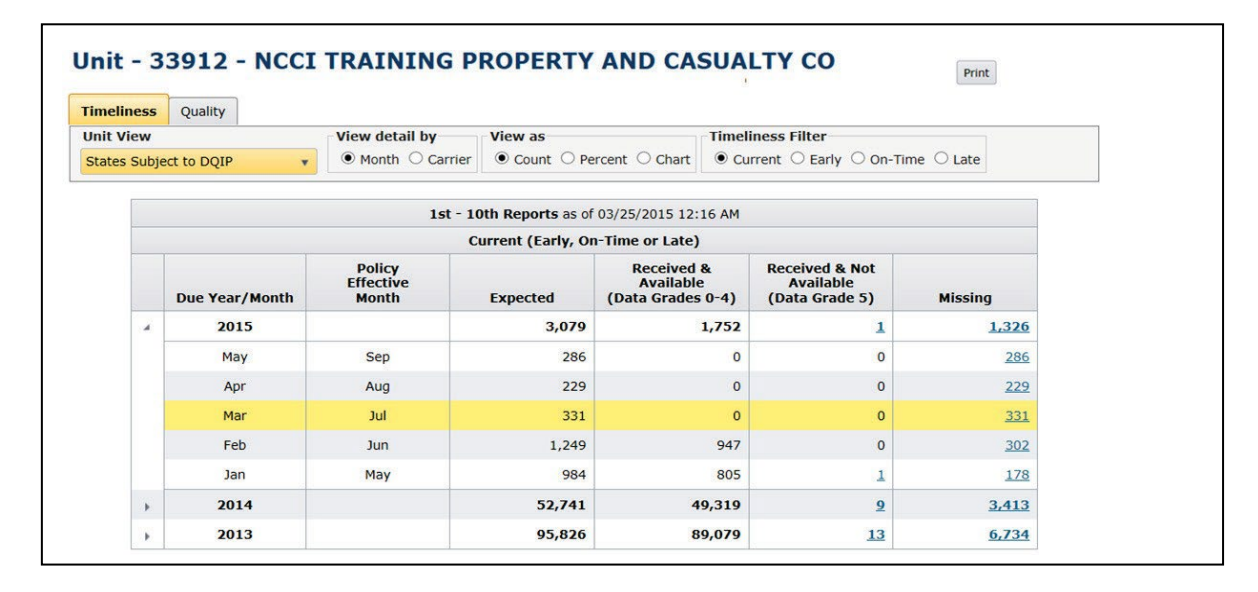

This grid shows you the same information as the NCCI Data Collection States view, with the exception that the states included in this grid are those subject to *DQIP*.

- Monitoring unit timeliness for **States Subject to DQIP** assists you in proactively reporting and updating your data to ensure it is submitted timely and accurately prior to the monthly *DQIP* run.
- *DQIP* will reward a credit DQIP Factor for those units that are reported timely and that are **available**, per below. These are units with less than a Data Grade 5. It's important to monitor the column **Received & Not Available (Data Grade 5)**, and drill down to the details to assist in editing your data.

If >=99% of units are received and available 1 month early, you can receive a 10% credit toward the DQIP Factor

- $-$  If >10% of units are reported Not Available Past Due, a 10% debit can be applied toward your DQIP Factor
- If >3% of units are reported Not Available 3 Months Past Due, a 25% debit can be applied toward your DQIP Factor

### **Quality**

On the main menu, select the **Unit** option.

Click the **Quality** tab that's next to the **Timeliness** tab. The Quality section has five subfolder options:

- Rejects (default subfolder highlighted in orange)
- Edits
- Unmatched Units
- $-$  1st Reports Not Audited
- Validation

## **Outstanding Rejects**

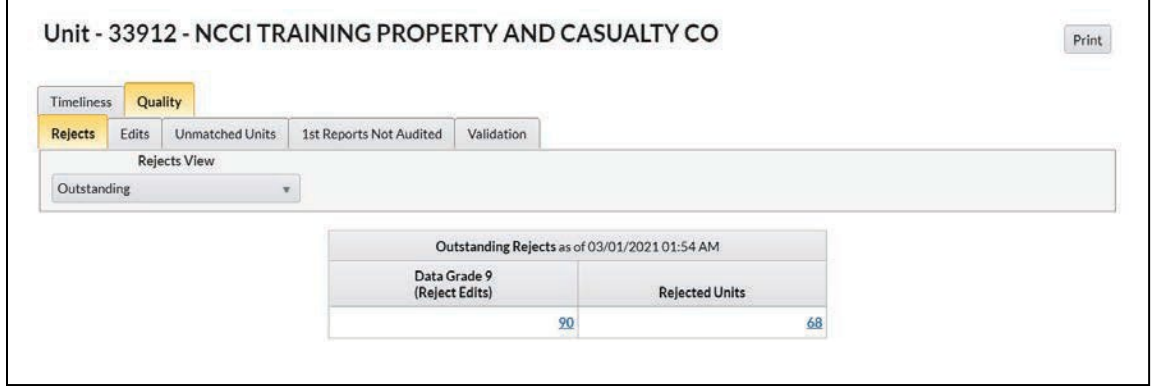

- □ This grid displays the number of outstanding Data Grade 9s on NCCI's database
- The results are allocated into two columns—one for the number of Data Grade 9 Reject Edits and one for the number of Units that rejected (meaning each unit received one or more Data Grade 9 edits)
- $\Box$  Detailed key information is available by clicking the value in each column if > 0
- □ Monitoring outstanding rejects will assist you in taking corrective action to clear these rejects and improve your quality and availability of data

### **Data Included**

- □ Data is aggregated at the Carrier Group level.
- Data includes *any* unit submitted to NCCI.
- □ Counts include data processed for the most recent 120 days.

58

© 2024 National Council on Compensation Insurance, Inc. All Rights Reserved.

 This grid includes a current (outstanding) view of data only. For example, if a Data Grade 9 has subsequently been deleted or cleared, this data is no longer deemed outstanding and will not be included in this grid.

### **Historical Rejects**

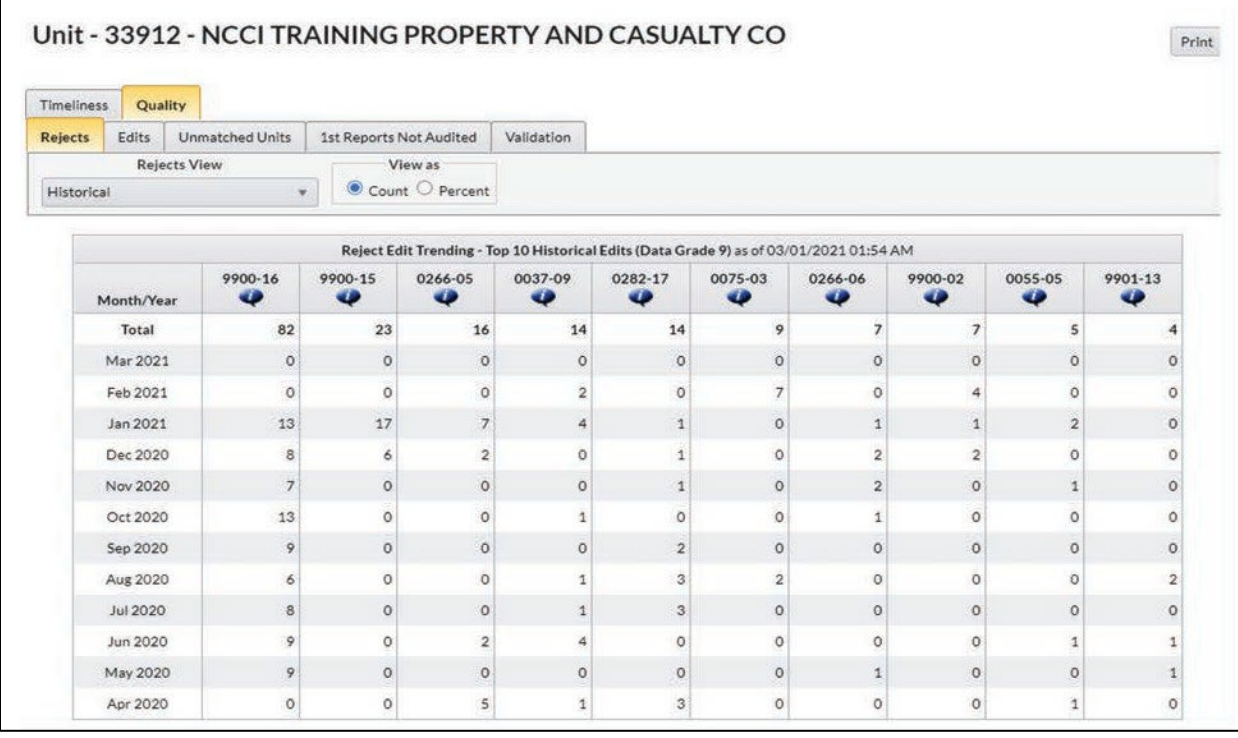

- This grid displays the top 10 edit numbers by highest volume (in descending order) for edits received—whether still outstanding, cleared, deleted, or deactivated—for the current month and 11 prior months
	- Between 1 and 10 edits will display, depending on how many unique edit numbers have been processed during the time frame of the grid
- Monitoring historical rejects can assist you in monitoring data reporting trends by identifying significantly high volumes of edit numbers for a specific month
- □ Data is aggregated at the Carrier Group level

## **Outstanding Edits**

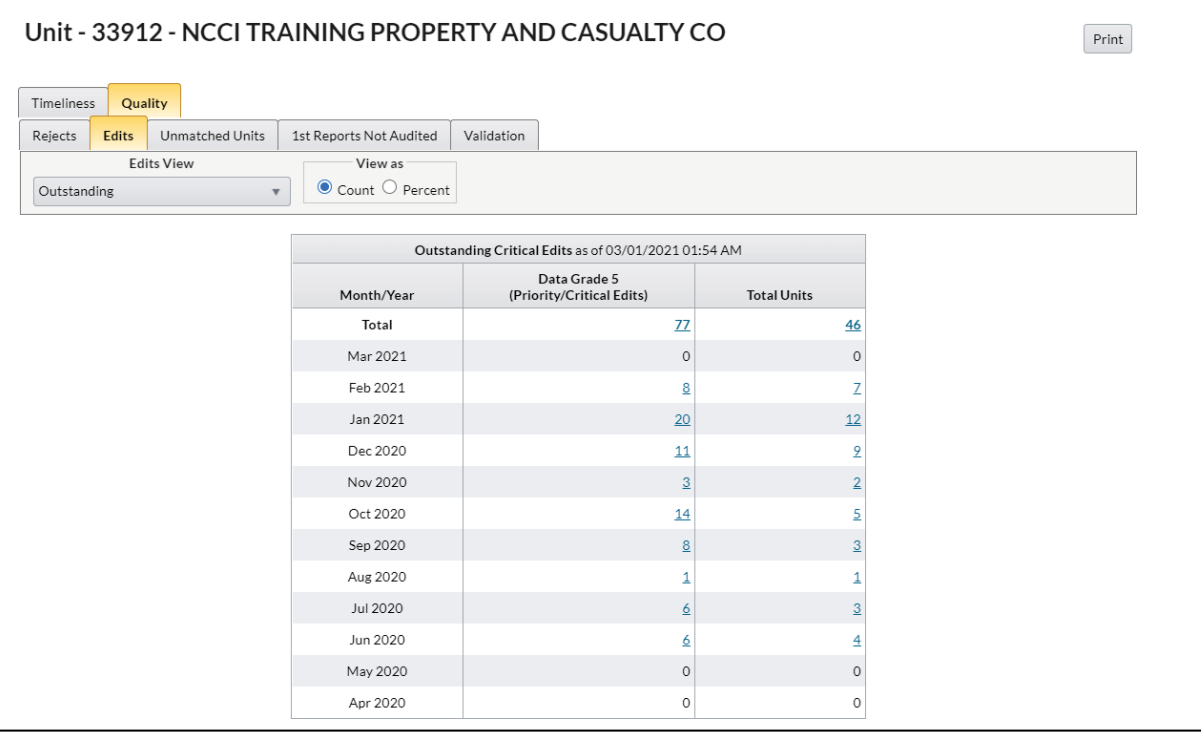

- □ This grid displays the number of outstanding Data Grade 5 edits (Priority/Critical Edits) and the associated number of units
- $\Box$  Detailed key information is available by clicking the value in each column, if > 0
- Monitoring outstanding edits will assist you in taking corrective action to correct these edits and improve your quality and availability of data

#### **Data Included**

- □ Data is aggregated at the Carrier Group level.
- □ Data for NCCI Data Collection states is included.
- Counts include edits (and their associated number of units) received for the current month and 11 prior months.
- This grid includes a current (outstanding) view of data only. For example, if a Data Grade 5 has been cleared, this data is no longer deemed outstanding and will not be included in this grid.

Only those edits (and associated units) for policies that have one or more NCCI Data Collection states on them are included in the counts.

## **Historical Edits**

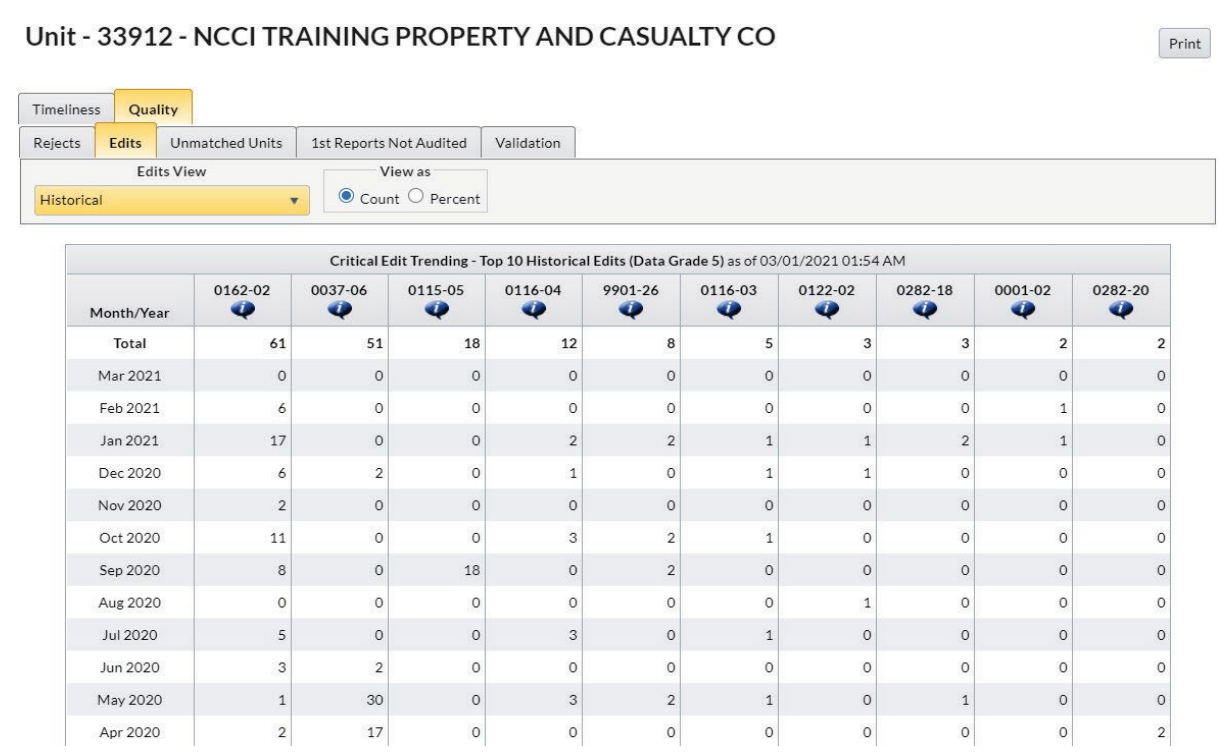

- □ Data is aggregated at the Carrier Group level
- □ This grid displays the top 10 edit numbers by highest volume (in descending order) for edits received—whether outstanding, cleared, or deactivated—for the current month and 11 prior months
	- Between 1 and 10 edits will display, depending on how many unique edit numbers have been processed during the time frame of the grid
- □ It can assist you in monitoring data reporting trends, by identifying significantly high volumes of edit numbers for a specific month

## **Unmatched Units**

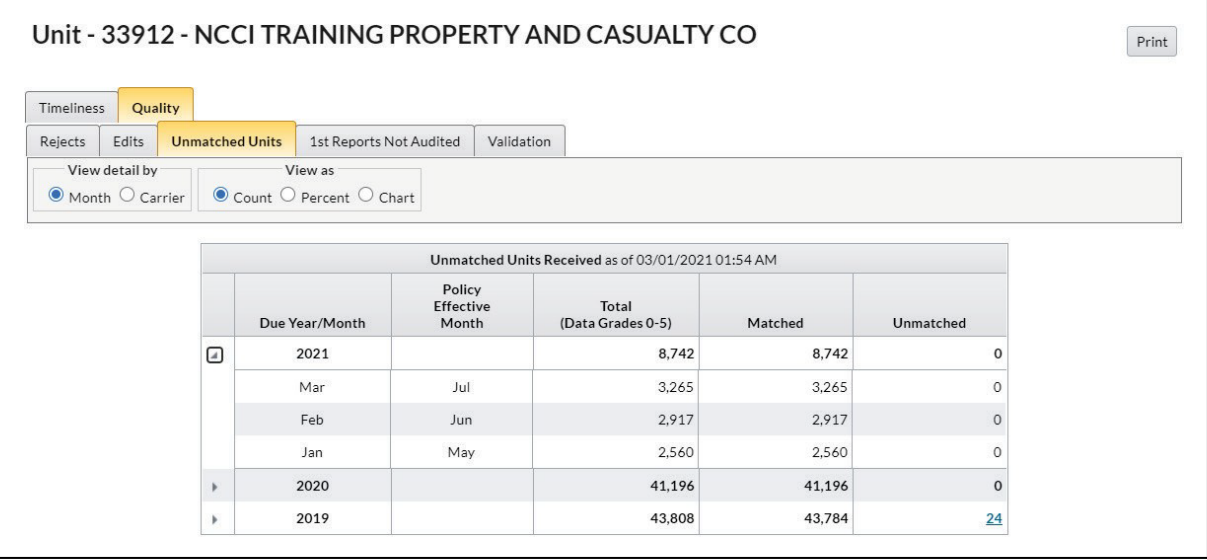

- This grid displays the number of non-rejected units that have been received, by Due Month, and the counts of those that match and do not match to a corresponding policy on NCCI's database.
- $\Box$  Detailed key information is available by clicking the value in the Unmatched column, if > 0.
- It is important to monitor the detailed information to see if a key field change is needed on the unit to match to the policy. A unit is considered matched when the following key fields are the same on both the unit and policy:
	- Carrier Code
	- Policy Number
	- Policy Effective Date
	- Exposure State
- Monitoring unmatched units will assist you in taking corrective action to improve the quality and availability of your data.

#### **Data Included**

- □ Data is aggregated at the Carrier Group level
- Counts include data for:
	- 1st Reports at the unit report level
	- Rated and Nonrated Units
	- Voluntary and Assigned Risk data

## **1st Reports Not Audited**

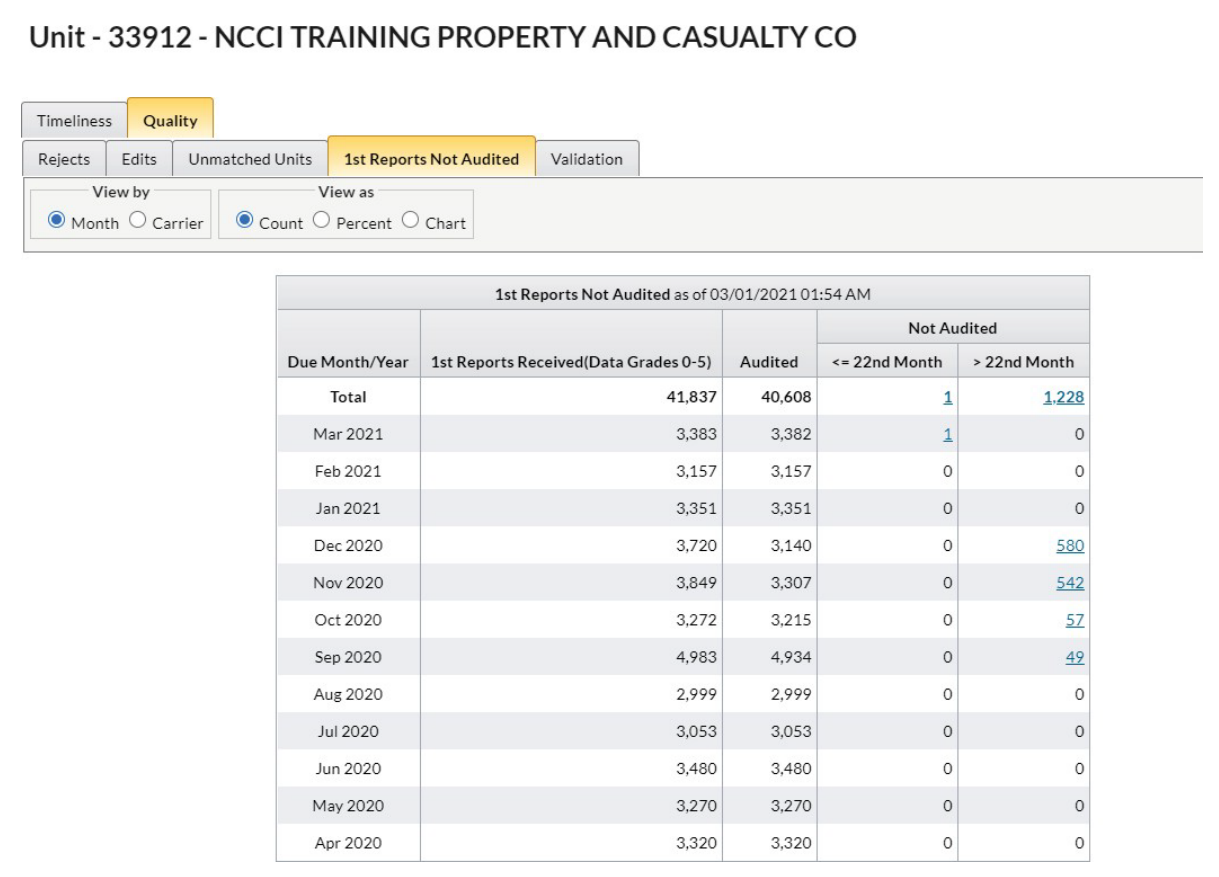

- □ This grid displays the number of 1st reports that have been received, along with the count of those unit reports that have been audited and those that have and have not been audited
- The results are allocated into three columns:
	- Audited
	- Not Audited <= 22nd Month
	- Not Audited >22nd Month
- Detailed key information is available by clicking either of the Not Audited columns if the value  $is > 0$
- □ It is important to monitor unit reports that have not been audited because it could negatively impact your DQIP Factor:
	- For *DQIP*, if >10% of 1st unit reports have not been audited by the 22nd month (after the Policy Effective Date), you could receive a 10% debit to your DQIP Factor

## **Validation**

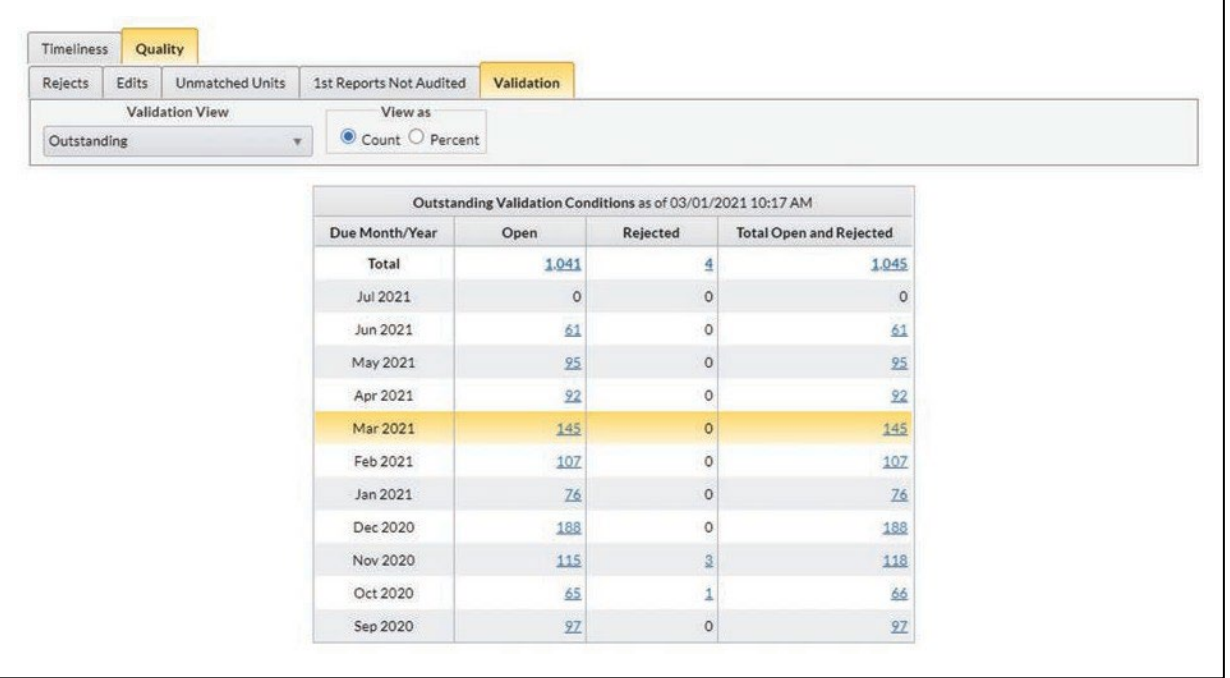

- This grid displays the number of outstanding Validation edits with an Open or Reject status
- $\Box$  Detailed key information is available by clicking the value in each column, if > 0
- □ Monitoring outstanding validation edits will assist you in taking corrective action to fix these edits and improve your quality and availability of data

#### **Data Included**

- □ Data is aggregated at the Carrier Group level.
- Counts include validation edits received for the current month, four future months, and six past months.
- This grid includes a current (outstanding) view of data only. For example, if a validation edit has been cleared or an explanation has been accepted, this data is no longer deemed outstanding and will not be included in this grid.

## **Compliance Trending**

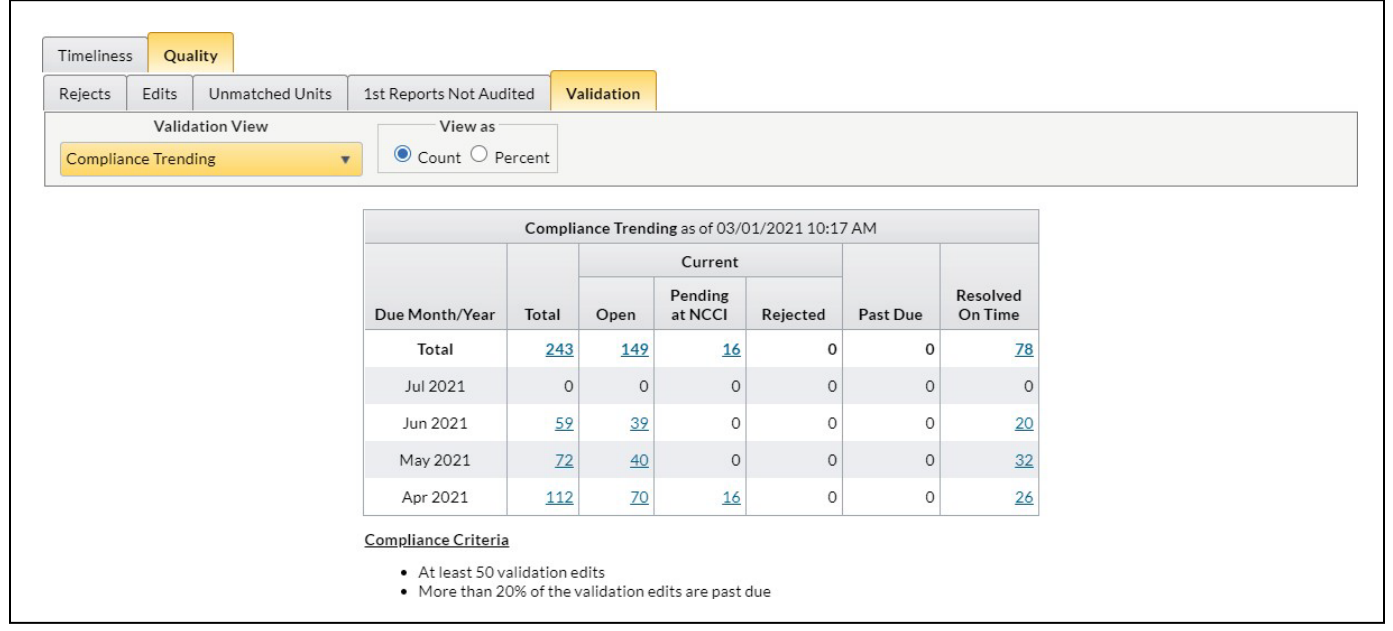

- □ Data is aggregated at the Carrier Group level
- This grid includes a snapshot of validation edits trending towards being included in the DQIP Compliance Program
- □ It can assist you in monitoring and addressing validation edits by identifying edits for a specific month that may potentially be included in the DQIP Program for Validation Edits Category
- $\Box$  Detailed key information is available by clicking the value in each column, if > 0

**Note:** This screen includes data excluded for DQIP Validation Category, including certain independent bureau states.

## **Historical Validation Edits**

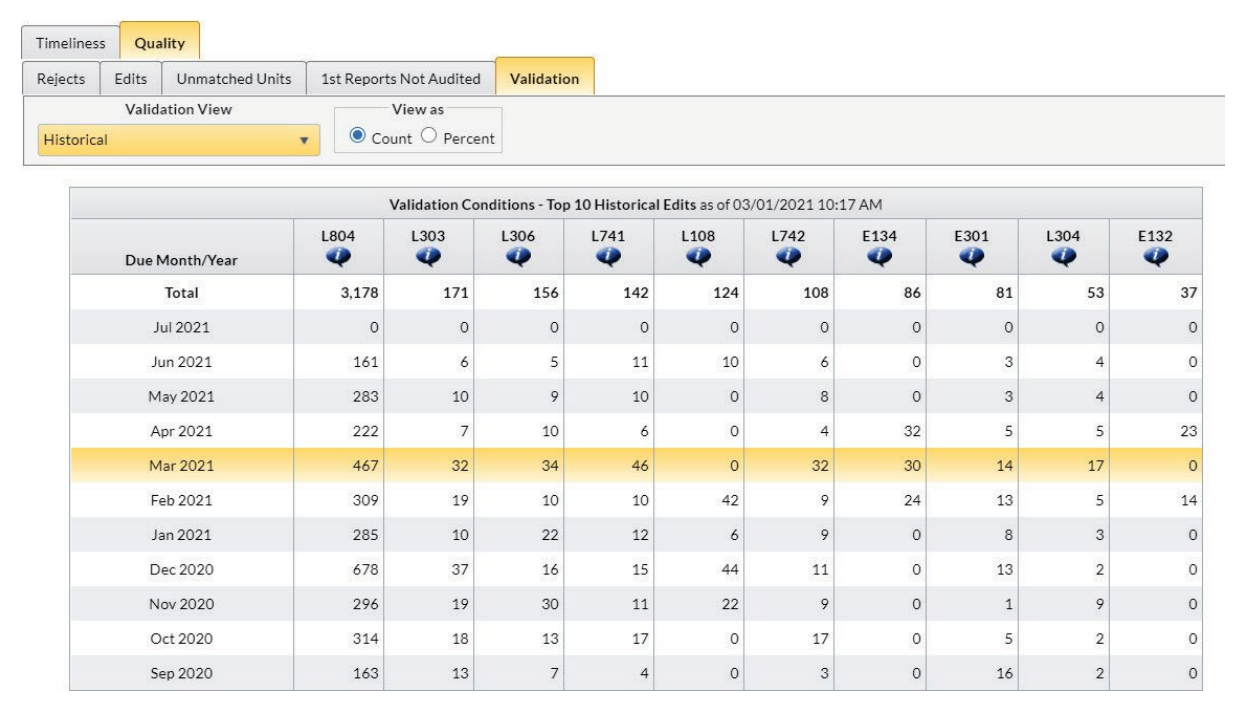

- □ Data is aggregated at the Carrier Group level
- This grid displays the top 10 validation conditions by highest volume (in descending order) for edits received—whether outstanding, cleared, or explained—for the current month, four future months, and six past months
	- Between 1 and 10 validation edits will display, depending on how many unique Type Codes have been processed during the time frame of the grid
- It can assist you in monitoring data reporting trends, by identifying significantly high volumes of validation edits for a specific month

# **DCI Data Overview**

## **Accessing DCI Data**

On the main menu, select the **DCI** option.

The Timeliness screen appears:

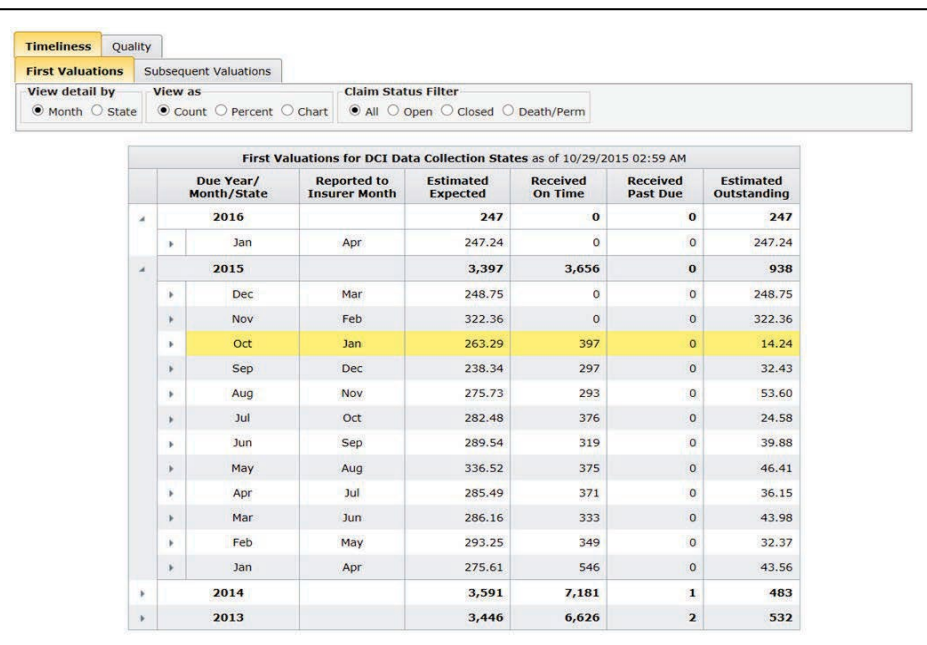

There are two main folder options within the DCI section:

- $-$  Timeliness
- Quality

## **General Screen Functionality**

□ All grids (i.e., charts) for DCI data display the date and time that the data was last refreshed. This information is viewable within the grid title:

First Valuations for DCI Data Collection States as of 03/26/2015 02:31 AM

This refresh occurs on a daily basis, Monday through Sunday.

#### **Selection Options**

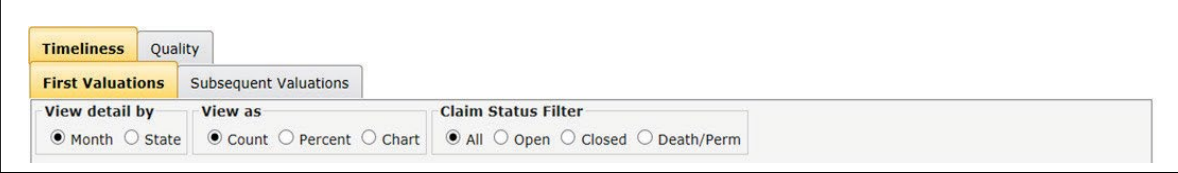

- **View detail by:** Select various ways to view your data. You could select options such as Month or State, depending on which grid you are viewing.
- **View as:** Select which format to view your data—Count (default), Percent, or Chart.
- **Claim Status Filter:** Select the claim status option in which to view your data—All, Open, Closed, or Death/Perm.
- **Expand/Collapse Functionality** (not available for all grids): Click the arrows on a summary row to view your data at a more detailed level. For example, you can expand upon a summary row for a year to see the data broken out by the associated months or states for that year. Click the arrows again to view the data as a "collapsed" view with summarized yearly totals.

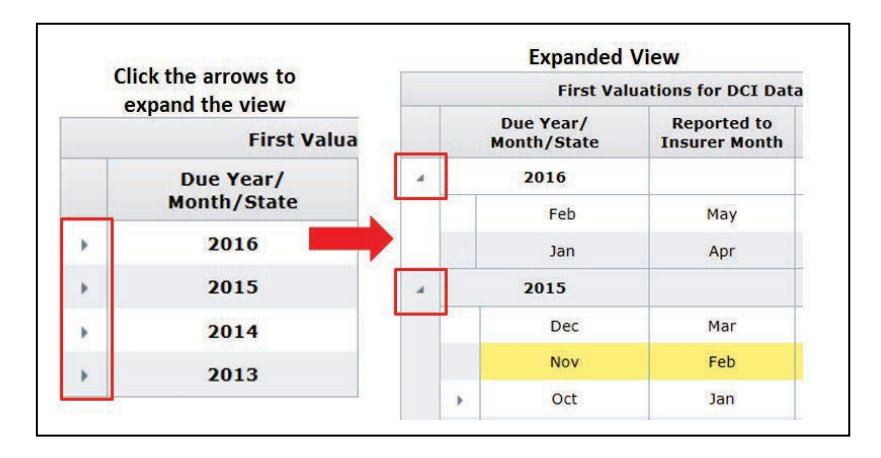

#### **How to Print Data on Your Screen**

The **Print** button enables you to print all viewable data on the screen into an HTML document:

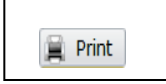

#### **Data Manager Dashboard User's Guide**

#### **How to Drill Down to Detailed/Key Field Data**

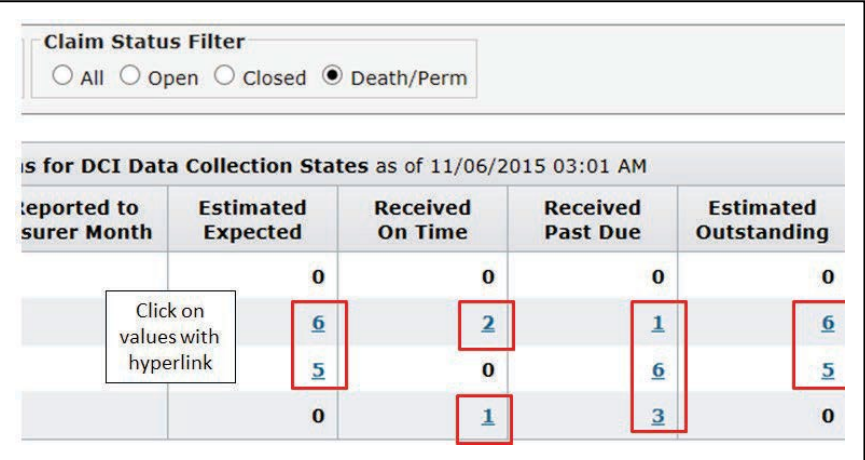

- □ Click a hyperlink value within a grid to access detailed/key information
- For values **< 1,000**, options provided are:
	- View a list of data on your screen (this list will display the same number of rows as the value you clicked on)
	- $\equiv$  Sort the data within this list
	- $-$  Print the data within this list
	- Download the data within the list directly to a CSV file
- For values **>= 1,000**, options provided are:
	- $-$  View a partial list of data containing the first 1,000 rows of data
		- Sort the data within this partial list
		- **Print the 1,000 rows of data**
		- **•** Download the entire data set directly to a CSV file
	- Download the entire data set directly to a CSV file (the number of rows of data displayed in the CSV file will match the value you clicked on in the grid)
	- Cancel and return to the screen you were on

## **Timeliness**

Selecting the **DCI** option on the main menu takes you to the Timeliness screen by default.

#### **First Valuations**

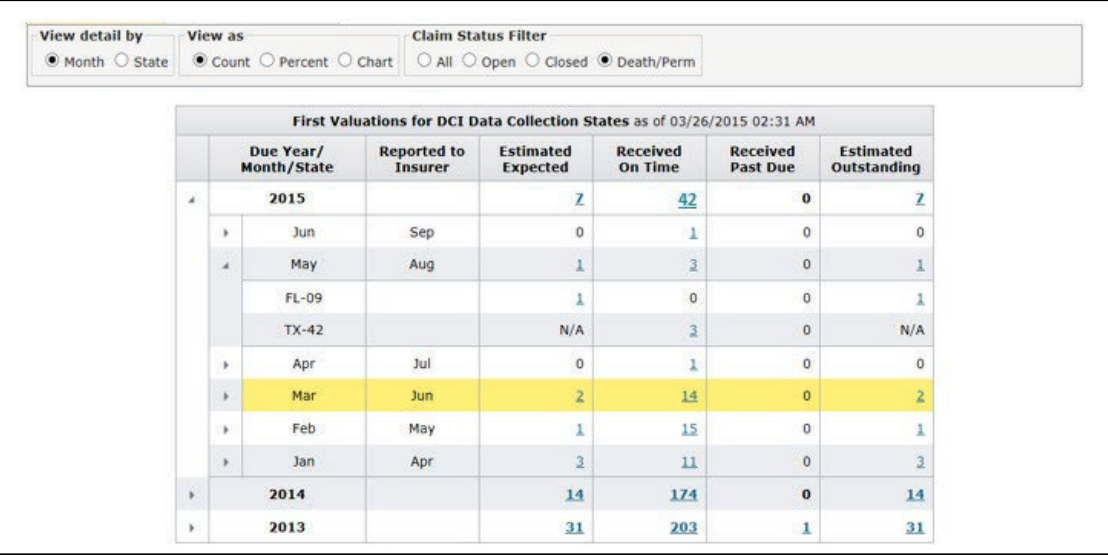

- □ This grid displays timeliness performance for First Valuations
- It displays those first valuations that are:
	- Estimated Expected—For Open and Closed claims by applying NCCI's state sampling ratios to received unit claims where incurred indemnity loss value, or reserves, are greater than zero. Claims with benefits payable under Federal Acts are not included. Death and Permanent Total claims are expected at 100%.
	- Received On Time—For all claim status types. These include claims received <22 months from Reported to Insurer Date.
	- Received Past Due—For all claim status types. These include claims received >=22 months from Reported to Insurer Date.
	- Estimated Outstanding—For all claim status types. This takes the Estimated Expected count and subtracts those claims already received (on-time or past due). Refer further down to Row Calculations for additional information.
- Detailed key information is available by selecting the Death/Perm claim status option and clicking the values in each column if  $> 0$

## **State Information**

- □ The grid includes NCCI Data Collection states (18-month valuations)
- Independent Bureau States (18-month valuations): MA, MI, MN, NJ, NY, PA, and TX
	- First Valuations will not be calculated for these states since all Unit Statistical Data is not available for estimating purposes. "N/A" will be displayed for the Estimated Expected and Estimated Outstanding columns for these states.
	- Received counts will not be included in the Month or Year totals for the Month view and Year totals for the State view.

**Note:** Texas includes 6-month valuations as First Valuations.

 $\Box$  A state will be displayed if no claims are expected for the state, but claims have been received

## **View detail by—Month**

- □ Upon using this default view, the grid will display the Due Year first, as a summary row. Two full prior years will be displayed (with a collapsed default view), the current year to date, plus 3 prospective months.
- □ Upon expanding the year, each Due Month for that year will be displayed.
- $\Box$  Upon expanding the Due Month, individual states will be displayed.

## **View detail by—State**

- Upon selecting this view, the grid will display the Due Year first, as a summary row. Two full prior years will be displayed (with a collapsed default view), the current year to date, plus 3 prospective months.
- $\Box$  Upon expanding the year, individual states will be displayed.
- $\Box$  Upon expanding a state, the data will then be broken out by month.

## **Row Calculations**

View detail by Month:

- **Year Summary row:** Count will display sum of values below it (vertical calculation) and truncated to a whole number across all columns.
- **Month Summary row:** Count will display sum of values below it (vertical calculation) and truncated to 2 decimal places for Estimated Expected and Estimated Outstanding columns.
- □ State row: Estimated Outstanding count will display Estimated Expected minus (Received On Time plus Received Past Due). The Estimated Expected and Estimated Outstanding fields will display counts truncated to 2 decimal places.
	- $-$  If the Estimated Expected and Estimated Outstanding fields are less than the Received columns, the Estimated Outstanding field will be truncated to zero
- The **Received On Time** and **Received Past Due** columns will always display whole numbers for all rows.

**Note:** See exceptions under State Information.

View detail by State:

- **Year Summary row:** Count will display sum of values below it (vertical calculation) and truncated to a whole number across all columns.
- **State Summary row:** Count will display sum of values below it (vertical calculation) and truncated to 2 decimal places for Estimated Expected and Estimated Outstanding columns.
- **Month row:** Estimated Outstanding count will display Estimated Expected minus (Received On Time plus Received Past Due). The Estimated Expected and Estimated Outstanding fields will display counts truncated to 2 decimal places.
	- $-$  If the Estimated Expected and Estimated Outstanding fields are less than the Received columns, the Estimated Outstanding field will be truncated to zero
- The **Received On Time** and **Received Past Due** columns will always display whole numbers for all rows.

**Note:** See exceptions under State Information.

## **Subsequent Valuations**

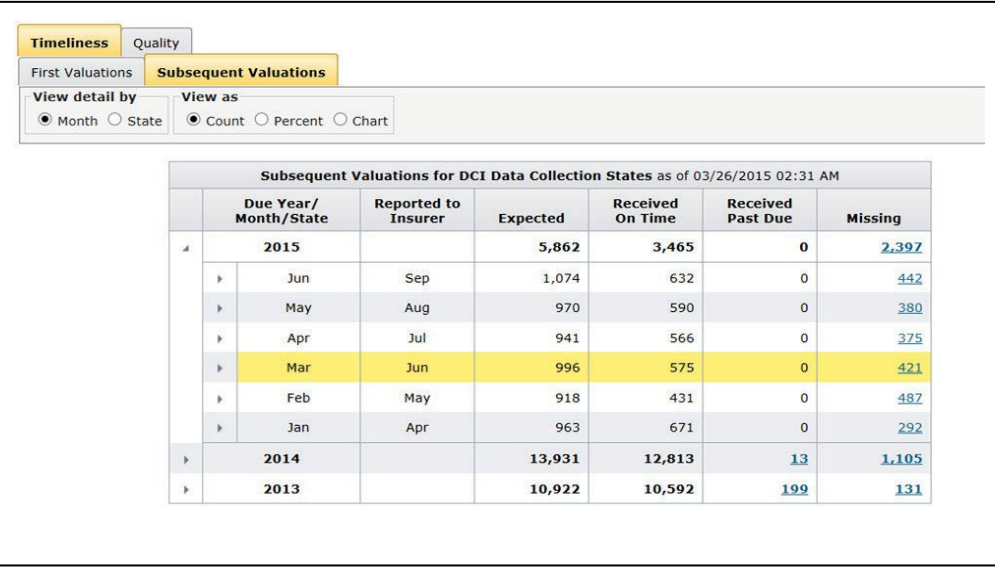

- This grid displays timeliness performance for Subsequent Valuations
- It displays subsequent valuations that are:
	- Expected—every 12 months after the first valuation until the claim has been:
		- **Closed**
		- Reclassified as a medical claim (i.e., no indemnity payments made or anticipated), Federal Act, or a nonapplicable DCI state (for TX, a jurisdiction state other than TX), or

73

If Is valued at the 138th month

- Received On Time—See chart below
- Received Past Due—See chart below
- Missing—Expected less both the Received columns

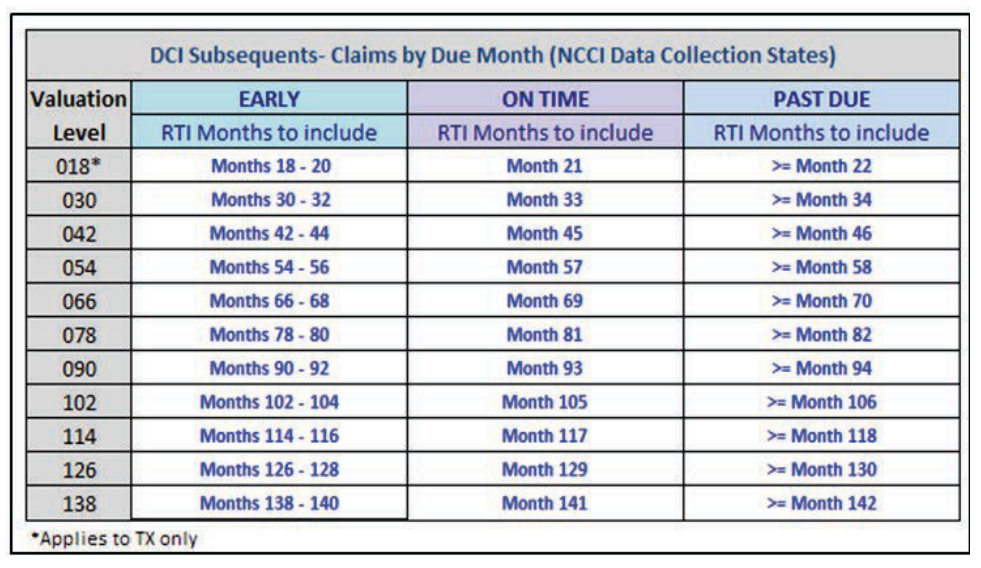

□ Detailed key information is available by clicking any value in the Missing column  $if > 0$ 

#### **State Information**

- □ The grid includes NCCI Data Collection states (30+ month valuations)
- Independent Bureau States (30+ month valuations): MA, MI, MN, NJ, NY, PA, and TX

**Note:** Texas includes 18+ month valuations as subsequent valuations.

#### **View detail by—Month**

- Upon using this default view, the grid will display the Due Year first, as a summary row. Two full prior years will be displayed (with a collapsed default view), the current year to date, plus 3 prospective months.
- □ Upon expanding the year, each Due Month for that year will be displayed.
- □ Upon expanding the Due Month, individual states will be displayed.

### **View detail by—State**

- □ Upon selecting this view, the grid will display the Due Year first, as a summary row. Two full prior years will be displayed (with a collapsed default view), the current year to date, plus 3 prospective months.
- Upon expanding the year, individual states will be displayed.
- □ Upon expanding a state, the data will then be broken out by month.

75

## **Quality**

On the main menu, select the **DCI** option.

Click the **Quality** tab that's next to the **Timeliness** tab.

Below the **Quality** tab are two options in the Rejects View:

- Outstanding (default), which displays the Reject Summary grid
- Historical, which displays the Reject Edit Trending—Top 10 Historical Edits grid

### **Reject Summary**

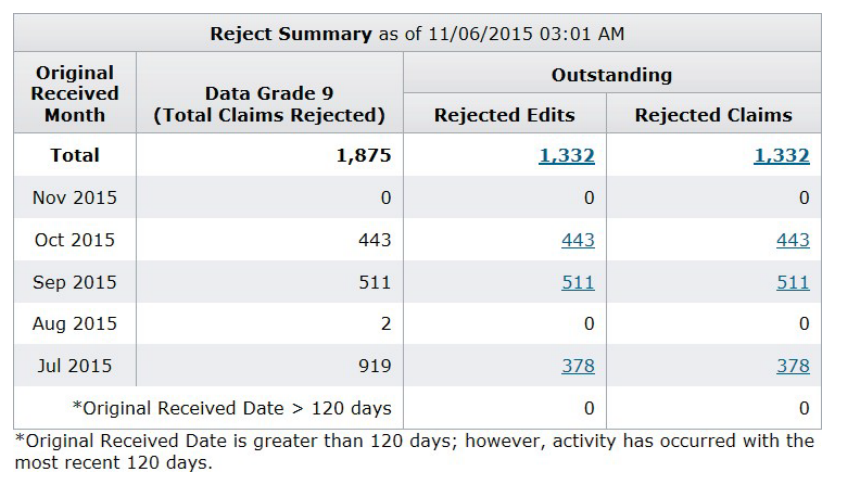

- $\Box$  This grid displays the total number of claims that rejected (whether subsequently fixed or not), and then the Outstanding number of rejected claims, along with the volume of edits belonging to the total number of rejected claims. Data is displayed by the original month those claims or edits were received in.
- □ A claim is considered rejected if it receives one or more Data Grade 9 edits.
- $\Box$  Rejected claims >= 120 days old are eliminated from NCCI's database.
- $\Box$  If a rejected claim has activity that causes it to reject again, it will be displayed in this grid for the original month it was received, even if the subsequent activity was in a later month. If the original received date is > 120 days from the current date and has had subsequent activity within the most recent 120 days, it will display in the bottom row, Original Received Date > 120 days.
- Detailed key information is available by clicking the values in either of the Outstanding columns if  $> 0$ .

 Monitoring outstanding rejects will assist you in taking corrective action to clear these rejects and improve your quality and availability of data.

#### **Historical Rejects**

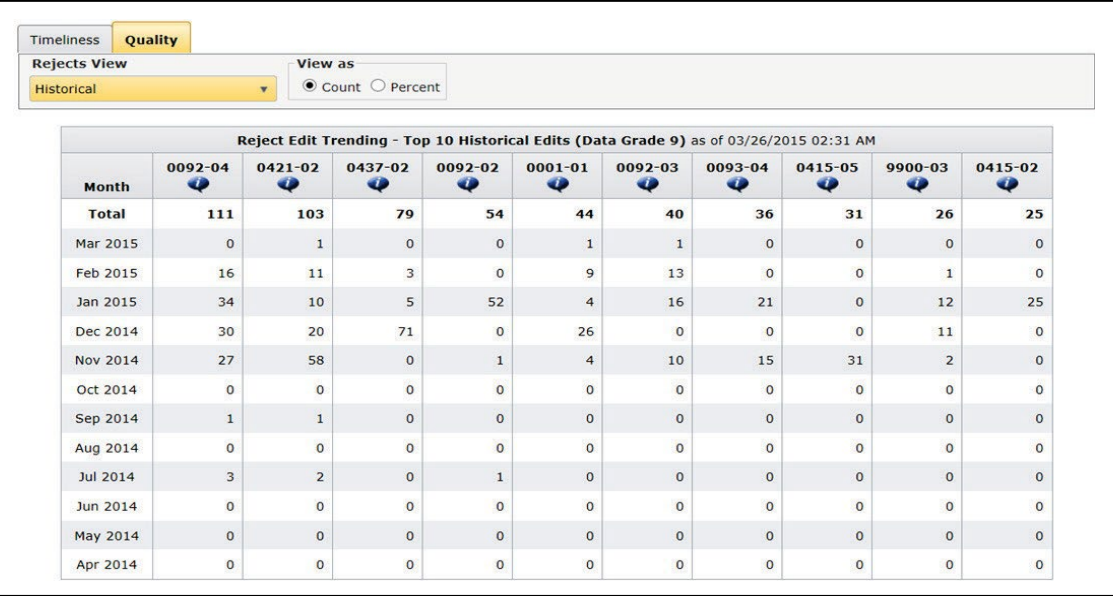

- $\Box$  This grid displays the top 10 reject edit numbers by highest volume (in descending order) for reject edits received—whether outstanding, corrected, deleted, or deactivated—for the current month and 11 prior months
	- Between 1 and 10 edits will display, depending on how many unique edit numbers have been processed during the time frame of the grid
- $\Box$  The reject edit description can be viewed by clicking the blue callout box
- □ Monitoring historical rejects can assist you in monitoring data reporting trends by identifying significantly high volumes of edit numbers for a specific month
- □ Data is aggregated at the Carrier Group level

## **Financial Data Overview**

## **Accessing Financial Data**

On the main menu, select the **Financial** option.

The Timeliness screen appears:

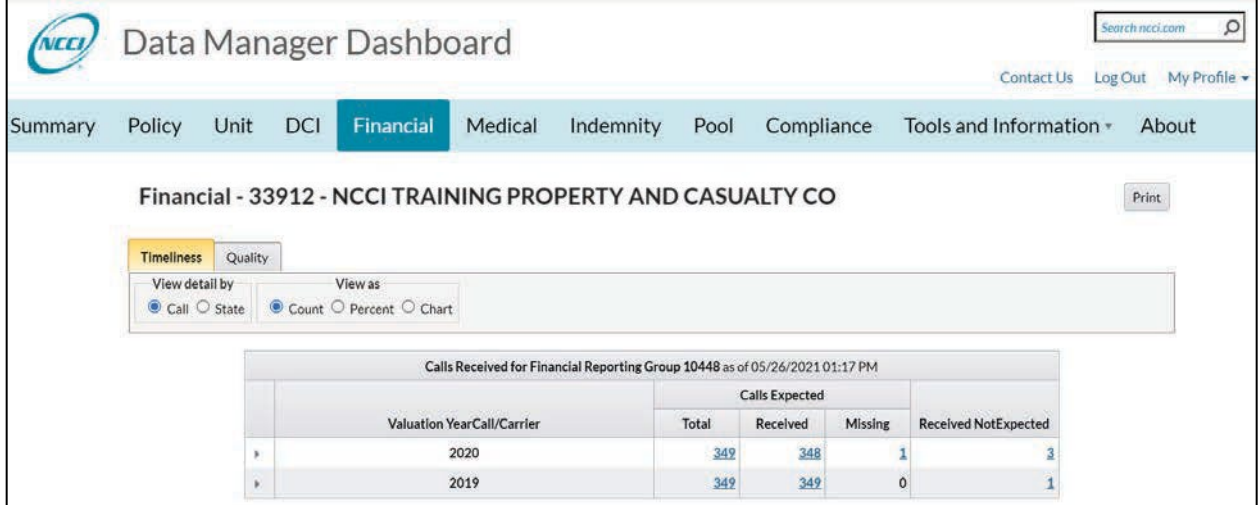

There are two main folder options within this section:

- Timeliness
- Quality

## **General Screen Functionality**

 All grids (i.e., charts) for Financial data display the date and time that the data was last refreshed. This information is viewable within the grid title:

Calls Received for Financial Reporting Group 99990 as of 10/23/2015 01:58 PM

□ This refresh is done on a real-time basis, Monday through Sunday.

#### **Selection Options**

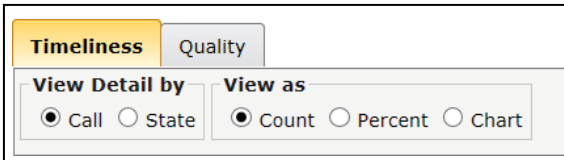

- **View detail by:** Select various ways to view your data. You could select options such as Call or State.
- **View as:** Select which format to view your data—Count (default), Percent, or Chart. Again, different options are available, depending on which grid you are viewing.
- **Expand/Collapse Functionality** (not available for all grids): Click the arrows on a summary row to view your data at a more detailed level. For example, you can expand upon a summary row for a year to see the data broken out by the associated Calls for that year. Or click the arrows again to view the data in a "collapsed" view with summarized yearly totals.

#### **How to Print Data on Your Screen**

The **Print** button enables you to print all viewable data on the screen into an HTML document:

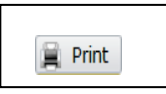

#### **How to Drill Down to Detailed/Key Field Data**

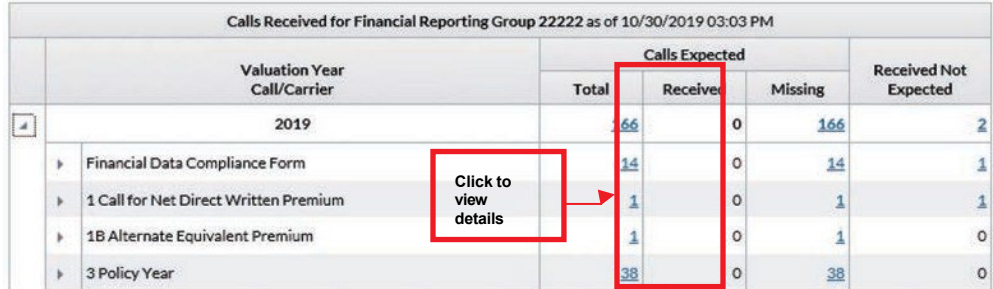

- □ Click a hyperlink value within a grid to access detailed/key information
- For values **< 1,000**, options provided are:
	- View a list of data on your screen (this list will display the same number of rows as the value you clicked on)
	- Sort the data within this list
	- $-$  Print the data within this list
	- Download the data within the list directly to a CSV file

- For values **>= 1,000**, options provided are:
	- View a partial list of data containing the first 1,000 rows of data
		- **Sort the data within this partial list**
		- Print the 1,000 rows of data
	- Download the entire data set directly to a CSV file (the number of rows of data displayed in the CSV file will match the value you clicked on in the grid)
	- Cancel and return to the screen you were on

## **Timeliness**

Selecting the **Financial** option on the main menu takes you to the Timeliness screen by default.

#### **View by Valuation Year, Call, and then by Carrier:**

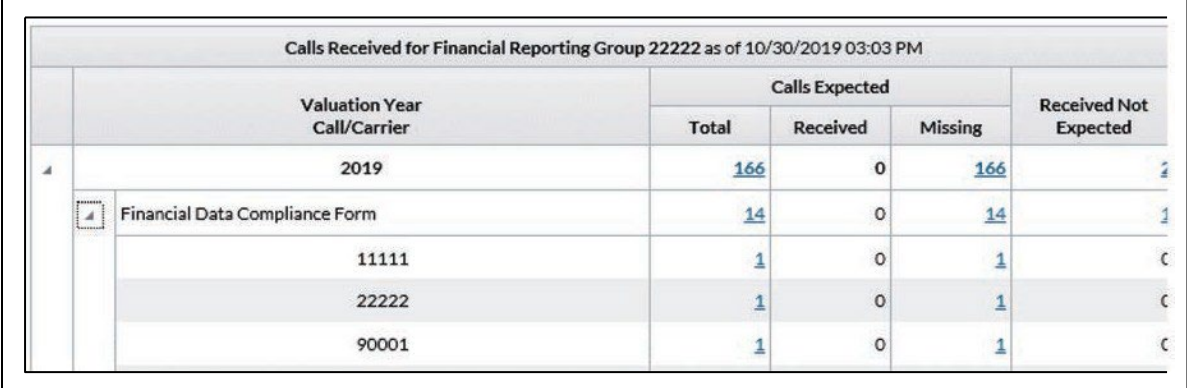

- This view displays the status of all Financials Calls expected to be reported by the carrier for the most recent Valuation Year and prior Valuation Year. To view the same information broken out by Valuation Year, then by State, and then by Carrier, select the **State** radio button.
	- Monitor this grid to ensure that Financial Calls are reported in a timely fashion.
	- Early or late reporting of Financial Call data could be subject to *Aggregate Data Quality Incentive Program (ADQIP)* credits or fines. Refer to the Incentive Program section for your timeliness and quality results.
- This grid displays the following information:
	- **Expected**—The number and type of Call that NCCI expects to receive
	- **Received**—The number of expected Calls that have been received
	- **Missing**—The number of expected Calls that have not been received
	- **Received Not Expected**—The number of Calls received by NCCI that were not expected

## **Data Included**

- Data is displayed at the Reporting Group level
- You can click any of the hyperlink values to obtain the following information:

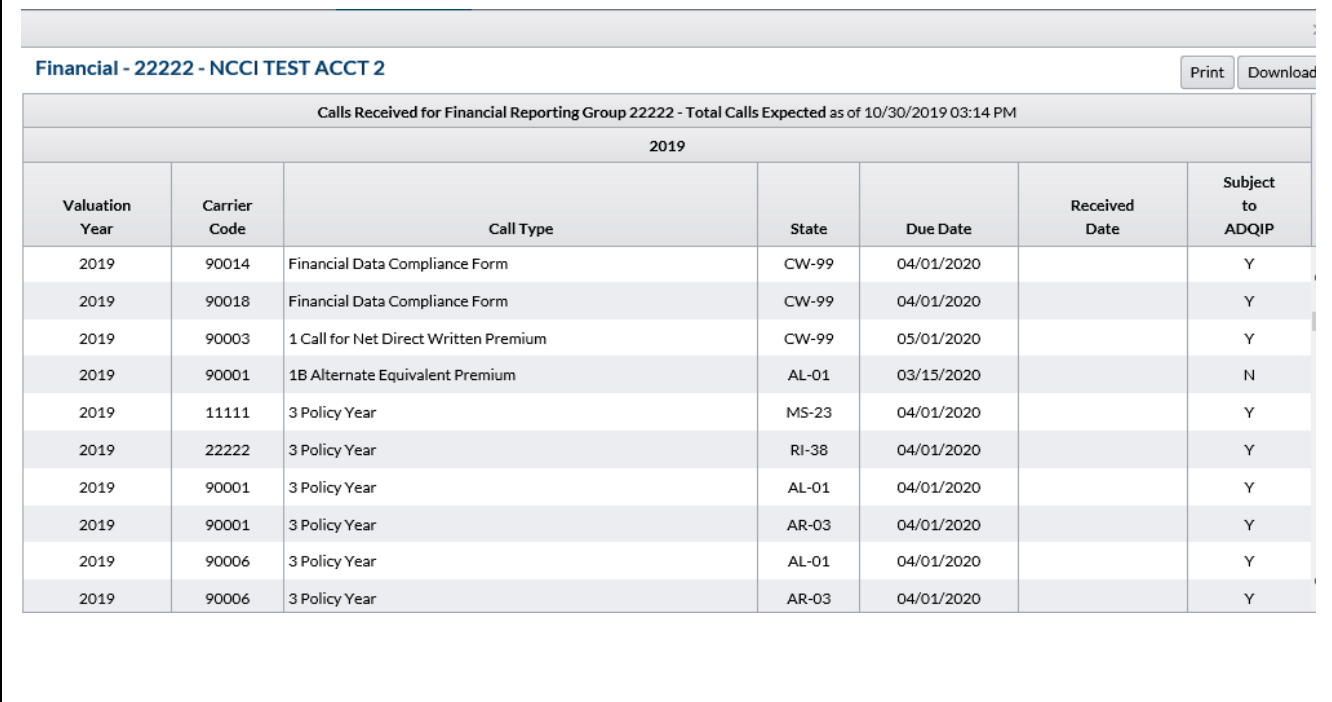

82

## **Quality**

On the main menu, select the **Financial** option.

Click the **Quality** tab that's next to the **Timeliness** tab.

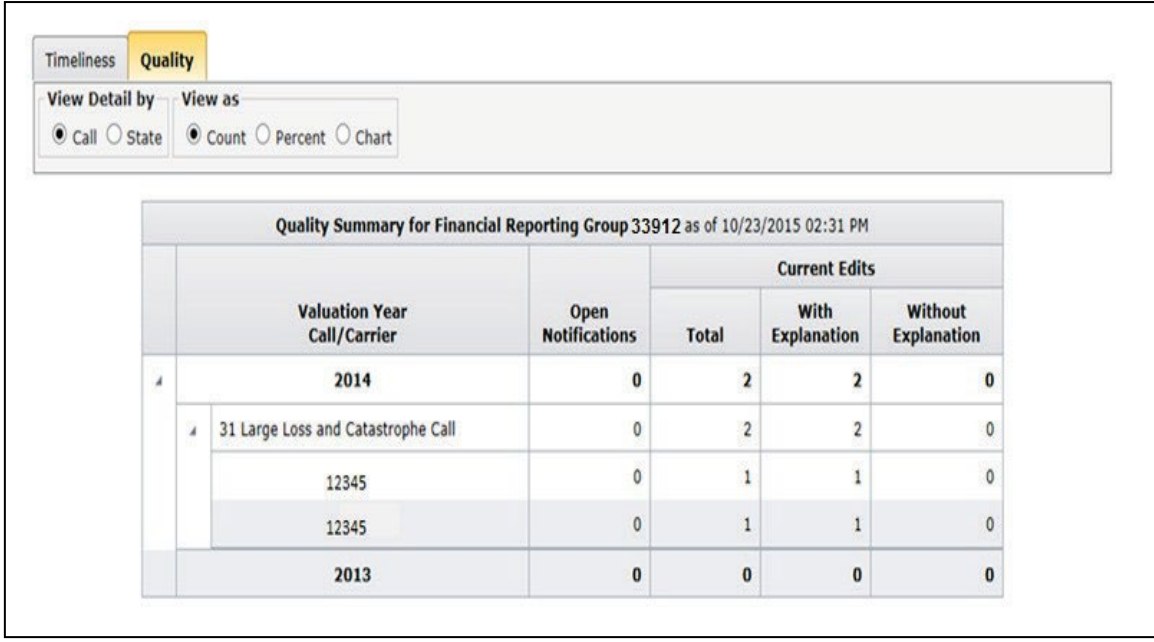

- This grid displays open edits and notifications associated with the Financial Calls from the most recent Valuation Year and prior Valuation Year
- □ The table shows, by Call Type, then by Carrier, the following information:
	- **Open Notifications**—The number of open notifications sent by NCCI to the carrier. Notifications are requests for correction or additional explanation of errors on the Calls.
	- **Total Current Edits**—The number of open edits on the Calls. The next two columns categorize the open errors based on whether they have an explanation.
- You can also click View Detail by **State** to view the same information by State, then Call Type, then by Carrier

Use the *Financial Data Collection* tool to research and review your edits and notifications in more detail.

# **Data Quality Incentive Program (DQIP) Overview**

## **Description**

The **DQIP** tab displays the most recent and historical results for *DQIP*, which is designed to improve the availability of data for use in NCCI's products and services through monetary incentives.

The applicable states for *DQIP* include:

**Policy Data**—AK, AL, AR, AZ, CO, CT, DC, FL, GA, HI, IA, ID, IL, IN, KS, KY, LA, MD, ME, MO, MS, MT, NC (interstate only), NE, NH, NM, NV, OK, OR, RI, SC, SD, TN, TX, UT, VA, VT, WI (interstate only), WV

**Unit Statistical Data**—AK, AL, AR, AZ, CO, CT, DC, FL, GA, HI, IA, ID, IL, IN, KS, KY, LA, MD, ME, MO, MS, MT, NC (when reported directly to NCCI), NE, NH, NM, NV, OK, OR, RI, SC, SD, TN, TX, UT, VA, VT, WI (when reported directly to NCCI), WV

**Validation Edits**—AK, AL, AR, AZ, CO, CT, DC, FL, GA, HI, IA, ID, IL, IN, KS, KY, LA, MD, ME, MO, MS, MT, NC, NE, NH, NM, NV, OK, OR, RI, SC, SD, TN, TX, UT, VA, VT, WV

**DCI Data**—TX (effective with First Quarter 2022, Texas is the only state evaluated for DCI reporting)

84

For a detailed explanation of *DQIP*, refer to the *Data Quality Guidebook* (available at **ncci.com**).

#### **Data Included**

□ Data is aggregated by Group for a rolling four-quarter period

## **Accessing DQIP Program Data**

On the main menu, select the **Compliance** option.

Click the **DQIP** tab.

The DQIP Results screen appears:

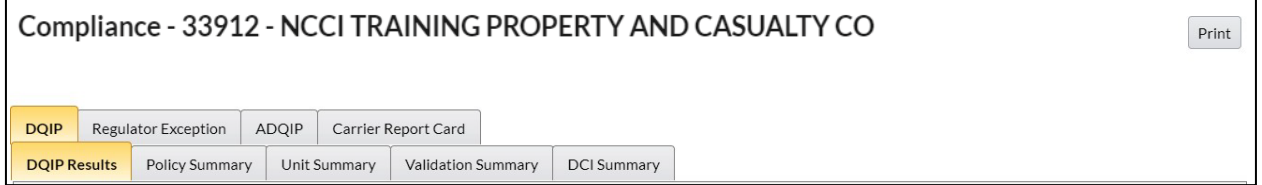

Five main subfolders are available within the Incentive Program section:

- DQIP Results
- Monthly Summaries (one for each data type)

## **DQIP Results**

The Incentive Quarter View allows you to choose the quarter evaluated by *DQIP*

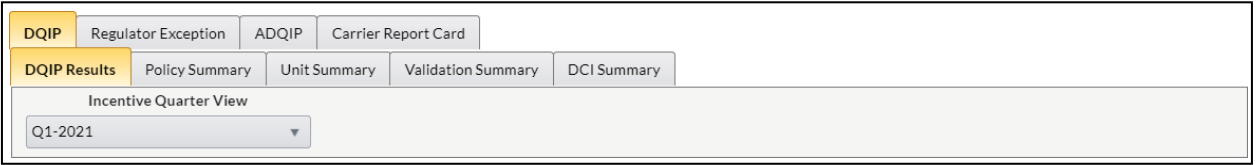

 $\Box$  The screen defaults to the most recent quarter

The DQIP Results grid shows the availability results for each data type evaluated by *DQIP*

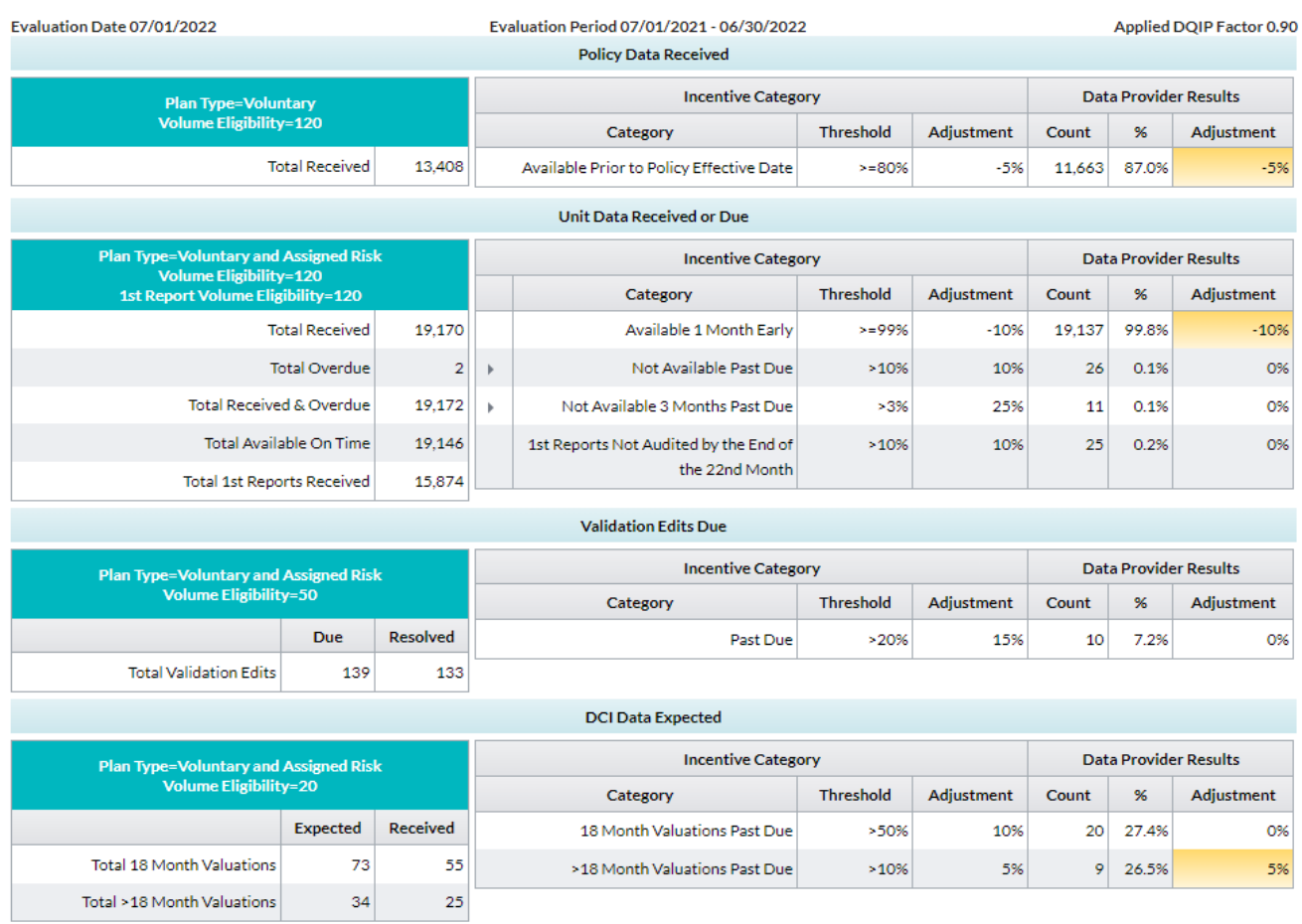

Note:

..<br>● The Unit credit adjustment is not applicable when a debit adjustment applies to either Unit Statistical data or Validation Edits.<br>● DQIP will evaluate Unit Validation edits that have a due date in April 2021 and ther

- Data types evaluated are:
	- $-$  Policies
	- Units
	- Validation Edits
	- Detailed Claim Information
- **Incentive Quarter information**—above the data types, the screen displays the following information about the selected quarter:
	- The Evaluation Date (top left) shows when the DQIP results were last updated. Updates occur monthly.
- The Evaluation Period (middle) shows the date range of the data evaluated by *DQIP* for the quarter.
- The DQIP Factor (right) is the result of the adjustments. It is a multiplier applied to Data Collection and Statistical Agent Fees.
	- **Trending indicates that the quarter is not yet complete, so the DQIP Factor is not** finalized
	- Applied indicates that the DQIP Factor is final and will be applied to the following quarter's fees
- The criteria are explained in the *Data Quality Guidebook* (available at **ncci.com**). They are also summarized in Appendix A.
- **Data Type information**—For each data type, the boxes on the left show information specific to the data type.
	- Plan Type—Indicates which plans (Voluntary and/or Assigned Risk) are evaluated by *DQIP* for the data type.
	- Volume Eligibility—Shows the minimum amount to qualify for a *DQIP* adjustment for the data type. The amount used depends on the data type:
		- **Policy Data—Policies received**
		- Unit Statistical Data—Units received or overdue
		- Validation Edits—Validation edits due
		- Detailed Claim Information data—DCI valuations expected
	- Totals (description varies by data type)—The Group's actual totals for the data type:
		- **If the Group's total is less than the Volume Eligibility value, then the Group is not subject** to *DQIP* for that data type.
		- Unit categories use Total Received & Overdue for determining volume eligibility. The 1st Reports Not Audited by the End of the 22nd Month category uses Total 1st Reports Received for volume eligibility.
- *DQIP* **Categories**—For each data type, the grids on the right show the results by category.

#### **Incentive Category:**

- Incentive Category—A description of the category
- Threshold—The minimum value percentage to receive a credit or debit adjustment
- Adjustment—The adjustment received if the category's result meets the threshold

#### **Data Provider Results:**

- Count—The actual count of the Group's data that falls within the category
- %—The actual percentage (count/total) of the Group's data that falls within the category
- Adjustment—The credit or debit assessed based on the category's results (debit or credit adjustments are highlighted with orange shading)

## **DQIP Summaries**

- Click the data type Summary tab to display the DQIP results for each category, broken out by month. This allows you to identify months with reporting performance issues.
- The options above the Summary grid allow you to change the Incentive Quarter and to select how to view the detail. The View detail by options vary by data type but may include:
	- Month (default)
	- Carrier
	- State

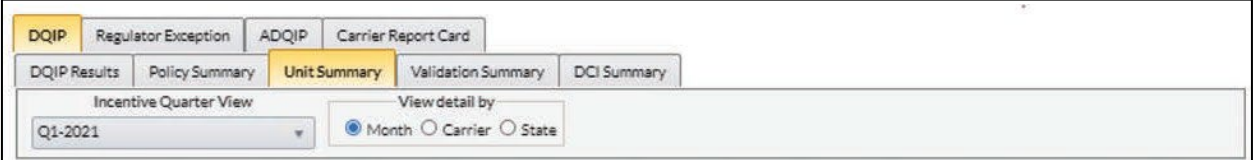

 **Summary**—For each data type, the Summary grid displays the same totals and category results as the DQIP Results screen. Results are broken out by month.

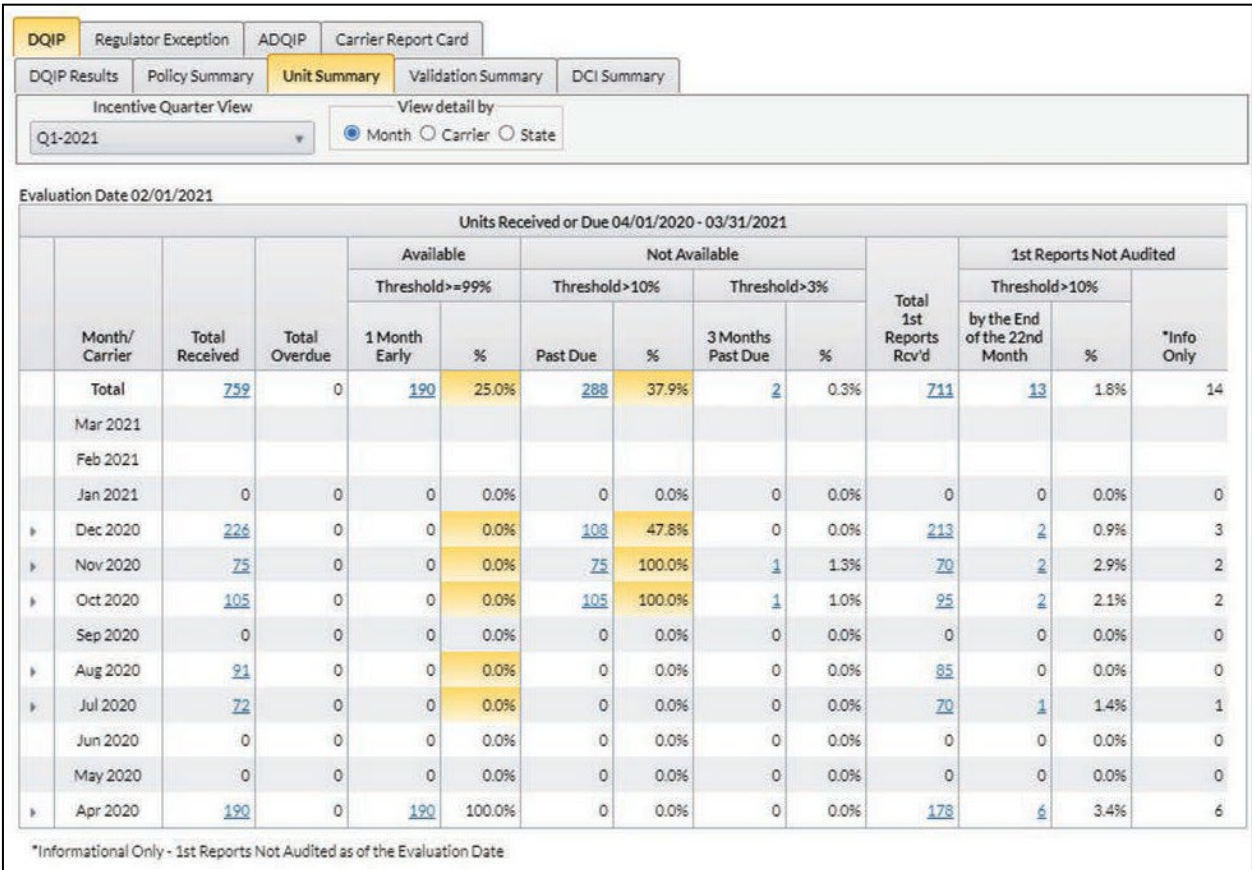

- Any percentages that are potential issues (i.e., below threshold for credit categories or above threshold for debit categories) are highlighted in orange shading. Focus on these when delving into your DQIP results.
- $\Box$  Click the arrows to drill down further into the data.

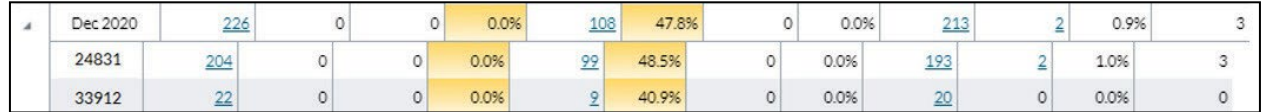

- □ The data counts are hyperlinks (as described in the How to Drill Down to Detailed/Key Field Data section of this guide).
	- Clicking the link will open a detailed list of the data that comprises the selected count
	- The list can be printed or downloaded as a CSV document

# **Regulator Exception Program Overview**

## **Description**

The *Regulator Exception Program* provides information to state regulators regarding data providers that are significantly impacting the availability of Unit Statistical Data used in experience rating modifications in the regulator's state.

 The report only includes data that is not available 3 or more months past due as of the Evaluation Date and is based on experience rated units for the state (1st through 3rd Unit Reports)

The **Preview** tab under the **Regulator Exception** tab displays data applicable to the Regulator Exception Report, allowing you to monitor your data *prior to* the issuance of the report to regulators.

For a detailed explanation of the *Regulator Exception Program*, refer to the *Data Quality Guidebook* (available at **ncci.com**).

#### **Data Included**

- Data is aggregated at the Group level for the *Regulator Exception Program*
- The *Regulator Exception Program* only considers 1st to 3rd report level experience rated units

## **Accessing Regulator Exception Program Data**

On the main menu, select the **Compliance** option.

Select the **Regulator Exception** tab.

The Preview screen appears:

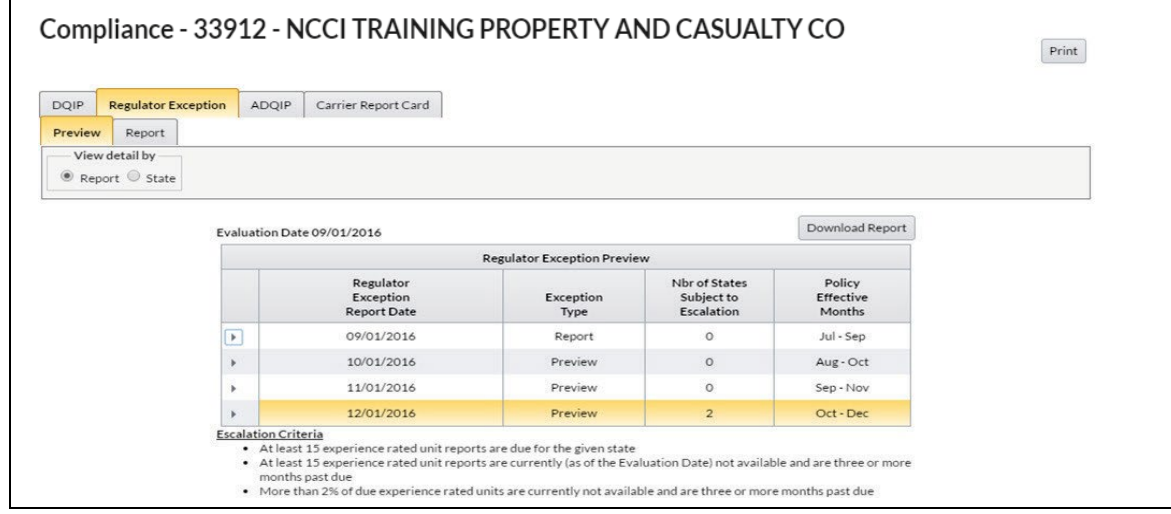

There are two subfolder options within the Regulator Exception tab:

- Preview (default screen)
- Report

## **Regulator Exception—Preview**

- The Preview grid shows data providers if they are being escalated or are trending to escalation for each month and state
- $\Box$  There are two options (radio buttons) for viewing the detail:
	- Report
	- **State**

### **View detail by Report**

□ Select **Report** to display the Preview by Report Date.

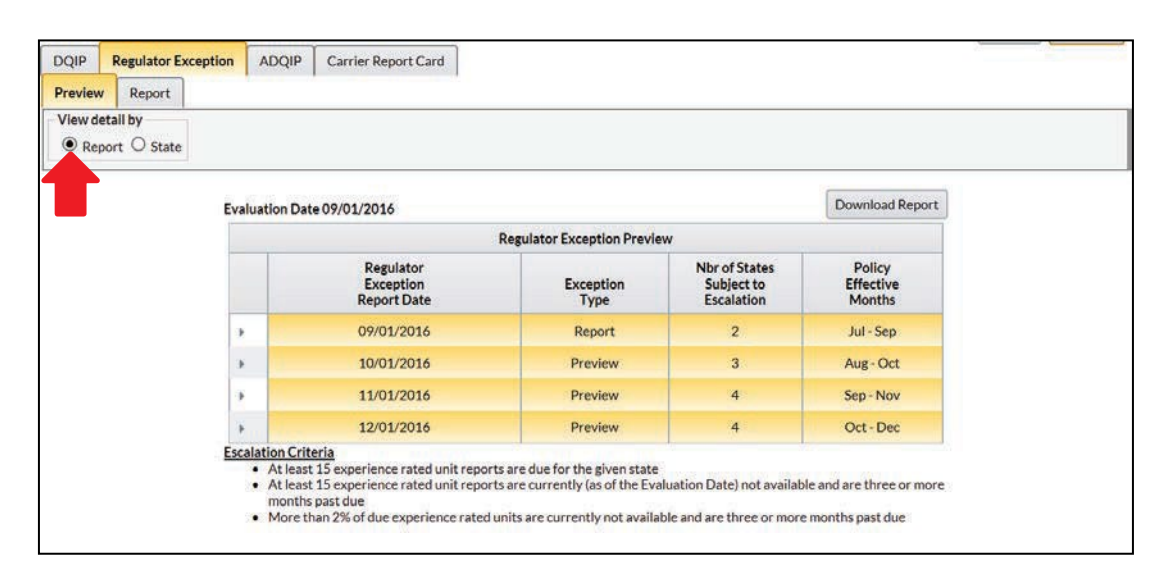

- The Evaluation Date shows when the *Regulator Exception Program* results were last updated. Updates occur monthly.
- The screen displays the following Exception Types:
	- **Report**—Final results for the current month. If they are above the escalation criteria in a state, then the state regulator will be informed via the Regulator Exception Report.
	- **Preview—Preliminary data for the next 3 months. By submitting or correcting the not** available units, the carrier may avoid escalation for a state currently above the escalation threshold.
- □ For each Regulator Exception Report Date, the following columns are displayed:
	- **Exception Type**—Whether it is a report or preview
	- **Nbr of States Subject to Escalation**—For that report date, the number of states that are at or above the escalation criteria
	- **Policy Effective Months**—The policy effective months that are evaluated for the specified Regulator Exception Report Date
- The **Escalation Criteria** displays the criteria for the program at the bottom of the screen.
	- The criteria are explained in the *Data Quality Guidebook* (available at **ncci.com**). They are also summarized in Appendix B.
	- Orange shading denotes any Regulator Exception Report Dates and/or States that are at risk for escalation (they are at or above the escalation criteria).
- $\Box$  To determine which states are subject to escalation, click the arrow to the left of the Regulator Exception Report Date and expand the grid. The following columns display for each state:

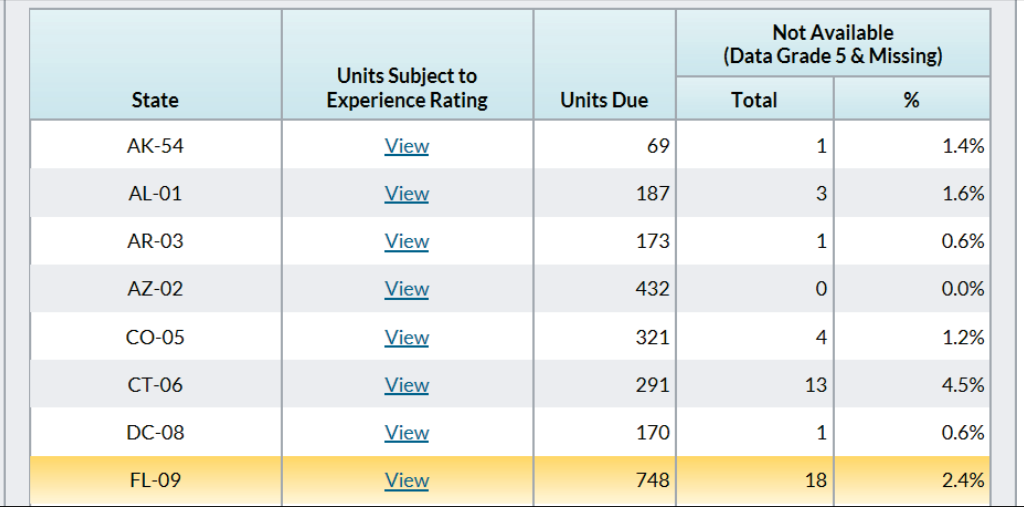

- **Units Subject to Experience Rating**—Click the **View** hyperlink to get the details by month for the state
- **Units Due**—The number of units due in the state for the Policy Effective Months applicable to the report
- **Not Available (Data Grade 5 & Missing)**
	- **Total**—Of the units due, the number that are currently not available for use and are 3 or more months past due

- **%**—The percentage of the units due that are not available (Not Available Total/Units Due)
- **Download Report**—Clicking this button will generate a CSV report listing the currently not available units evaluated by the *Regulator Exception Program*

#### **View detail by State**

□ Select **State** to display the preview by State.

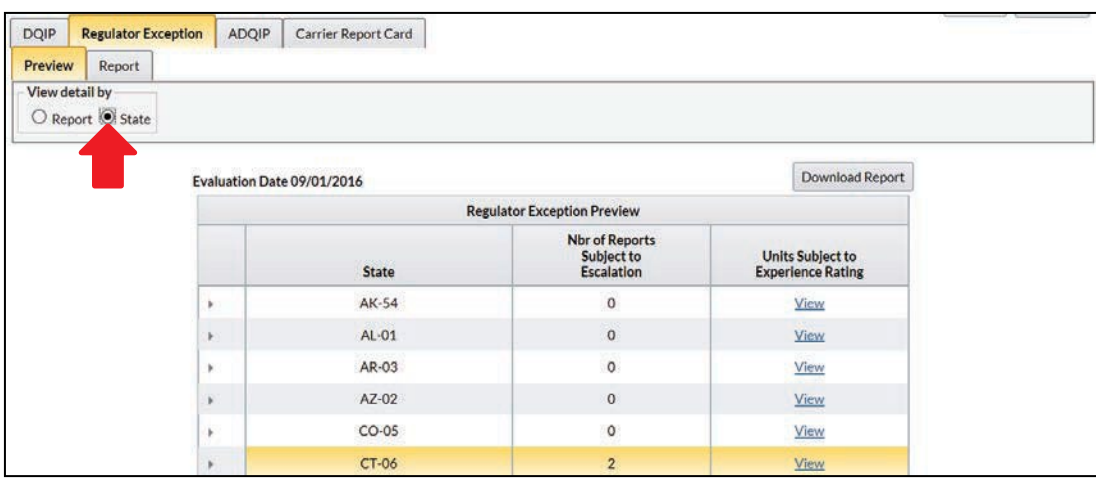

- The Evaluation Date shows when the *Regulator Exception Program* results were last updated. Updates occur monthly.
- $\Box$  For each State, the following columns are displayed:
	- **Nbr of Reports Subject to Escalation**—For that state, the number of report months that are at or above the escalation criteria
	- **Units Subject to Experience Rating**—Click the **View** hyperlink to get the details by month for the state
- The **Escalation Criteria** displays the criteria for the program at the bottom of the screen.
	- The criteria are explained in the *Data Quality Guidebook* (available at **ncci.com**). They are also summarized in Appendix B.
	- Orange shading denotes any Regulator Exception Report Dates and/or States that are at risk for escalation (they are at or above the escalation criteria).
- To determine which reports are subject to escalation, click the arrow next to the State and expand the grid. The following columns are now displayed for each report:

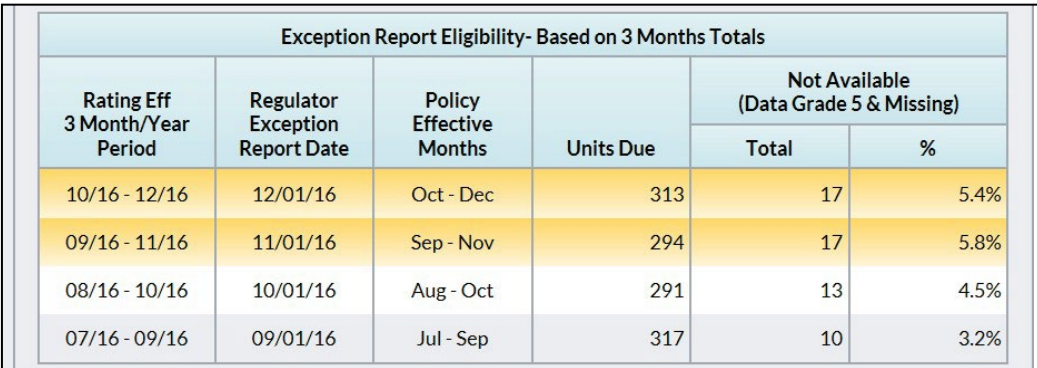

- **Rating Eff 3 Month/Year Period—T**he date range of ratings primarily affected by the units evaluated for the Regulator Exception Report Date.
- **Regulator Exception Report Date—**The evaluation date of the report. Note that future dates are previews showing preliminary data. By submitting or correcting the not available units, the carrier may avoid escalation for a report currently above the escalation threshold.
- **Policy Effective Months—**The policy effective months that are evaluated for the specified Regulator Exception Report Date.
- **Units Due**—The number of units due in the state for the Policy Effective Months applicable to the report.
- **Not Available (Data Grade 5 & Missing)**
	- **Total**—Of the units due, the number that are currently not available for use and are 3 or more months past due
	- **%**—The percentage of the units due that are not available (Not Available Total/Units Due)
- **Download Report**—Clicking this button will generate a CSV report listing the units currently not available evaluated by the *Regulator Exception Program*.

## **Units Subject to Experience Rating**

□ The grid shows the results by month for the selected Report Date/State. Use this screen to isolate the Policy Effective Date range of units not available.

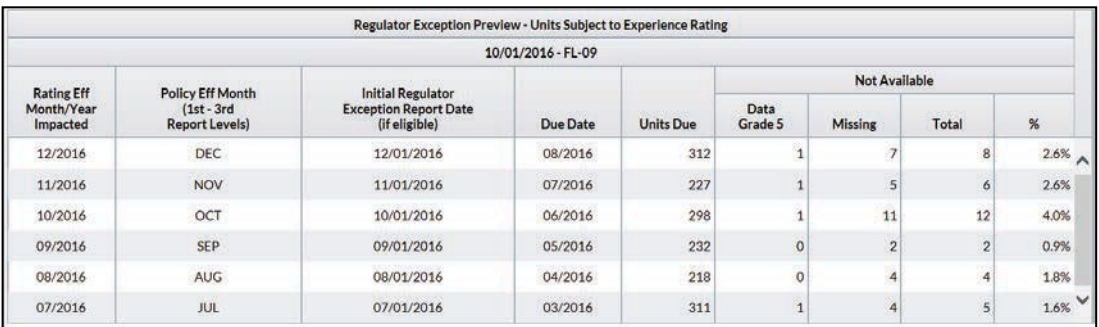

- The grid displays the following information:
	- **Dates**—The first four columns show date information (such as the month the unit is due and the date the Policy Effective Month could initially be listed on a Regulator Exception Report)
	- **Unit Statistical Data**—The remaining columns show the unit reporting results by month
- □ The data elements are the same as listed on the Exception Preview.
- The count of Units Not Available is further split into units with Data Grade 5 errors and missing units.

## **Exception Report**

- $\Box$  The Report screen shows results that were submitted to a state regulator on a Regulator Exception Report
- □ There are two options (radio buttons) for viewing the detail:
	- Report
	- State

## **View detail by Report**

Select **Report** to display the Regulator Exception reports by Report Date

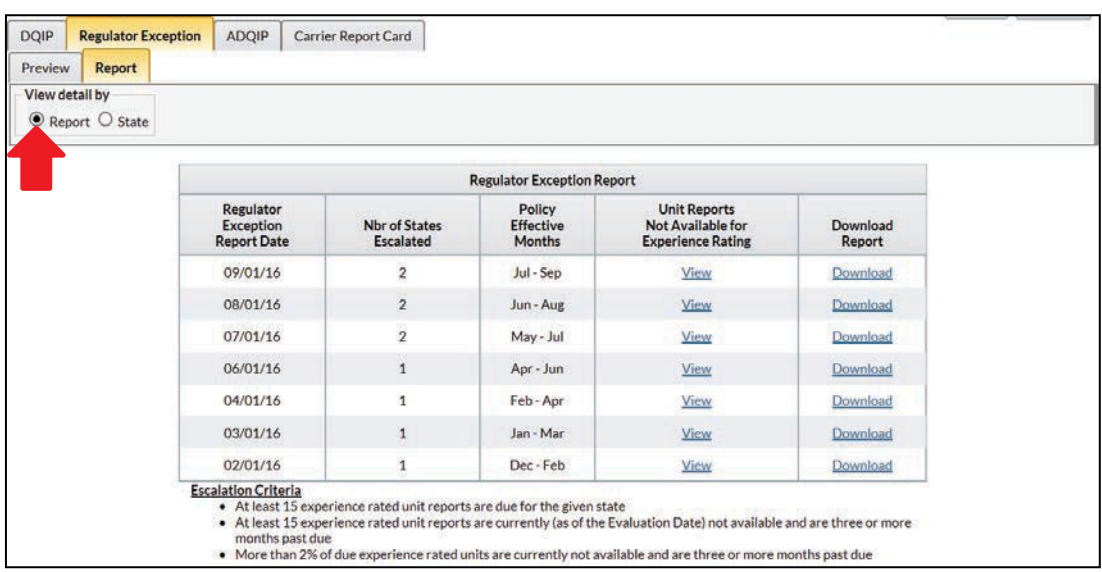

- □ The grid includes the following columns:
	- **Regulator Exception Report Date**—The date of the report(s) sent to state regulators
	- **Nbr of States Escalated**—How many states received the Exception Report for that Report Date
	- **Policy Effective Months**—The policy effective months that are evaluated for the specified Regulator Exception Report Date
	- **Unit Reports Not Available for Experience Rating**—Click the **View** hyperlink to open the grid showing escalated states and unit counts
	- **Download Report**—Click the **Download** hyperlink to open a CSV report showing the details of the units that were not available when the report was evaluated
- If the screen displays "No results found," then the carrier has not been escalated to a state regulator within the previous 16 months
- The **Escalation Criteria** displays the criteria for the program at the bottom of the screen
	- The criteria are explained in the *Data Quality Guidebook* (available at **ncci.com**). They are also summarized in Appendix B.
- Once a carrier exceeds the escalation criteria in a state, it will appear on the Exception Report for that state for an additional 2 months after falling below the criteria

## **View detail by State**

Select **State** to display the Regulator Exception reports by State

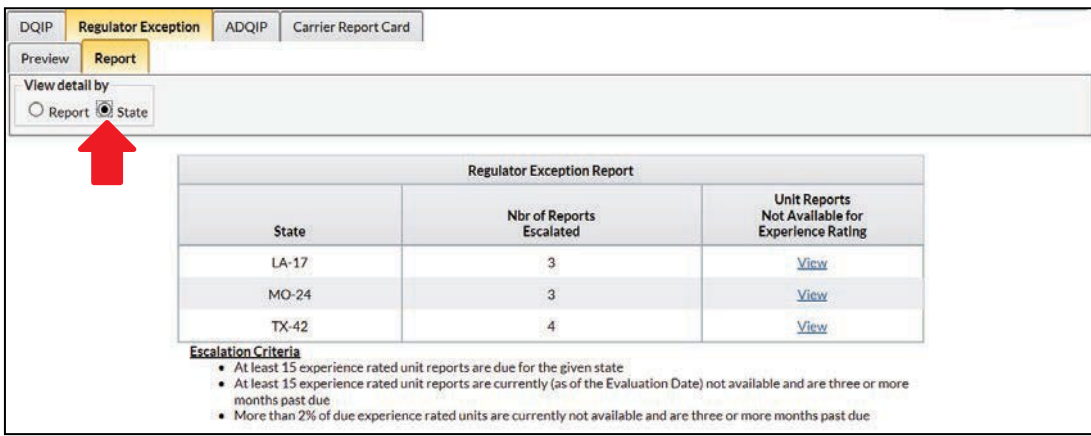

- □ The grid includes the following columns:
	- **State**—Lists all the states that received an Exception Report for the carrier
	- **Nbr of Reports Escalated**—How many reports the carrier was on for that state
	- **Unit Reports Not Available for Experience Rating**—Click the **View** hyperlink to open the grid showing escalated reports and unit counts
- If the screen displays "No results found," then the carrier has not been escalated to a state regulator within the previous 16 months
- The **Escalation Criteria** displays the criteria for the program at the bottom of the screen
	- The criteria are explained in the *Data Quality Guidebook* (available at **ncci.com**). They are also summarized in Appendix B.
- □ Once a carrier exceeds the escalation criteria in a state, it will appear on the Exception Report for that state for an additional 2 months after falling below the criteria

## **Unit Reports Not Available for Experience Rating**

The grid shows the counts of units due and not available for the state and Report Date

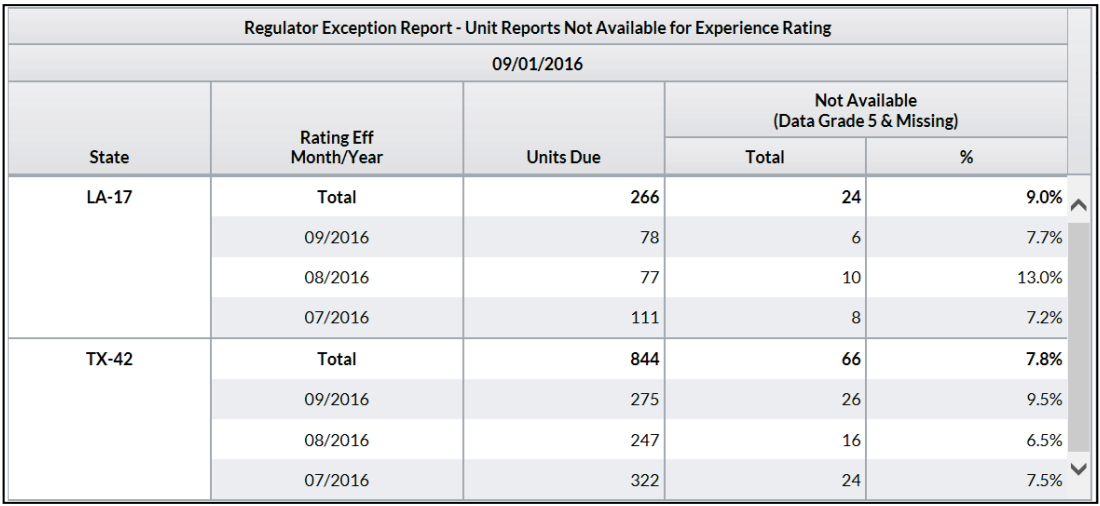

- Access this grid by clicking **View** while in either the Report or State view
- □ The grid includes the following information:
	- **State** or **Regulator Exception Report Date** escalated
	- **Rating Eff Month/Year** listed on the selected Regulator Exception Report
		- **The Total** row shows the sum of the 3 months evaluated by the specific report
	- **Units Due**—the number of units due that were evaluated

#### **Not Available (Data Grade 5 & Missing)**

**Total—Of the units due, the number that were currently not available for use as of** the Report Date and were 3 or more months past due

98

**%**—The percentage of the units due that are not available (Not Available Total/Units Due)

# **Aggregate Data Quality Incentive Program Overview**

## **Description**

- **ADQIP** results are found under the main menu option Compliance
- *ADQIP* provides carriers with an incentive to submit Financial Call data in a timely and accurate manner by applying credits for accurate early reporting of key ratemaking Calls and reallocating the impact of late and/or inaccurate reporting of Financial Calls subject to *ADQIP* back to the applicable carriers by levying assessments
- For a detailed explanation of *ADQIP*, refer to the program documentation in the *Data Quality Guidebook* (available at **ncci.com**)

## **Timeliness**

- On the main menu, select the **Compliance** option
- Click the **ADQIP** tab
- □ The Timeliness screen appears:

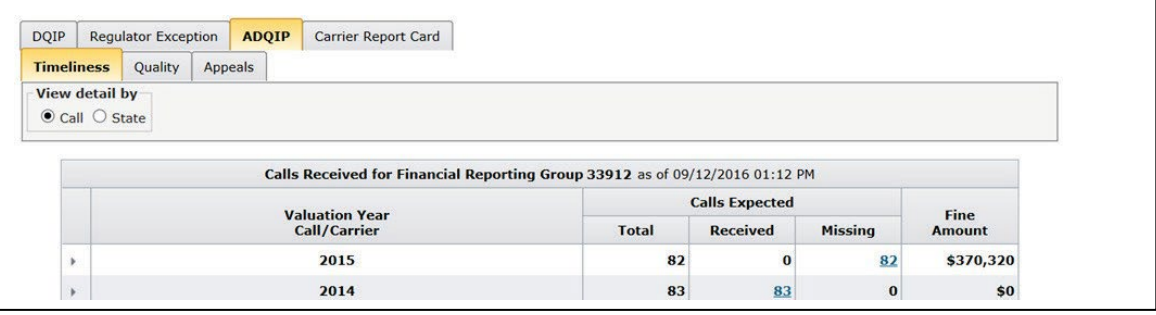

- The grid displays the timeliness results and fine amounts for Calls subject to *ADQIP*
- $\Box$  There are two views to select from to assist you in viewing your data:
	- View detail by **Call**—Enables you to view data by Valuation Year, Call, and then by Carrier

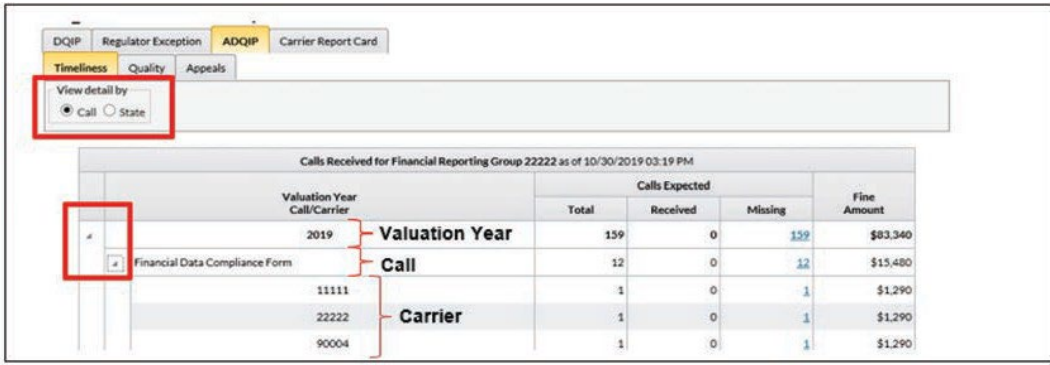

View detail by **State—**Enables you to view data by Valuation Year, State, and then by Carrier

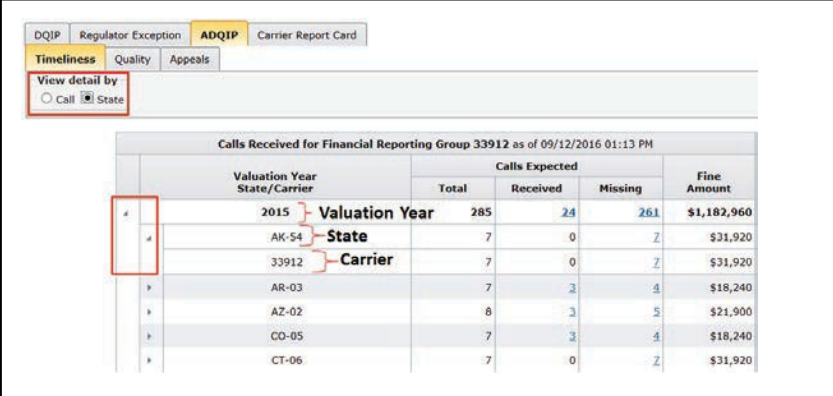

- **Expand/Collapse Functionality** (not available for all grids): Click the arrows on a summary row to view your data at a more detailed level. For example, you can expand upon a summary row for a year to see the data broken out by Call, State, or Carrier.
- You will always see two Valuation Years in the grid: the current Valuation Year and Prior Valuation Year.
- Regardless of which view you select, you can see the **Total** Calls Expected, those Calls **Received** and those Calls **Missing**. On the far right is the **Fine Amount** column.
- To see more details at the Year, State, Call, or Carrier level, click any hyperlink under the Received and Missing columns (for any values > 0).
- □ Upon clicking any of these hyperlinks, you'll be able to see the following columns:
	- Carrier Code
	- State
	- Market Share
	- Due Date
	- Fine Start Date
	- Received Date
	- Days Late/(Early)
	- $-$  Fine
- Note that data is displayed at the Reporting Group level for *ADQIP*.

## **Quality**

- On the main menu, select the **Compliance** option
- Click the **ADQIP** tab
- Click the **Quality** tab that's next to the **Timeliness** tab

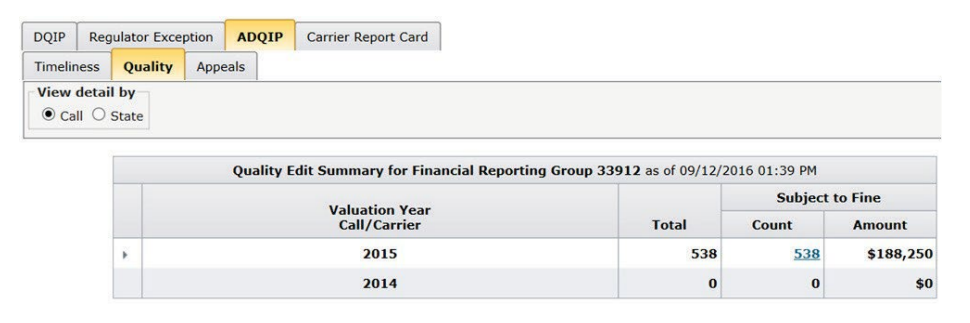

- This screen displays the Quality Edit Summary and associated fine amounts for Calls subject to *ADQIP*
- □ There are two views to select from to assist you in viewing your data:
	- View detail by **Call**—Enables you to view data by Valuation Year, Call, and then by Carrier

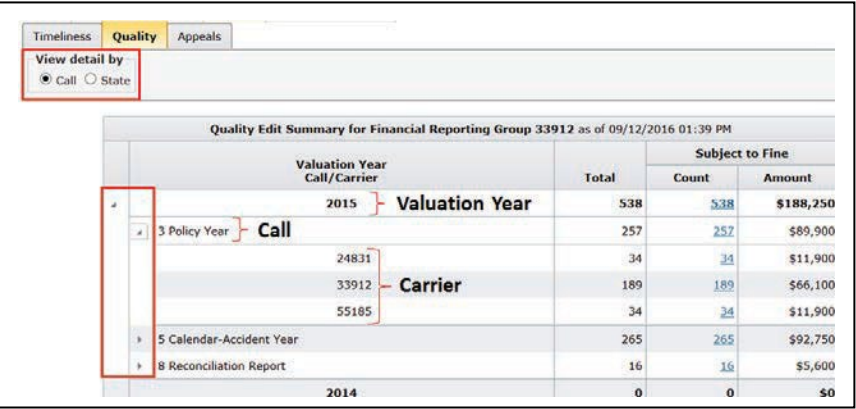

View detail by **State—**Enables you to view data by Valuation Year, State, and then by Carrier

101

- **Expand/Collapse Functionality** (not available for all grids): Click the arrows on a summary row to view your data at a more detailed level. For example, you can expand upon a summary row for a year to see the data broken out by Call, State, or Carrier.
- Each row of this grid displays the fine amount either at a summary level or detail level (dependent on whether you expand or collapse the grid view). This enables you to pinpoint where the fines are stemming from.
- You will always see two Valuation Years in the grid: the current Valuation Year and Prior Valuation Year.
- Regardless of which view you select, you can see the **Total** edits received, the **Count** of those subject to fines, and the **Amount** in the last column.
- To see more details at the Year, State, Call, or Carrier level, click any hyperlink under the Count column (for any values > 0).
- Upon clicking any of these hyperlinks, you'll be able to see the following columns:
	- Carrier Code
	- State
	- Edit—This identifies the reason a Call received an edit
		- A Call and State may have multiple edits
		- Descriptions are located in the Financial Call Edit Matrix, which is accessible through the *Financial Call Reporting Guidebook* on **ncci.com**
	- Observation Year—Depending on the Call, this is either the Policy Year or Calendar/Accident Year
	- Explanation Accepted Status—Whether NCCI accepted an explanation provided by the carrier
	- Corr Status—Whether the edit was corrected
	- Fine Status—Whether a fine applies due to the edit
	- Explanation Assessment—Whether an additional fine was assessed due to a blank, vague, or incomplete edit explanation

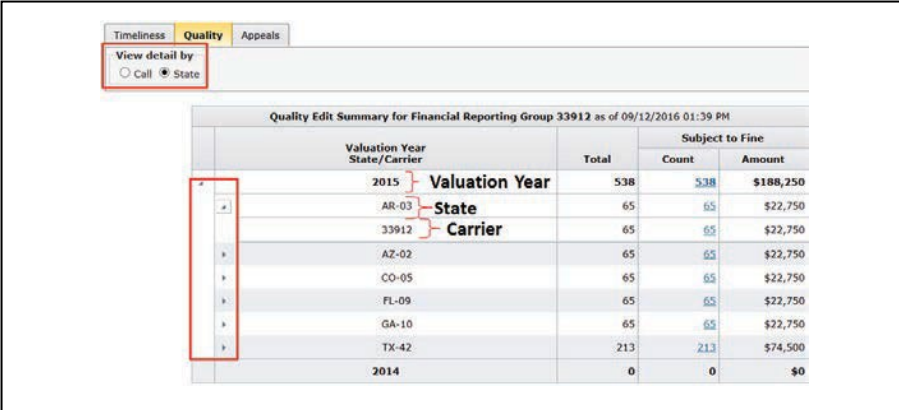

102

- Notification Assessment—Whether an additional fine was assessed due to a notification being sent on an edit where additional information is needed to resolve the edit or a correction to the data is needed to resolve the edit
- Fine—The fine associated with the particular edit
- Note that data is displayed at the Reporting Group level for *ADQIP*, except for Texas Calls, which are reported at the coverage provider level.

## **Appeals**

- On the main menu, select the **Compliance** option
- Click the **ADQIP** tab
- Click the **Appeals** tab

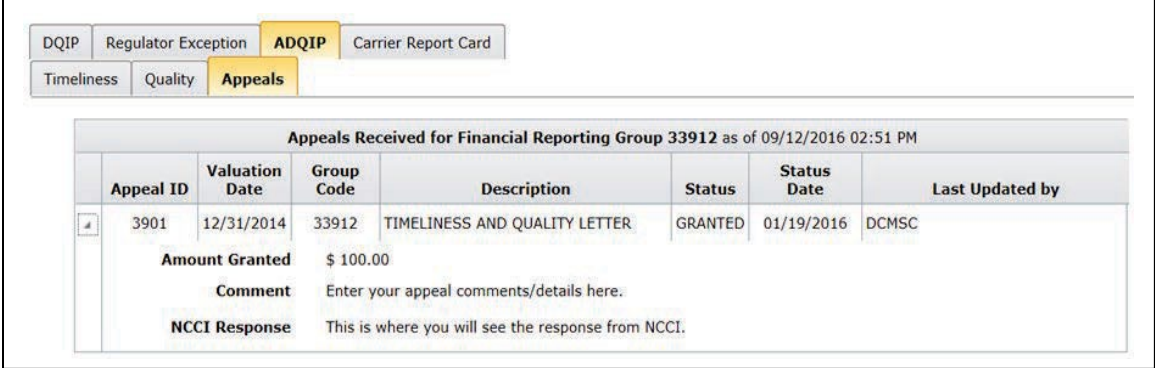

- The ADQIP Appeals screen allows a carrier to view appeal information. To submit an appeal, you must use the *Financial Data Collection* tool.
- For details on submitting an appeal, refer to the ADQIP section of the *Data Quality Guidebook* (available at **ncci.com**).

**Note:** Appeals must be submitted within 30 days of the release of the second *ADQIP* assessment letter. NCCI will respond to an appeal within 30 days of submission.

- $\Box$  This grid displays the most current Appeals at the top of the screen, in descending order by Appeal ID. The following information is displayed:
	- Appeal ID
	- Valuation Date
	- Group Code
	- Description
	- Status
	- Status Date
	- Last Updated by information
- You can expand/collapse the rows containing unique Appeal IDs by clicking the arrows on the far left. Upon expanding these rows, you can view additional information, such as:
	- Amount Granted
	- Comment
	- NCCI Response

## **Carrier Data Quality Report Program (Carrier Report Card) Overview**

## **Description**

The *Carrier Data Quality Report Program*, also referred to as the *Carrier Report Card*, is the data quality program that evaluates the overall annual reporting performance of Financial Call, Unit Statistical, Policy, and Detailed Claim Information (DCI) data.

This annual *Carrier Report Card* evaluates a carrier's data reporting performance based on data that was received or due to NCCI during the previous calendar year, and in accordance with the parameters of each data type.

A Regulator *Carrier Report Card*, which lists carriers with failing grades, will be sent to state regulators annually.

For a detailed explanation of the *Carrier Report Card*, refer to the *Data Quality Guidebook* (available at **ncci.com**).

## **Accessing the Carrier Report Card**

On the main menu, select the **Compliance** option.

Click the **Carrier Report Card** tab.

You will have the option to select the *Carrier Report Card* for the current year in addition to the most recent five prior ones, if available.

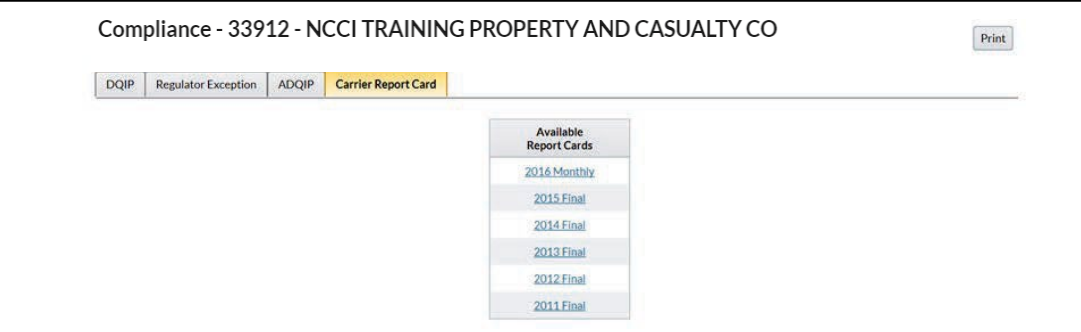

 The current year *Carrier Report Card* is a tracking version with year-to-date results as of the latest monthly update

The *Carrier Report Card* may include up to three pages:

- **Carrier Data Quality Report**—Results and grades for Financial, Unit, Policy, and Texas DCI data reporting
- **Medical Data Addendum**—Results and grades for Medical data reporting (for Medical reporters only) **Indemnity Data Addendum**—Results and grades for Indemnity data reporting (for Indemnity reporters only)

The Addendums will not be displayed with:

- The Final *Carrier Report Cards* for Calendar Years 2013 and prior
- The Monthly *Carrier Report Cards*

## **Carrier Data Quality Report**

#### 2022 Monthly Carrier Data Quality Report Company Specific Data Availability Results - Data Received or Due in 2022 **Evaluation Date:** 08/01/2022 Evaluation Period: 01/01/2022 to 07/31/2022<br>Creation Date: 08/15/2022 Carrier Group Code: 33912 - NCCI TRAINING PROPERTY AND CASUALTY CO **Detailed Claim Information Financial Data Unit Statistical Data Policy Data** Evaluates financial call data due in 2022 Evaluates 1st through 10th unit reports<br>due in 2022 Evaluates policies received in 2022 **Evaluates Valuations due in 2022** Availability **Quality Tier III Timeliness Timeliness Timeliness** # Expected 18<br>Month<br>Valuations  $#$ Average Average % Received #Expected > 18<br>Month # Units<br>Expected % Available On<br>Time # Policies<br>Received Within 60<br>Days # Calls # Fined<br>Edits Overall Days<br>Late xpecte<br>Calls monui<br>Valuation % On Time **State** Grad Grad Grad Grad % On Time\* Grade 0.0 PASS 10,116 7,082 90.7% PASS **OVERALL** 510  $0.2$  A 509 99.5% A 99.7% A 22 59.1% 43 **Alabama** 63  $100.0$ 53 100.0 Alaska  $0.0$  $0.0$ 100.0% 100.09 13 213 198  $\overline{12}$  $0.0$  $0.0$ 100.0% 99.09 **\rkansas** 16  $0.0$ 16  $0.0$ 577 99.3% 488 100.0%  $\bullet$ .<br>Colorado  $\overline{14}$  $0.0$  $\overline{14}$  $0.0$ 107 99.1%  $116$ 99.1% **Connecticu**  $16$  $0.0$  $16$  $0.0$ 115 100.0% 115 100.0% 13  $0.0$ 13  $100.0$ istrict of Columbia  $0,$  $14$  $\frac{6}{117}$  $0.0$ **Iorida**  $0.0$  $10$ 97.4% 44 88.6% 10  $\overline{14}$  $\overline{00}$ 14  $0<sub>0</sub>$  $\overline{121}$ 99.2%  $\overline{95}$ 100.09 àeorgia Hawaii  $0.0$ 3  $0.0$ 3 100.0%  $\overline{\mathbf{4}}$ 100.0%  $\overline{0.0}$  $\overline{13}$  $\overline{0.0}$ 26 100.09  $100.09$  $\overline{13}$  $\overline{25}$  $21$  $0.0$  $21$  $0.0$ 1,064 99.2% 796 99.7% linois ndiana  $0.0$  $\overline{0}$ 437 100.0% 374 99.2% owa  $2<sub>1</sub>$  $0.0$  $21$  $0.0$ 2,135 99.6% 1,872 99.8%  $\overline{L}$  $\overline{16}$  $\overline{0}$  $1,057$ 99.5% 99.8% Kansas 1,220 .<br>Centucky  $\overline{12}$  $0.0$  $\overline{12}$  $0.0$ 264 99.2% 196 100.0%  $0.0$  $\overline{13}$  $0.0$ 63  $100.0$  $\overline{47}$ 100.09 ouisiana Maryland  $0.0$  $12$  $0.0$ 47 100.0% 50 100.0% -12  $\overline{0.0}$  $\overline{75}$ Mississipp  $0.0$ 16 104 100.09 100.09 .<br>Missouri  $\overline{18}$  $0.0$  $\overline{18}$  $0.0$ 477 99.6% 357 100.0% .<br>Montana  $0.0$  $0.0$ 29 100.0%  $\overline{24}$ 100.09 Nebraska 18  $0.0$ 1,151 99.7% 1,010 99.9% 18  $0.0$  $\overline{0}$ 13  $\overline{0}$  $\overline{73}$  $\frac{1000}{1000}$  $1000$ **New Hampshire** 14  $0.0$ 14  $0.0$ 37 94.6% 44 100.0% lew Mexi  $12$  $0.0$  $12$  $0.0$ 80 100.0% 68 98.5% **North Carolina** 16  $0.0$ 16  $0.0$ 460 99.6% 96 100.0% **N/A N/A N/A N/A** <u>)</u><br>klahoma  $\overline{0.0}$  $\overline{14}$  $\overline{0.0}$ 245 99.6% 99.5% 14 209  $0.0$  $13$  $0.0$ 25 100.0% 100.0% <u>Dregor</u> 13 30 98.3% hode Island 100.09 13  $0.0$  $\overline{16}$  $\overline{0}$ 129 98.4% 100.0% **South Carolina**  $0.0$ 90  $\overline{0.0}$ 21  $\overline{0}$ 259 100.0% 253 South Dakota 99.29 Tennessee  $0.0$ 16  $0.0$ 116 100.0% 102 100.0% 16  $0.0$ 15  $0.0$ 221 98.6% 231 100.0 59.1% 90.7% <u>Fexas</u> 22 Utah  $0.0$  $12$  $0.0$ 96 100.0% 129 97.7%  $\overline{0.0}$ 13  $\overline{0}$ 100.0% 100.09 Vermont **Virginia**  $0.0$  $15$  $0.0$ 114 97.4% 120 100.0% 15 100.09  $0.0$ 18 100.0% 20 Vest Virginia 149

\* Per the Virginia Bureau of Insurance, multistate grading criteria & eligibility thresholds will be applied to Virginia-only data. Virginia-fallures will also be included in the Virginia Regulator Report on Data Quality a

" DCI timeliness is capped at 100%. This does not impact the calculation of the overall grade

\*\*\* Failure is due to named experience period exclusion in one or more states. Copyright 2022 National Council on Compensation Insurance, Inc. All Rights Reserved

- The *Carrier Report Card* shows company-specific calendar year results and grades for Financial, Unit Statistical, Policy, and Detailed Claim Information data.
- Grading is based on the overall (aggregate of all states) data. State-level detail is also shown.
	- For the purposes of the Virginia Regulator *Carrier Report Card*, grading is based on data in Virginia only. Failures for this state will be highlighted in yellow.
	- The grading criteria are explained in the *Data Quality Guidebook* (available at **ncci.com**). They are also summarized in Appendix C.

There are three versions of the *Carrier Report Card*:

- Monthly—Tracks the current calendar year with year-to-date results and grades as of the latest update. Note that grades are not finalized and could change between the latest update and the end of the year.
- Preliminary—Shows preliminary results and grades. It is distributed to the data manager and Financial Call actuary/corporate officer contacts in late January.
- Final—Shows the final results and grades. It is distributed to data executive contacts in late February.

## **Data Included**

Data is displayed at the Group level for data received or due during the calendar year
### **Medical Data Addendum**

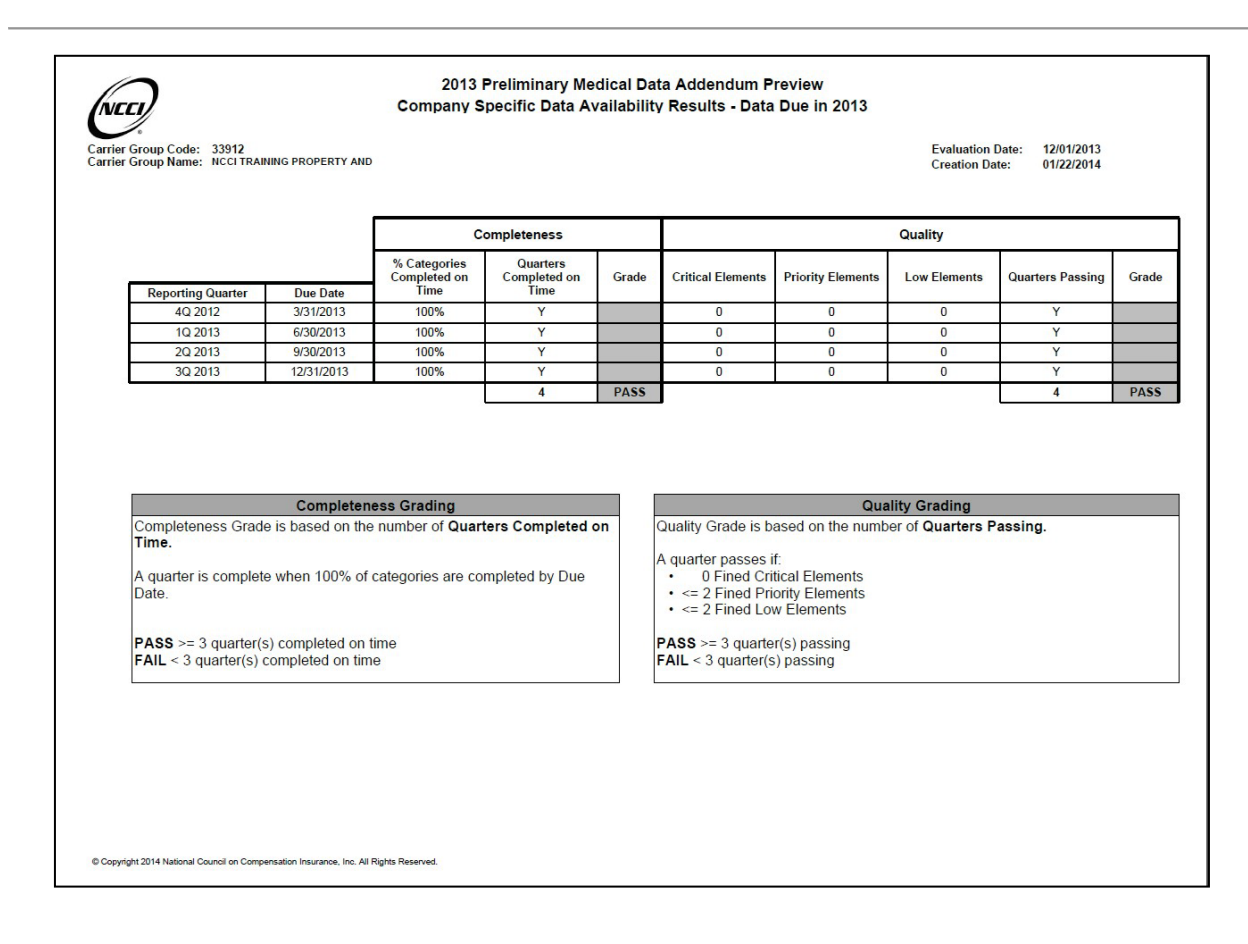

- For Medical Data Call participants, a separate addendum evaluating Medical Data Call reporting is included with the *Carrier Report Card*
- The Medical Data Addendum includes the four quarterly Medical Data Call submissions due in the calendar year being evaluated
- The grade for Medical Data Addendum is based on the Completeness and Quality of Call submissions, with grading on a "Pass" or "Fail" basis
	- The grading criteria are displayed on the Addendum
- The Medical Data Addendum is not shown on the Monthly *Carrier Report Cards*.
	- To track your Medical data during the year, review the quarterly incentive program results displayed in NCCI's *Medical Data Collection* tool. A quarter without fines would be considered completed on time and passing quality.

**Data Manager Dashboard User's Guide**

### **Indemnity Data Addendum**

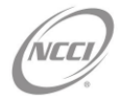

2022 Preliminary Indemnity Data Addendum Company Specific Data Availability Results - Data Due in 2022

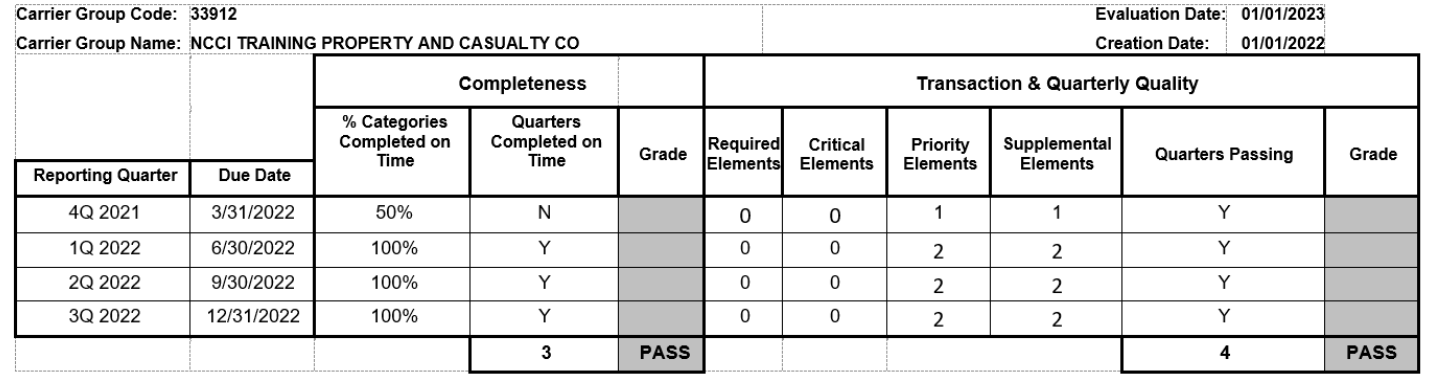

- For Indemnity Data Call participants, a separate addendum evaluating Indemnity Data Call reporting is included with the *Carrier Report Card*
- The Indemnity Data Addendum includes the four quarterly Indemnity Data Call submissions due in the calendar year being evaluated
- The grade for Indemnity Data Addendum is based on the Completeness and Transaction and Quarterly Quality of Call submissions, with grading on a "Pass" or "Fail" basis
	- The grading criteria are displayed on the Addendum
- The Indemnity Data Addendum is not shown on the Monthly *Carrier Report Cards*.
	- To track your Indemnity data during the year, review the quarterly incentive program results displayed in NCCI's *Indemnity Data Collection* tool. A quarter without fines would be considered completed on time and passing quality.

109

## **Appendix A**

### **Incentive Program Criteria**

*Data Quality Incentive Program* criteria:

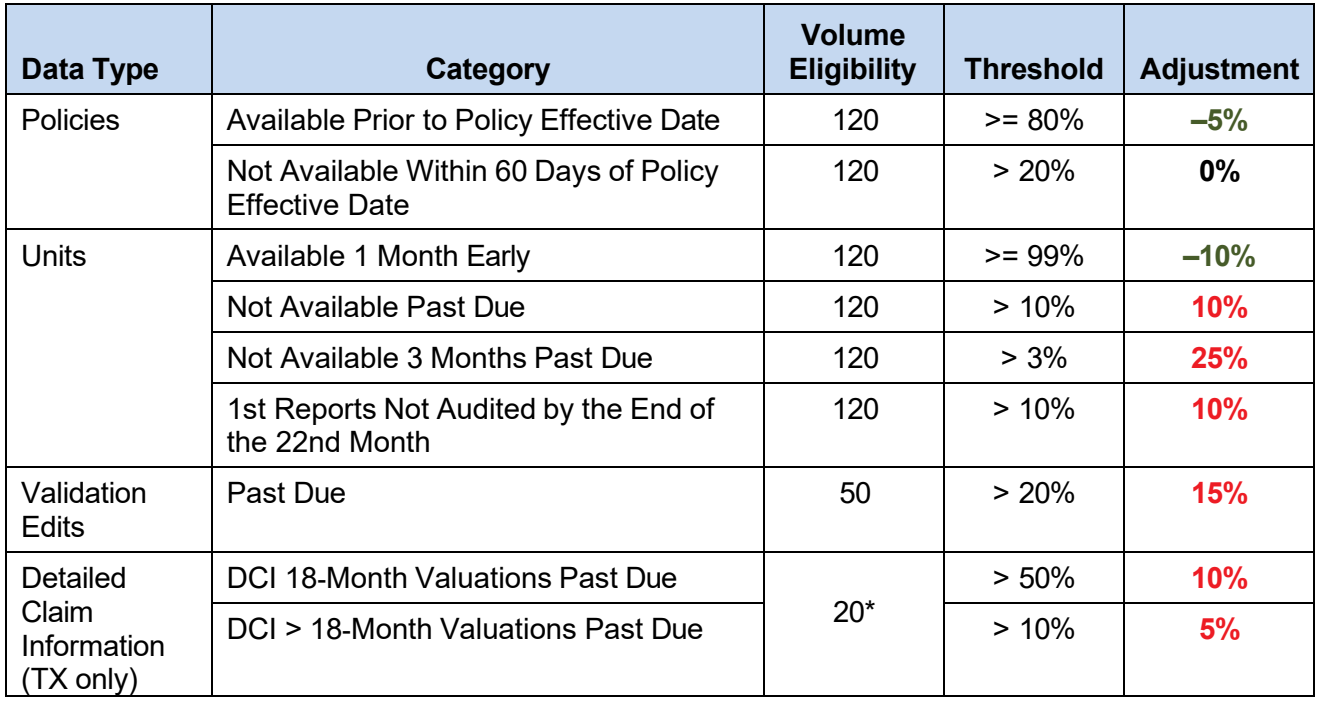

\* Based on the sum of the DCI 18-Month Valuations Expected and the > 18-Month Valuations Expected.

## **Appendix B**

### **Regulator Exception Report Criteria**

In order to be escalated on the Regulator Exception Report, the following criteria must be met or exceeded:

- At least 15 experience rated Unit Reports are due for the given state
- At least 15 experience rated Unit Reports are currently (as of the Evaluation Date) not available and are 3 or more months past due
- More than 2% of the due experience rated units are currently not available and are 3 or more months past due

# **Appendix C**

### **Carrier Report Card Grading Information**

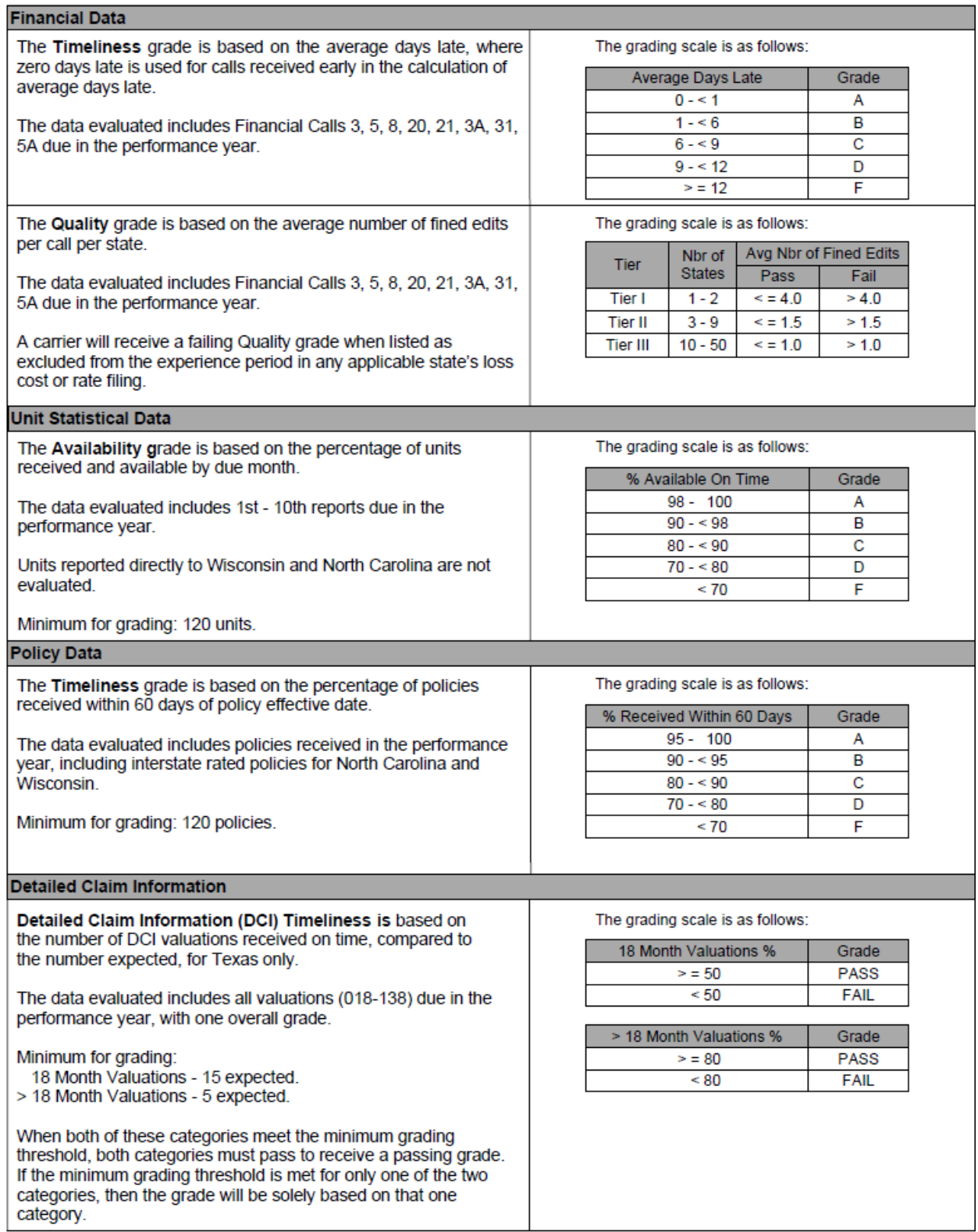

112

© 2024 National Council on Compensation Insurance, Inc. All Rights Reserved.